# **PowerDVD CyberLink**

# Manuel de l'utilisateur

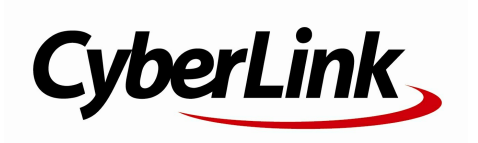

### **Copyright et déni de responsabilité**

Tous droits réservés. Toute reproduction, stockage dans un système de recherche ou transmission de tout ou partie de cette publication, par quelque procédé que ce soit, électronique, mécanique, par photocopie, enregistrement ou autres est interdite sans l'accord écrit préalable de CyberLink Corporation.

Dans la mesure permise par le droit, POWERDVD EST FOURNI "EN L'ÉTAT". TOUTE GARANTIE, QU'ELLE SOIT EXPRESSE OU IMPLICITE, EST EXCLUE, Y COMPRIS, MAIS NON DE FAÇON LIMITATIVE, TOUTE GARANTIE RELATIVE À L'INFORMATION, AUX SERVICES OU AUX PRODUITS FOURNIS PAR L'INTERMÉDIAIRE DE OU EN RELATION AVEC POWERDVD, AINSI QUE TOUTE GARANTIE IMPLICITE DE QUALITÉ, D'ADÉQUATION À UN USAGE PARTICULIER, DE NON ATTEINTE À LA VIE PRIVÉE OU D'ABSENCE DE CONTREFAÇON.

EN UTILISANT CE LOGICIEL, VOUS MANIFESTEZ VOTRE ACCEPTATION DU FAIT QUE CYBERLINK NE POURRA ÊTRE TENUE RESPONSABLE DE TOUTE PERTE DIRECTE, INDIRECTE, OU ACCESSOIRE CONSÉCUTIVE À L'UTILISATION DE CE LOGICIEL OU DES DOCUMENTS CONTENUS DANS CE PROGICIEL.

Les termes et conditions ci-dessous mentionnées doiventêtre gouvernés et interprétés en accord avec les lois de Taiwan.

PowerDVD est une marque déposée, de même que d'autres noms de sociétés et de produits apparaissant dans cette publication. Ceux-ci ne sont utilisés qu'à des fins d'identification et demeurent la propriété exclusive de leurs sociétés respectives.

Manufactured under license from Dolby Laboratories. Dolby and the double-D symbol are registered trademarks of Dolby Laboratories. Confidential unpublished works. Copyright 1995-2005 Dolby Laboratories. All rights reserved.

Manufactured under license under U.S. Patent #'s: 5,451,942; 5,956,674; 5,974,380; 5,978,762; 6,226,616; 6,487,5; 7,003,467; 7,212,872 & other U.S. and worldwide patents issued & pending. DTS and DTS Digital Surround are registered trademarks and the DTS logos, Symbol and DTS 96/24 are trademarks of DTS, Inc. © 1996-2007 DTS, Inc. All Rights Reserved.

Manufactured under license under U.S. Patent #'s: 5,451,942; 5,956,674; 5,974,380; 5,978,762; 6,226,616; 6,487,5 & other U.S. and worldwide patents issued & pending. DTS is a registered trademark and the DTS logos, Symbol, DTS-HD and DTS-HD Master Audio are trademarks of DTS, Inc. © 1996-2007 DTS, Inc. All Rights Reserved.

### **Sièges internationaux**

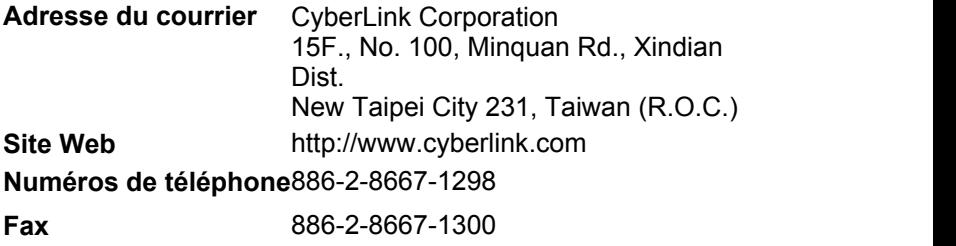

Copyright © <sup>2014</sup> CyberLink Corporation. All rights reserved. **Fax**

#### *CyberLink PowerDVD*

# **SOMMAIRE**

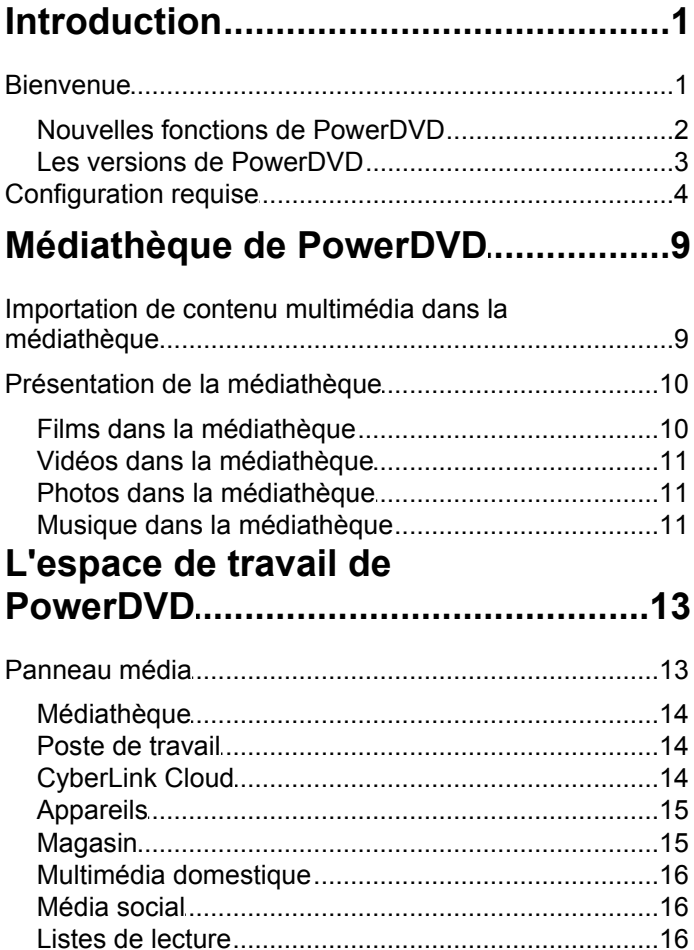

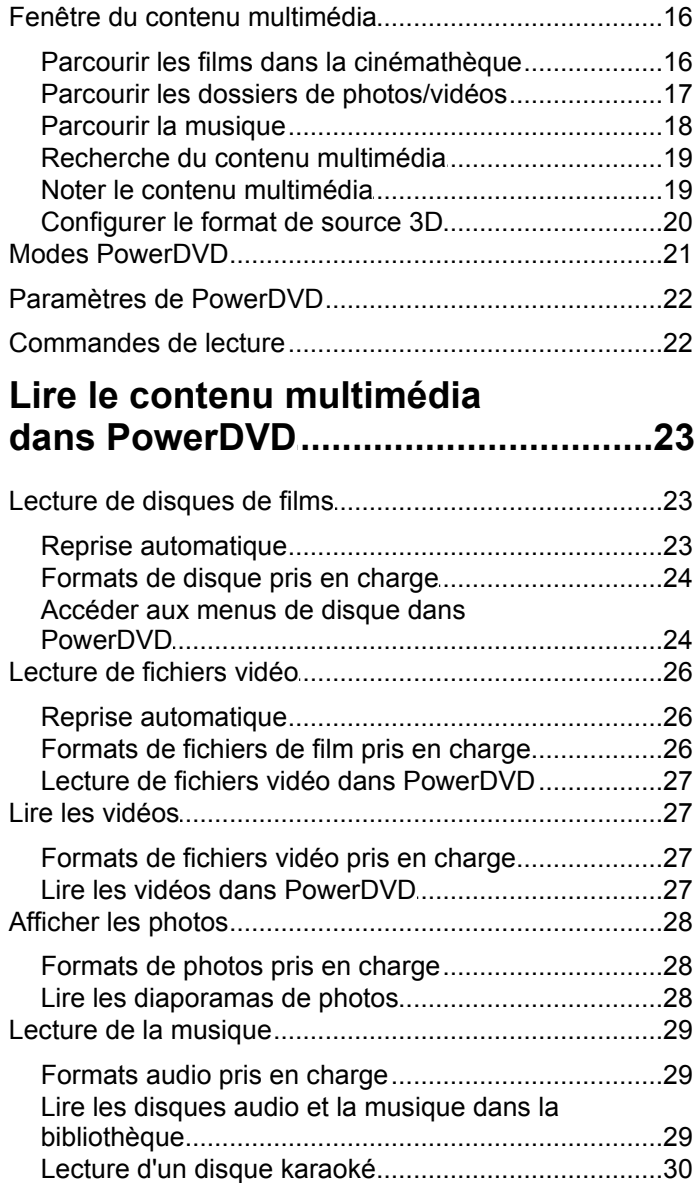

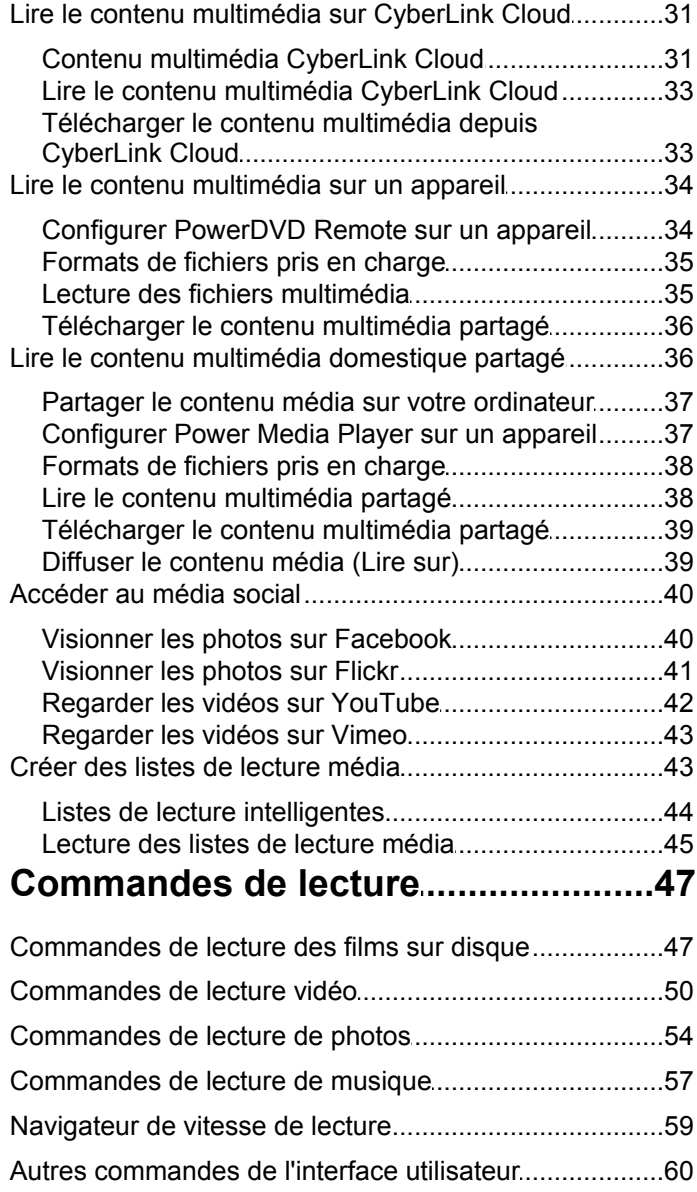

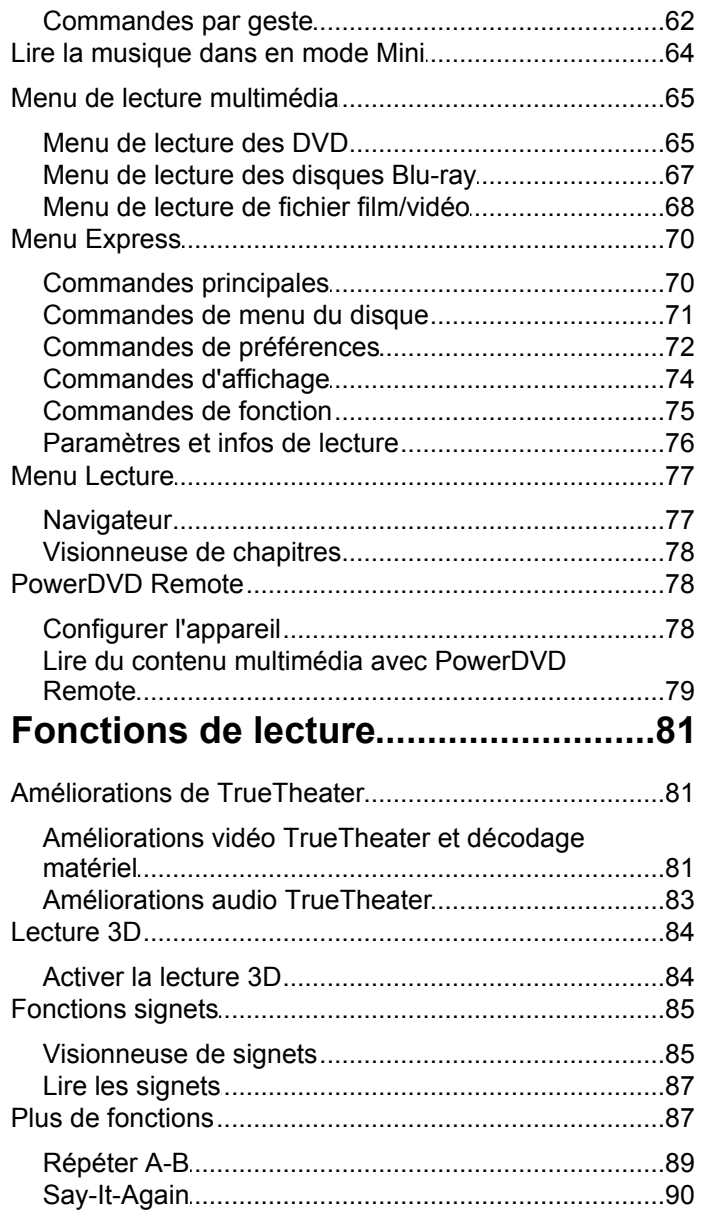

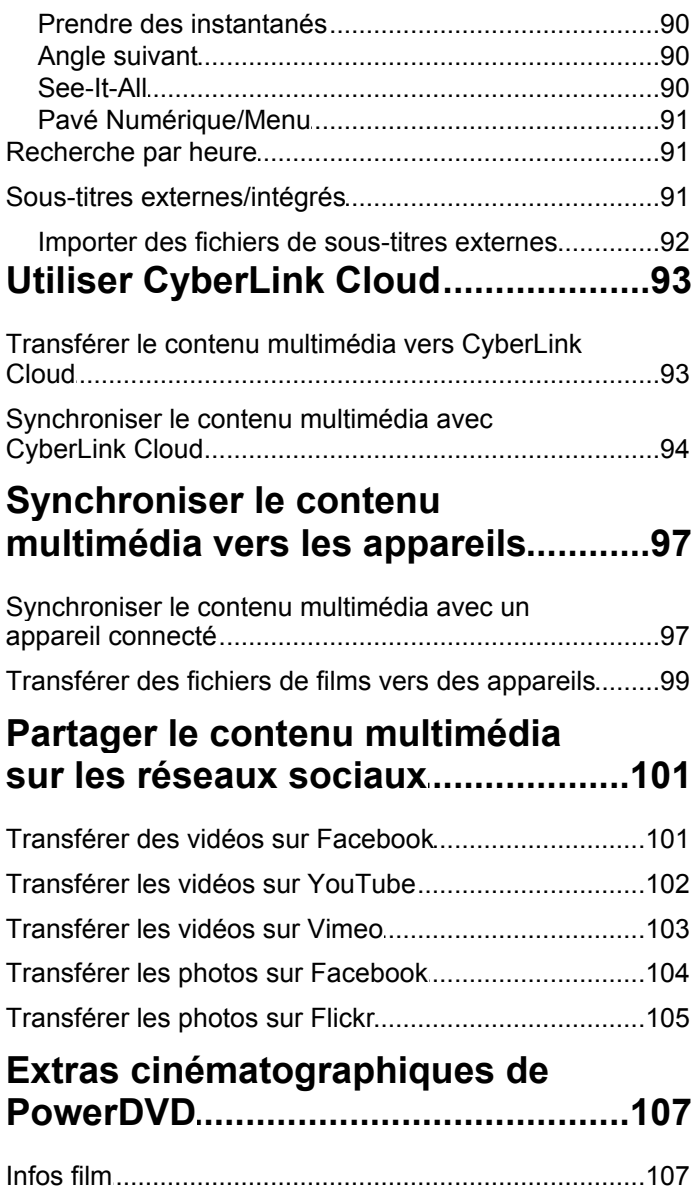

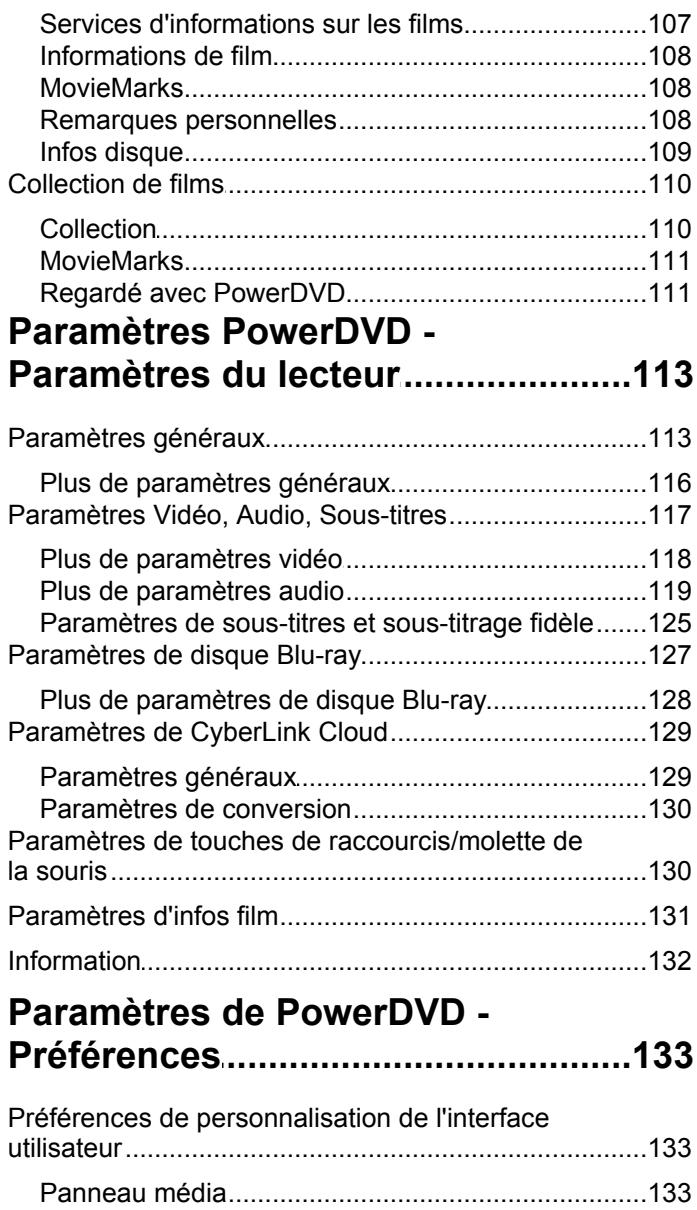

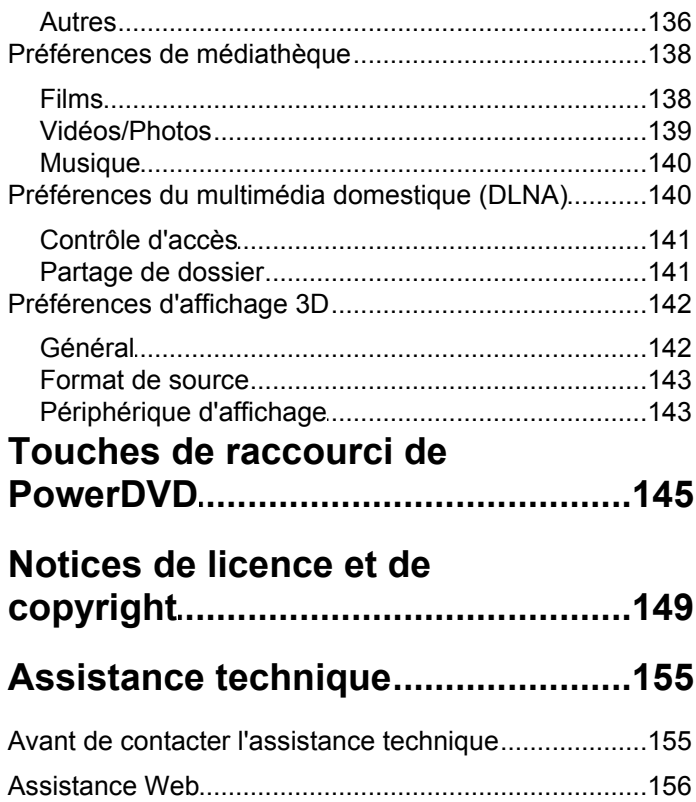

#### *CyberLink PowerDVD*

### <span id="page-12-0"></span>**Introduction Chapitre 1:**

Ce chapitre fournit une introduction au programme CyberLink PowerDVD. Il décrit toutes les dernières fonctionnalités, les versions disponibles, et passe en revue la configuration minimale pour le programme.

> *Remarque : ce document est pour référence et à but d'information seulement. Son contenu et le programme correspondant peuvent être modifiés sans préavis.*

### <span id="page-12-1"></span>**Bienvenue**

Bienvenue dans la famille des outils multimédia numérique CyberLink. CyberLink PowerDVD est le numéro un mondial des lecteurs de disques de film et de média numérique, offrant des commandes aux nombreuses fonctions permettant une expérience cinéma interactive et personnalisée sur votre ordinateur.

Lorsque vous lancez le programme pour la première fois, vous verrez une boîte de dialogue vous souhaitant la bienvenue à CyberLink PowerDVD.

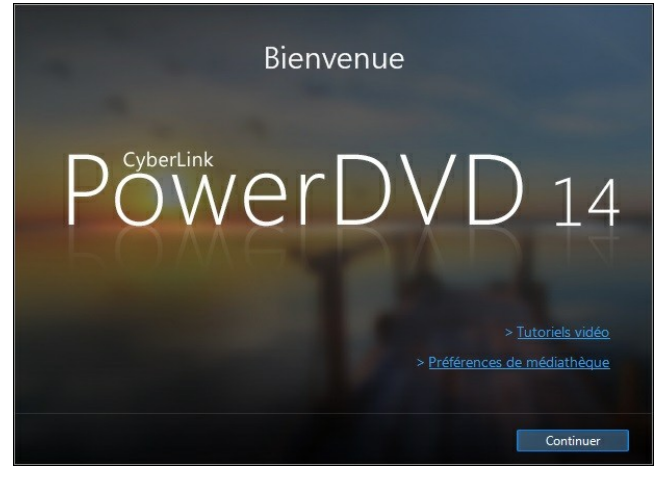

Dans cette boîte de dialoque, vous pouvez cliquer sur le lien **Tutoriels vidéo** pour afficher des vidéos qui présentent les dernières fonctions dans CyberLink PowerDVD. Pour consulter une liste de toutes les nouvelles fonctions, voir Nouvelles fonctions de [PowerDVD.](#page-13-0)

La première étape du lancement de CyberLink PowerDVD est d'importer les films et le contenu multimédia dans votre médiathèque PowerDVD. Cliquez sur le lien **Préférences de médiathèque** pour configurer le contenu multimédia qui est importé dans la bibliothèque. Ou cliquez sur le bouton **Continuer** pour que CyberLink PowerDVD importe le contenu multimédia depuis les dossiers par défaut. Pour plus d'informations sur l'importation de films et de contenu multimédia dans la médiathèque, voir [Importation](#page-20-1) de contenu multimédia dans la [médiathèque.](#page-20-1) Pour une présentation détaillée de la médiathèque en elle-même, voir Présentation de la [médiathèque](#page-21-0).

Lorsque vous cliquez sur le bouton **Continuer**, il vous est demandé de participer au Programme d'amélioration du produit de CyberLink. Sélectionnez **Oui, je voudrais participer** pour aider à rendre PowerDVD meilleur. CyberLink utilisera les informations recueillies pour améliorer le programme PowerDVD et développer de nouvelles fonctionnalités.

> *Remarque : vous pouvez toujours modifier votre choix ultérieurement dans les paramètres généraux. Voir Programme [d'amélioration](#page-126-0) du produit de CyberLink pour plus d'informations.*

Cliquez sur **Confirmer** pour continuer et lancer CyberLink PowerDVD.

### <span id="page-13-0"></span>**Nouvelles fonctions de PowerDVD**

Cette section présente les dernières fonctions dans le programme CyberLink PowerDVD.

- Ajoute la prise en charge pour le codec vidéo H.265/HEVC\* et la lecture audio ALAC (Apple sans perte).
- Utilise le nouveau décodeur RAW et JPEG pour accélérer l'importation des photos et la lecture du diaporama.
- Vous permet d'épingler les vidéos YouTube pour pouvoir les lire même quand vous n'êtes pas connecté à Internet.
- Ajoute la prise en charge pour transférer les vidéos sur Vimeo, ou regarder les vidéos Vimeo depuis l'interface utilisateur de CyberLink PowerDVD.
- Lit les fichiers vidéo MP4 avec sous-titres intégrés et plusieurs pistes audio.
- Vous permet de parcourir les photos et vidéos dans la médiathèque en affichage calendrier.
- Ajoute la prise en charge pour les fichiers MKV avec plusieurs pistes vidéo.
- Vous permet de changer l'arrière-plan de l'interface utilisateur en définissant l'image d'arrière-plan de PowerDVD.
- Inclut les sous-titres pour les films lors de la synchronisation avec un appareil USB.
- Vous permet d'utiliser des commandes par geste avec les écrans tactiles lors de la navigation dans le contenu multimédia, l'affichage des photos, et pendant la lecture vidéo.
- Améliore la prise en charge du programme pour les affichages à DPI élevé.
- Utilise le mode audio exclusif (WASAPI) pour un meilleur audio lors de la lecture de film.
- Ajoute des métadonnées améliorées pour la lecture de musique, y compris la prise en charge pour les pochettes d'album intégrées pour audio FLAC, APE, OGG.

*Remarque : \* cette fonction n'est pas disponible dans certaines versions de CyberLink PowerDVD.*

### <span id="page-14-0"></span>**Les versions de PowerDVD**

Les fonctions disponibles dans CyberLink PowerDVD dépendent de la version dont vous disposez.

Cliquez sur le logo CyberLink PowerDVD dans le coin supérieur gauche (ou appuyez sur Ctrl+Maj+A sur votre clavier) pour déterminer la version le numéro de build de votre copie de CyberLink PowerDVD.

#### **PowerDVD Live**

PowerDVD Live est le premier de sa catégorie à intégrer la lecture multimédia aux fonctions complètes sur les PC de bureau et appareils mobiles avec les services de nuage. Votre musique, vos photos et vidéos sont toujours rendues disponibles, peu importe où, quand ou sur quelappareil que vous voulez les lire.

Avec un abonnement à PowerDVD Live, vous obtenez :

- Toutes les fonctions primées de la version Ultra de CyberLink PowerDVD, y compris la lecture Blu-ray améliorée.
- Espace de stockage en nuage sur CyberLink Cloud, pour un accès média instantané n'importe où.
- Mises à jour garanties vers les dernières versions de CyberLink PowerDVD Ultra.

PowerDVD Live est la solution incontournable pour accéder et lire tous vos films, vidéos, photos et musique de la meilleure manière.

#### **CyberLink Cloud**

CyberLink Cloud\* est un service de stockage en nuage de CyberLink où les utilisateurs peuvent transférer les vidéos, les photos et la musique pour les rendre disponibles partout pour la lecture sur un appareil portatif utilisant Power Media Player. CyberLink PowerDVD peut également synchroniser automatiquement le contenu multimédia dans votre médiathèque avec le contenu multimédia sur CyberLink Cloud. Voir Utiliser [CyberLink](#page-104-0) Cloud pour plus d'informations.

> *Remarque : \* cette fonction n'est pas disponible dans certaines versions de CyberLink PowerDVD. Les utilisateurs de versions sélectionnées de CyberLink PowerDVD un abonnement d'un an gratuit au service CyberLink Cloud.*

#### **Mettre à jour votre logiciel**

Des mises à niveau et mises à jour (correctifs) du logiciel sont régulièrement fournies par CyberLink. CyberLink PowerDVD vous indique automatiquement quand elles sont disponibles.

*Remarque : vous devez vous connecter à Internet pour utiliser cette fonction.*

Pour mettre votre logiciel à jour, procédez comme suit :

- 1. Ouvrez la fenêtre Informations de mise à niveau comme suit :
	- Cliquez sur le bouton  $\bigoplus$
	- Appuyez sur la touche **I** de votre clavier.
	- Cliquez sur le bouton **Mise à niveau** dans la fenêtre À propos de ou Paramètres de PowerDVD.
- 2. Cliquez sur la fonction que vous voulez mettre à niveau ou le correctif que vous voulez mettre à jour.
- 3. Une fenêtre de navigateur apparaît et permet d'acheter les mises à jour ou de télécharger la dernière mise à jour de correctif.

### <span id="page-15-0"></span>**Configuration requise**

La configuration requise pour CyberLink PowerDVD varie en fonction du contenu de film que vous regardez. Les technologies 3D nécessitent des composants matériels supplémentaires pour regarder le contenu de film 3D. Veuillez consulter la section Prise en charge matérielle sur le site Web CyberLink PowerDVD pour plus de détails sur la prise en charge du matériel 3D et des cartes graphiques.

CyberLink PowerDVD améliore les performances en sélectionnant l'algorithme de désentrelacement vidéo adapté à la puissance du processeur. CyberLink PowerDVD fonctionne sur des processeurs à moins de 1,6 GHz en désactivant les technologies CyberLink TrueTheater. Les technologies audio et vidéo avancées de CyberLink PowerDVD fonctionnent mieux sur des processeurs fonctionnant à plus de 2,4 GHz.

#### **Système d'exploitation**

Microsoft Windows 8/8.1, Windows 7, Vista et XP SP3\* (Windows XP Service Pack 3 est nécessaire).

*Remarque : pour les nouveaux films Blu-ray de Fox studios, Windows 8.1, 8 ou 7 est nécessaire.*

#### **Processeur**

#### **Lecture de disques Blu-ray, DVD et TrueTheater 3D**

- Lecture de disque Blu-ray : Intel Core 2 Duo E6750 (2,66 GHz), AMD Phenom 9450 (2,10 GHz) ou plus.
- Lecture Blu-ray 3D : Intel Core i5, AMD Phenom II X4 ou plus.
- TrueTheater HD\*\* et TrueTheater 3D\*\* pour Blu-ray et vidéo HD : Intel Core i5 (avec 4 cœurs), AMD Phenom II X6 ou plus.
- $\bullet$  Lecture de DVD : Pentium 4 (2,4 GHz), Athlon 64 2800+ (1,8 GHz), AMD Fusion E-series & C-series ou plus.

*Remarque : \*\* certains titres Fox sortis après juil. 2013 ne prendront pas en charge TrueTheater HD ou TrueTheater 3D.*

#### **UltraHD 4K avec accélération matérielle**

• Intel Core i5 de 3e génération ou plus.

*Remarque : CyberLink PowerDVD prend en charge la vidéo Ultra HD 4K au format H.264 / MP4 avec débits jusqu'à 60 Mbps.*

#### **Cartes graphiques (GPU)**

#### **Lecture de disques Blu-ray, DVD et TrueTheater HD/3D**

• Intel HD Graphics, ATI Radeon HD 5000, NVIDIA GeForce 9500GT ou plus.

*Remarque : il est fortement recommandé de mettre à jour le pilote de votre carte graphique. Des périphériques d'affichage 3D sont nécessaires pour la lecture TrueTheater 3D.*

#### **Lecture Blu-ray 3D**

• Intel HD Graphic (Intel Core i5), NVIDIA GeForce GTX 400 series et GeForce GT 240/320/330/340, AMD Radeon HD 6000 et 6000M series avec prise en charge UVD 3.

#### **Lecture de DVD**

Accélérateur graphique PCI Express avec prise en charge de DirectX 9.0 ou plus.

#### **Mémoire (RAM)**

#### **Lecture de disques Blu-ray, DVD et TrueTheater 3D**

- Lecture de disque Blu-ray : 2 Go nécessaire pour Vista, Windows 7 et Windows 8 ; 1 Go nécessaire pour Windows XP.
- Lecture de DVD et TrueTheater 3D : 1 Go nécessaire pour Vista, Windows 7 et Windows 8 ; 512 Mo nécessaire pour Windows XP.

#### **Blu-ray 3D avec ou sans accélération matérielle**

 $\bullet$  2 Go.

#### **Espace disque dur**

400 Mo pour l'installation du produit.

#### **Périphériques d'affichage**

#### **Lecture de disques Blu-ray, DVD et TrueTheater 3D**

- Pour les titres Blu-ray avec AACS et les titres DVD avec la lecture CPRM. PowerDVD 14 permet seulement la sortie vers les appareils d'affichage en utilisant un connecteur DVI, HDMI et DisplayPort pour être conforme à la protection contre la copie (HDCP).
- Pour autre lecture de DVD et de disque Blu-ray : Affichage compatible HDCP pour la sortie numérique. TV ou moniteur d'ordinateur pour la sortie analogique.
- Lecture TrueTheater 3D : Affichage 3D et lunettes 3D nécessaires.

#### **Blu-ray 3D avec ou sans accélération matérielle**

Affichage 3D et lunettes 3D nécessaires (NVIDIA 3D Vision, 3D-Ready HDTV, téléviseurs HDMI 1.4 et LCD à micro-polarisateur ou lunettes anaglyphes rouge/cyan). Affichage compatible HDCP pour la sortie numérique.

#### **Lecteur de disque**

- Lecture de disque Blu-ray : Lecteur de disque BD-ROM/BD-RE ou Super Multi Blu combo.
- Lecture de DVD et TrueTheater 3D : Lecteur de disque DVD-ROM, DVD+-R/

RW, DVD-RAM ou DVD Super Multi combo.

#### **Connexion Internet**

- Vous pouvez utiliser votre logiciel d'abonnement hors ligne, cependant, le logiciel nécessite que vous vous connectiez à Internet au moins une fois tous les 30 jours pour assurer que votre logiciel est à jour et que votre abonnement est toujours actif.
- Connexion Internet requise pour l'activation initiale du logiciel, CyberLink Cloud, BD-Live, magasin musical 7digital, et les services de média social (MoovieLive, Facebook, Flickr, YouTube).

*Remarque : \* CyberLink PowerDVD avec NVIDIA 3D Vision n'est pas pris en charge sous Windows XP.*

#### *CyberLink PowerDVD*

### <span id="page-20-0"></span>**Médiathèque de PowerDVD Chapitre 2:**

La médiathèque de PowerDVD est composée de tous les films et fichiers multimédia que vous importez depuis le disque dur de votre ordinateur. C'est également là que vous pouvez lire vos disques de films et accéder aux dernières informations de film sur Internet.

Pour garantir que la médiathèque de PowerDVD a tout votre contenu multimédia, assurez-vous d'indiquer à CyberLink PowerDVD où il est pour qu'il puisse être importé. Pour plus d'informations sur l'importation de films et de contenu multimédia dans la médiathèque, voir [Importation](#page-20-1) de contenu multimédia dans la [médiathèque.](#page-20-1)

Une fois dans la médiathèque, vous pouvez organiser, lire et partager vos films et contenu multimédia, et bien plus encore. Pour une présentation détaillée de la médiathèque en elle-même, et ce que contient chaque onglet, voir [Présentation](#page-21-0) de la [médiathèque.](#page-21-0)

### <span id="page-20-1"></span>**Importation de contenu multimédia dans la médiathèque**

CyberLink PowerDVD importe les films et le contenu multimédia sur le disque dur de votre ordinateur dans la médiathèque de PowerDVD. Par défaut CyberLink PowerDVD importe les films et le contenu multimédia qui sont dans les dossiers média les plus utilisés. Cependant, vous pouvez spécifier depuis quels dossiers CyberLink doit importer le contenu multimédia en cliquant sur le lien **Préférences de médiathèque** dans la boîte de dialogue de bienvenue, ou modifier les listes de dossiers de la bibliothèque dans les préférences. Voir [Préférences](#page-149-0) de [médiathèque](#page-149-0) pour des informations sur comment définir depuis quels dossiers CyberLink PowerDVD importe les films et le contenu multimédia.

Une fois les films et le contenu multimédia dans la médiathèque, vous pouvez facilement les lire, les partager avec le réseau DLNA et les appareils mobiles, les diffuser vers d'autres appareils, et bien plus encore. Pour plus d'informations sur la médiathèque de PowerDVD et ses fonctions disponibles, voir [Présentation](#page-21-0) de la [médiathèque.](#page-21-0)

> *Remarque : si vous n'importez pas le contenu multimédia dans la médiathèque de PowerDVD, vous pouvez toujours y accéder sur le disque dur de votre ordinateur via l'onglet Poste de travail de PowerDVD.*

## <span id="page-21-0"></span>**Présentation de la médiathèque**

Cliquez sur l'onglet **Médiathèque** pour accéder à tout le contenu multimédia que vous avez importé dans la médiathèque et lire les disques de film.La médiathèque se compose de quatre sections principales : [Films,](#page-21-1) [Vidéos](#page-22-0), [Photos](#page-22-1) et [Musique.](#page-22-2)

Voir les sections en rapport dans Lire le contenu multimédia dans [PowerDVD](#page-34-0) pour des informations détaillées sur la lecture du contenu multimédia dans la médiathèque.

### <span id="page-21-1"></span>**Films dans la médiathèque**

Cliquez sur l'onglet **Films** pour lire les disques de film et les fichiers vidéo, et accéder aux dernières informations de film des services d'informations sur les films de CyberLink. L'onglet Films a trois sections : Films BD/DVD, Cinémathèque et Infos film.

#### **Films BD/DVD**

C'est dans la section **Films BD/DVD** de l'onglet Films que vous pouvez lire les disques dans CyberLink PowerDVD. Voir Lecture de [disques](#page-34-1) de films pour des informations sur la lecture de disques de films dans CyberLink PowerDVD.

#### **Cinémathèque**

Cliquez sur la section **Cinémathèque** pour accéder à tous les fichiers vidéo dans CyberLink PowerDVD. Les fichiers vidéo sont des dossiers DVD/disque Blu-ray\* et fichiers vidéo individuels (fichiers vidéo ou fichiers d'émission de télévision que vous avez enregistrées avec un magnétoscope numérique) qui sont sur le disque dur de votre ordinateur. Les importer dans la section Cinémathèque de la médiathèque vous permet d'afficher la jaquette du film, des informations de classement, et plus encore. Voir Parcourir les films dans la [cinémathèque](#page-27-4) pour plus d'informations.

> *Remarque : les dossiers de disque etles fichiers vidéo que vous importez dans la cinémathèque sont également disponibles pour la lecture en mode cinéma de PowerDVD. \* cette fonction n'est pas disponible dans certaines versions de CyberLink PowerDVD.*

Voir [Lecture](#page-37-0) de fichiers vidéo pour plus d'informations sur la lecture de fichiers vidéo dans CyberLink PowerDVD.

#### **Infos film**

L'onglet Films de la médiathèque donne également accès aux informations sur les

films depuis Internet. Pour voir les derniers films sortis et d'autres informations dans la fenêtre du contenu multimédia, cliquez sur la section **Infos film**.

### <span id="page-22-0"></span>**Vidéos dans la médiathèque**

Cliquez sur l'onglet **Vidéos** pour lire les fichiers vidéo qui sont dans votre médiathèque. Ces fichiers vidéo sont des films personnels et autres clips de courte durée que vous ne voulez pas inclure dans la cinémathèque. Voir [Parcourir](#page-28-0) les dossiers de [photos/vidéos](#page-28-0) pour plus d'informations.

Voir Lire les [vidéos](#page-38-1) pour des informations sur la lecture des fichiers vidéo dans CyberLink PowerDVD.

### <span id="page-22-1"></span>**Photos dans la médiathèque**

Cliquez sur l'onglet **Photos** pour afficher toutes les photos qui sont dans votre médiathèque. Vous pouvez afficher ces photos une à la fois, sous forme de diaporamas, et même les partager ou les imprimer. Voir [Parcourir](#page-28-0) les dossiers de [photos/vidéos](#page-28-0) pour plus d'informations.

Voir [Afficher](#page-39-0) les photos pour des informations sur les fonctions photo quisont disponibles dans CyberLink PowerDVD.

### <span id="page-22-2"></span>**Musique dans la médiathèque**

Cliquez sur l'onglet **Musique** pour lire la musique qui est dans votre médiathèque. Vous pouvez également afficher les pochettes d'album pour votre collection de musique et créer des listes de lecture musicale pour la lecture. L'audio qui est dans la bibliothèque musicale ne doit pas être que de la musique. Ce peut être tout type d'audio pris en charge que vous souhaitez lire dans CyberLink PowerDVD. Voir [Parcourir](#page-29-0) la musique pour plus d'informations.

Voir Lecture de la [musique](#page-40-0) pour des informations sur les fonctions de lecture musicale qui sont disponibles dans CyberLink PowerDVD.

#### *CyberLink PowerDVD*

#### <span id="page-24-0"></span>**Chapitre 3:**

# **L'espace de travail de PowerDVD**

Ce chapitre présente l'espace de travail du programme CyberLink PowerDVD et ses fonctions disponibles.

Quand vous lancez le programme, il s'affiche comme suit :

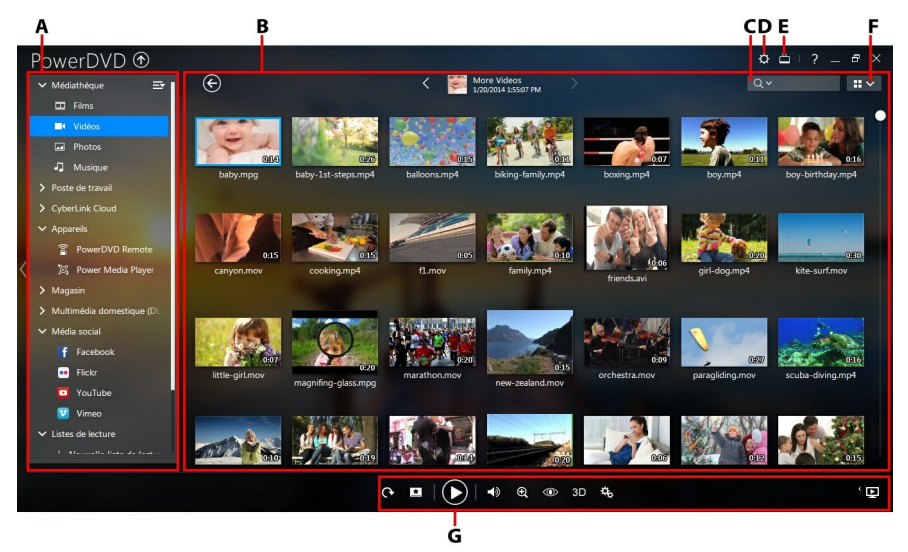

*A - Panneau média, B - Fenêtre du contenu multimédia, C - Recherche du contenu multimédia, D - Configurer les paramètres PowerDVD, E - Passer en mode cinéma, F - Vue de la fenêtre du contenu multimédia, G - Commandes de lecture*

### <span id="page-24-1"></span>**Panneau média**

Le panneau média est l'endroit où vous pouvez lire des films sur disques et accéder à toutes les photos, vidéos, films et musique importées dans la médiathèque de CyberLink PowerDVD. Le panneau média vous permet également d'afficher le contenu multimédia en ligne sur les sites Web de média social (Facebook, Flickr, YouTube et Vimeo), les appareils portables, les serveurs média\* sur votre réseau domestique, créer des listes de lecture, accéder à CyberLink Cloud\* et la boutique musicale en ligne 7digital\*\*, et bien plus encore.

> *Remarque : \* cette fonction n'est pas disponible dans certaines versions de CyberLink PowerDVD. \*\* L'accès à cet onglet et au magasin 7digital n'est disponible que dans certains pays. Vérifiez le site Web de 7digital pour plus d'informations.*

### <span id="page-25-0"></span>**Médiathèque**

L'onglet Médiathèque du panneau média fournit l'accès à tout le contenu multimédia que vous avez importé dans la médiathèque et c'est là que vous

pouvez lire les disques de film.<br>Voir Médiathèque de PowerDVD pour des informations détaillées.

### <span id="page-25-1"></span>**Poste de travail**

Cliquez sur l'onglet **Poste de travail** pour afficher tous les dossiers sur le disque dur de votre ordinateur et tout appareil USB connecté, lecteur en réseau, et plus encore. Cet onglet affiche un miroir de la vue affichée quand vous cliquez sur **Ordinateur** dans l'Explorateur Windows, et vous permet d'accéder et lire tout le contenu multimédia que vous n'avez pas importé dans la médiathèque.

> *Remarque : vous ne pouvez partager aucun des dossiers ou fichiers multimédia sur cet onglet sur un réseau ou avec des appareils mobiles. Pour les partager, vous devez les ajouter à la Médiathèque. Voir [Importation](#page-20-1) de contenu multimédia dans la [médiathèque](#page-20-1) pour plus d'informations.*

### <span id="page-25-2"></span>**CyberLink Cloud**

Cliquez sur l'onglet **CyberLink Cloud**\* pour afficher le contenu multimédia stocké sur le service de nuage de CyberLink. Vous pouvez utiliser CyberLink Cloud pour sauvegarder votre continu multimédia pour que vous puissiez y accéder n'importe où, ou pour accéder à du continu multimédia que vous avez transféré via un appareil portable exécutant CyberLink Power Media Player.

> *Remarque : \* cette fonction n'est pas disponible dans certaines versions de CyberLink PowerDVD.*

Le contenu multimédia sur CyberLink Cloud peut être écouté en continu ou téléchargés sur votre ordinateur pour une lecture dans CyberLink PowerDVD. Voir Utiliser [CyberLink](#page-104-0) Cloud pour plus d'informations sur cette fonction.

### <span id="page-26-0"></span>**Appareils**

Sur l'onglet Appareils de CyberLink PowerDVD, vous pouvez accéder et lire le contenu multimédia qui se trouve sur n'importe quel appareil qui est connecté à un réseau Wi-Fi et dispose de PowerDVD Remote installé. Vous pouvez synchroniser tout le contenu multimédia dans la médiathèque avec un appareil Android via un câble USB.

Voir Lire le contenu [multimédia](#page-45-0) sur un appareil pour plus informations sur la lecture du contenu multimédia sur des appareils, ou [Synchroniser](#page-108-0) le contenu [multimédia](#page-108-0) vers les appareils pour en apprendre plus sur la synchronisation du contenu multimédia sur des appareils Android connectés.

### <span id="page-26-1"></span>**Magasin**

Cliquez sur l'onglet **Magasin**\* puis sélectionnez **Magasin musical** pour accéder au magasin musical en ligne 7digital\*. Depuis l'interface de CyberLink PowerDVD vous pouvez directement rechercher, acheter et télécharger la musique depuis le magasin en ligne 7digital dans la médiathèque de PowerDVD. Toute la musique que vous achetez est également placée dans votre casier 7digital, pour que vous puissiez la télécharger plusieurs fois sur différents ordinateurs et appareils.

> *Remarque : \* l'accès à cet onglet et au magasin 7digtal n'est disponible que dans certains pays. Vérifiez le site Web de 7digital pour plus d'informations.*

Cliquez sur **Pour vous connecter et autoriser votre compte 7digital, ou pour** vous inscrire à un compte si vous n'en avez pas encore.

Une fois connecté, vous pouvez :

- $\bullet$  Cliquez sur  $\Omega$  pour afficher toute la nouvelle musique dans le magasin 7digital.
- Cliquez sur  $\Box$  pour afficher la meilleure musique dans le magasin 7digital.
- Cliquez sur pour afficher les meilleurs artistes dans le magasin 7digital.
- Utilisez le champ de recherche dans le coin supérieur droit pour rechercher la musique dans le magasin 7digital.
- Sélectionnez un artiste, album ou chanson dans la fenêtre d'aperçu pour écouter un extrait ou acheter la musique.Cliquez sur **Mon compte** pour afficher votre **Historique d'achat**, **Ajouter**
- **(des informations de) paiement**, ou pour la **Déconnexion**.

Pour des informations plus détaillées d'achat et d'aide sur le magasin musical en ligne 7digital et tous les services disponibles, veuillez consulter la section Aide du site Web de 7digital : http://www.7digital.com/help.

### <span id="page-27-0"></span>**Multimédia domestique**

Sur l'onglet Multimédia domestique, vous pouvez connecter à, lire et télécharger le contenu multimédia qui se trouve sur des serveurs média DLNA connectés à un réseau domestique. Voir Lire le contenu [multimédia](#page-47-1) partagé sur un réseau pour plus d'informations.

### <span id="page-27-1"></span>**Média social**

L'onglet Média social\* du panneau média permet d'afficher les photos sur Facebook et Flickr, sans quitter l'interface du programme. Vous pouvez également regarder les vidéos sur YouTube et Vimeo.

> *Remarque : \* cette fonction n'est pas disponible dans certaines versions de CyberLink PowerDVD.*

Voir [Accéder](#page-51-0) au Média social pour plus d'informations sur l'utilisation de cette fonction.

### <span id="page-27-2"></span>**Listes de lecture**

Sur l'onglet Listes de lecture de CyberLink PowerDVD vous pouvez créer des listes de lecture média qui contiennent de la musique, des vidéos et des photos. Voir Créer des listes de [lecture](#page-54-1) média pour plus d'informations.

## <span id="page-27-3"></span>**Fenêtre du contenu multimédia**

La fenêtre du contenu multimédia de CyberLink PowerDVD vous permet d'afficher tous les dossiers média et les fichiers et de regarder le contenu pendant la lecture. Sélectionnez un onglet un onglet dans le panneau média pour afficher les fichiers multimédia et les dossiers dans la fenêtre du contenu multimédia.

### <span id="page-27-4"></span>**Parcourir les films dans la cinémathèque**

Quand vous parcourez les fichiers vidéo dans la section Cinémathèque de l'onglet Film de la médiathèque, vous pouvez afficher la jaquette du film, des informations de classement, et plus encore. Cliquez sur la flèche vers le bas dans le coin supérieur droit de la fenêtre pour filtrer les films **10 films lus récemment** ou **Films pas encore regardés** si nécessaire.

*Remarque : utilisez le curseur de zoom sur les commandes de lecture pour utiliser Échelle instantanée et redimensionner de manière dynamique la jaquette du film à une taille souhaitée.*

Si un fichier vidéo n'affiche pas la jaquette, vous pouvez insérer un fichier image (au format JPG ou PNG) dans le dossier du fichier vidéo et nommez-le "folder" pour l'utiliser comme jaquette. Vous pouvez également cliquer-droit sur le fichier vidéo puis sélectionnez **Définir jaquette**. Dans la boîte de dialogue Sélectionner l'image, recherchez et sélectionnez une image sur le disque dur de votre ordinateur pour l'utiliser comme jaquette.

> *Remarque : si la jaquette pour un fichier vidéo dans la cinémathèque est incorrecte, vous pouvez cliquer-droit dessus et sélectionnez Masquer les infos en ligne pour la supprimer et les informations connexes du film.*

Cliquez-droit sur la miniature d'un fichier vidéo dans la fenêtre du contenu multimédia, puis sélectionnez **Localiser sur le disque** pour afficher le dossieroù est situé le fichier dans l'Explorateur Windows. Si vous souhaitez supprimer un fichier vidéo de la médiathèque (mais pas du disque dur de votre ordinateur), il suffit de cliquer-droit dessus et de sélectionner **Supprimer de la bibliothèque**.

### <span id="page-28-0"></span>**Parcourir les dossiers de photos/vidéos**

Vous pouvez parcourir les photos et vidéos dans la fenêtre du contenu multimédia dans une de ces trois vues. Pour changer la vue, cliquez simplement sur la flèche vers le bas dans le coin supérieur droit de la fenêtre et sélectionnez celle que vous souhaitez utiliser.

- **Vue liste** : affiche les photos, vidéos et leurs dossiers dans une liste, qui est facilement triable en cliquant sur les entêtes de listes.
- Vue dossier : affiche les photos, vidéos et leurs dossiers sous forme de miniatures, qui peuvent être redimensionnées.
- **Affichage calendrier** : affiche les photos et les vidéos dans un calendrier fournissant une chronologie pour votre contenu multimédia. Ilsuffit de double cliquer sur une date pour afficher toutes les photos et vidéos qui ont été prises ce jour-là.

*Remarque : utilisez le curseur de zoom sur les commandes de lecture ou les [Commandes](#page-73-0) par geste pour changer l'affichage calendrier pour montrer plus d'un mois, ou cliquez sur une année en haut de la fenêtre pour afficher le contenu multimédia d'une autre année. Cliquez sur pour afficher contenu multimédia qui a été créé aujourd'hui.*

Lorsque vous parcourez les dossiers média sur les onglets **Photos** et **Vidéos** en vue dossier, vous pouvez passer votre souris sur la miniature d'un dossier pour utiliser la Vue instantanée pour un aperçu de tout le contenu multimédia à l'intérieur en faisant glisser le curseur qui apparaît.

#### *CyberLink PowerDVD*

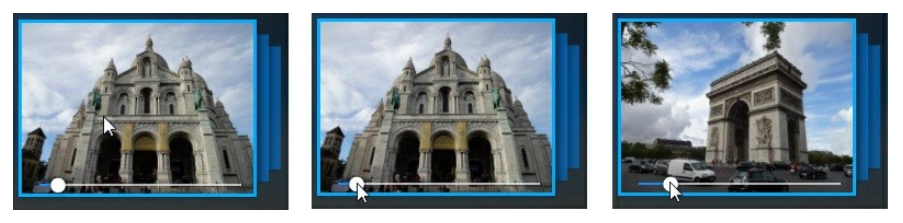

Pour afficher les photos ou les vidéos dans un dossier, double-cliquez simplement dessus (ou cliquez-droit dessus pour plus d'options). Pour lire une vidéo, ou pour visionner une photo, sélectionnez-la simplement dans la fenêtre du contenu multimédia, puis cliquez sur le bouton de lecture.

> *Remarque : lorsque vous parcourez les photos et les vidéos dans un dossier, cliquez-droit sur un puis sélectionnez Définir comme jaquette pour la définir comme image jaquette miniature pour son dossier.*

Cliquez-droit sur la miniature d'une vidéo ou photo dans la fenêtre du contenu multimédia, puis sélectionnez **Localiser sur le disque** pour afficher le dossieroù est situé le fichier dans l'Explorateur Windows. Si vous souhaitez supprimer un fichier multimédia de la médiathèque (mais pas du disque dur de votre ordinateur), il suffit de cliquer-droit dessus et de sélectionner **Supprimer de la bibliothèque**.

> *Remarque : utilisez le curseur de zoom sur les commandes de lecture pour utiliser Échelle instantanée et redimensionner de manière dynamique le dossieret les miniatures du contenu multimédia à une taille souhaitée.*

Pour plus d'informations sur la lecture des vidéos et des diaporamas de photos, voir Lire le contenu multimédia dans [PowerDVD](#page-34-0).

### <span id="page-29-0"></span>**Parcourir la musique**

Sur l'onglet **Musique**, CyberLink PowerDVD charge automatiquement et affiche les pochettes d'album pour toute la musique qui est importée dans la médiathèque, si disponibles.

> *Remarque : utilisez le curseur de zoom sur les commandes de lecture pour utiliser Échelle instantanée et redimensionner de manière dynamique les pochettes d'album à une taille souhaitée.*

Si un album musical n'affiche pas de jaquette, vous pouvez insérer un fichier image (au format JPG, JPEG ou PNG) dans le dossier de l'album et nommez-le "folder" ou "cover" pour l'utiliser comme jaquette de l'album.

Vous pouvez également cliquer sur  $\Omega$  pour afficher la musique par artiste, ou  $\Pi$ pour afficher toutes les chansons individuelles dans la médiathèque. Cliquez sur **Pour retourner en vue album.** 

Cliquez-droit sur un album, un artiste ou une chanson dans la fenêtre du contenu multimédia, puis sélectionnez **Localiser sur le disque** pour afficher le dossieroù sont situées les fichiers musicaux dans l'Explorateur Windows. Si vous souhaitez supprimer de la musique de la médiathèque (mais pas du disque dur de votre ordinateur), il suffit de cliquer-droit dessus et de sélectionner **Supprimer de la bibliothèque**.

Pour afficher les chansons dans un album ou pour un artiste, double-cliquez simplement dessus (ou cliquez-droit dessus pour plus d'options). Pour lire une chanson, sélectionnez-la simplement dans la fenêtre du contenu multimédia, puis cliquez sur le bouton de lecture.

Pour plus d'informations sur la lecture des fichiers musicaux et autres fichiers audio, voir Lecture de la [musique.](#page-40-0)

### <span id="page-30-0"></span>**Recherche du contenu multimédia**

Si vous recherchez du contenu multimédia spécifique dans la médiathèque de PowerDVD, vous pouvez utiliser la fonction de recherche pour le trouver.

Pour rechercher du contenu multimédia, procédez comme suit :

1. Entrez un mot clé dans le champ de recherche situé en haut à droite de la fenêtre média.

 $Q \vee$  New York  $\mathbf{x}$ 

2. CyberLink PowerDVD filtre le contenu multimédia dans la fenêtre média en fonction des mots clés entrés.

> *Remarque : cliquez sur pour effacer les résultats de la recherche et afficher tout le contenu multimédia dans la fenêtre.*

### <span id="page-30-1"></span>**Noter le contenu multimédia**

Lorsque vous parcourez le contenu multimédia dans la médiathèque de PowerDVD vous pouvez noter chaque fichier multimédia en lui attribuant une note de 1 à 5 étoiles.

Pour noter le contenu média, procédez comme suit :

- 1. Sélectionnez le fichier multimédia que vous voulez noter dans la médiathèque de PowerDVD.
- 2. Notez-le de l'une des manières suivantes :
	- Quand vous regardez un fichier de film, cliquez sur Arrêt pour afficher la note actuelle pour ce film. Notez le film en passant la souris sur l'étoile désirée,

puis sélectionnez-la.

- Cliquez-droit sur un fichier de vidéo, photo ou musique (chanson), sélectionnez **Noter**, puis la note étoilée que vous voulez définir.
- Dans la colonne Note, passez votre souris sur la note que vous voulez appliquer au fichier multimédia, puis cliquez sur la note étoilée pour la définir.

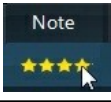

*Remarque : vous ne pouvez voir la colonne Note pour les vidéos et les photos que si vous êtes en vue de liste. Pour la musique,vous pouvez voir la colonne Note lorsque vous affichez toutes les chansons dans un album ou pour un artiste.*

### <span id="page-31-0"></span>**Configurer le format de source 3D**

Lorsque les vidéos et photos 3D\* sont importées dans la médiathèque de PowerDVD, il peut être nécessaire de changer le format de la source vidéo 3D. C'est parce que le contenu multimédia 3D existe dans une variété de différents formats de source vidéo. CyberLink PowerDVD doit connaître le format de la source de chaque fichier multimédia 3D pour pouvoir l'afficher correctement en 3D.

> *Remarque : \* cette fonction n'est pas disponible dans certaines versions de CyberLink PowerDVD.*

Pour configurer le format de source 3D de votre contenu multimédia 3D dans la fenêtre du contenu multimédia, procédez comme suit :

- 1. Cliquez-droit sur la photo ou le fichier vidéo 3D dans la médiathèque de PowerDVD.
- 2. Sélectionnez **Changer le format 3D**.
- 3. Changez le format de source 3D de l'une des manières suivantes :
	- **Auto détecter** : si vous n'êtes pas sûr de quel format de source est votre contenu multimédia 3D, sélectionnez cet élément pour que CyberLink PowerDVD le détecte automatiquement et le configure pour vous.
	- **Format côte à côte**: sélectionnez cette option si le contenu 3D a deux images différentes côte à côte. CyberLink PowerDVD fusionne les deux images pour produire l'effet 3D.
	- **Format dessus/dessous** : sélectionnez cette option si le contenu 3D a deux images différentes l'une au-dessus de l'autre. CyberLink PowerDVD fusionne les deux images pour produire l'effet 3D.
	- **Format 2D** : sélectionnez cette option si le fichier multimédia sélectionné est

en fait du contenu 2D.

### <span id="page-32-0"></span>**Modes PowerDVD**

CyberLink PowerDVD a trois différents modes disponibles pour la lecture de votre contenu multimédia : le mode classique, le mode Mini et le mode cinéma\*.

> *Remarque : \* cette fonction n'est pas disponible dans certaines versions de CyberLink PowerDVD.*

#### **Mode classique**

Le mode classique est le mode principal de CyberLink PowerDVD et contient toutes les fonctions listées dans ce document.

#### **Mode Mini**

Le mode Mini permet la lecture de la musique dans votre médiathèque et des listes de lecture musicales. Voir Lire la [musique](#page-75-0) dans en mode Mini pour plus d'informations.

#### **Mode cinéma**

Le mode cinéma est pour les utilisateurs qui souhaitent regarder les films à distance (3 m) en utilisant une télécommande ou utiliser la lecture avec écran tactile sur la dernière génération d'ultrabooks. Pour passer en mode cinéma,  $c$ liquez sur le bouton  $\Box$  sur la barre de titre. Le mode cinéma est une version simplifiée de CyberLink PowerDVD et a moins de fonctions que le mode classique.

Le mode cinéma de CyberLink PowerDVD est également entièrement intégré dans Windows Media Center quand les deux sont installés sur votre ordinateur. Le raccourci CyberLink PowerDVD se trouve dans la section TV + Films de Windows Media Center.

> *Remarque : consultez le fichier d'aide dans le mode cinéma de CyberLink PowerDVD pour une description détaillée de ses fonctions et fonctionnalités.*

### <span id="page-33-0"></span>**Paramètres de PowerDVD**

Cliquez sur  $\ddot{\Omega}$  à tout moment pour configurer les paramètres du lecteur et les préférences de CyberLink PowerDVD. Pour une liste complète de tous les options disponibles, et les fonctions que vous pouvez personnaliser, voir [Paramètres](#page-124-0) PowerDVD - [Paramètres](#page-124-0) du lecteur et Paramètres de PowerDVD - [Préférences](#page-144-0).

### <span id="page-33-1"></span>**Commandes de lecture**

Les commandes de lecture de CyberLink PowerDVD permettent de naviguer simplement dans les disques et autres supports et offrent un accès rapide à toutes les fonctions de lecture du programme. Vous pouvez également utiliser les commandes pour partager le contenu multimédia dans la bibliothèque.

Voir [Commandes](#page-58-0) de lecture pour une description détaillées des commandes disponibles pouvant être utilisées avec votre contenu multimédia et [Partager](#page-112-0) le contenu [multimédia](#page-112-0) pour des informations sur le partage du contenu multimédia sur YouTube, Vimeo, Facebook, Flickr ou sur un réseau.

#### <span id="page-34-0"></span>**Chapitre 4:**

# **Lire le contenu multimédia dans PowerDVD**

CyberLink PowerDVD permet la lecture d'un grand nombre de fichiers multimédia. Du contenu haute définition et des DVD aux fichiers vidéo, vidéos personnelles, CD audio, diaporamas de photos et fichiers musicaux, CyberLink PowerDVD offre une solution totale pour la lecture multimédia.

### <span id="page-34-1"></span>**Lecture de disques de films**

Lorsque vous insérez un disque vidéo dans votre lecteur, CyberLink PowerDVD commence sa lecture automatiquement. Si un disque est déjà dans votre lecteur de disque lorsque vous avez ouvert CyberLink PowerDVD, procédez comme suit :

- 1. Cliquez sur l'onglet **Films**, puis sur **Film BD/DVD**.
- 2. Cliquez sur le bouton de lecture.

*Remarque : voir [Commandes](#page-58-1) du disque de film pour une liste et la description des commandes disponibles pendant la lecture du film.*

### <span id="page-34-2"></span>**Reprise automatique**

Si vous arrêtez ou fermez CyberLink PowerDVD lors de la lecture d'un DVD, vous pourrez reprendre la lecture de ce titre à l'endroit où vous vous êtes arrêté, même si vous avez lu d'autres fichiers multimédias ou disques entre temps.

> *Remarque : la fonction de reprise automatique n'est pas disponible pour la lecture de disque Blu-ray.*

La fonction de reprise automatique mémorise l'emplacement exact où vous avez arrêté la dernière lecture du disque. Elle a les options suivantes :

- Sélectionnez **Reprendre** pour continuer à regarder la vidéo à l'endroit où vous vous êtes arrêté.
- Sélectionnez **Redémarrer** pour regarder le disque depuis le début.

Si vous ne voulez pas que CyberLink PowerDVD vous invite à chaque fois qu'un disque est inséré, vous pouvez désactiver la fonction de reprise automatique dans les paramètres. Consultez la section **Paramètre de reprise auto** de [Paramètres](#page-124-1) du [lecteur](#page-124-1) pour plus d'informations.

### <span id="page-35-0"></span>**Formats de disque pris en charge**

Les formats de disque optique pris en charge par CyberLink PowerDVD sont repris ci-dessous:

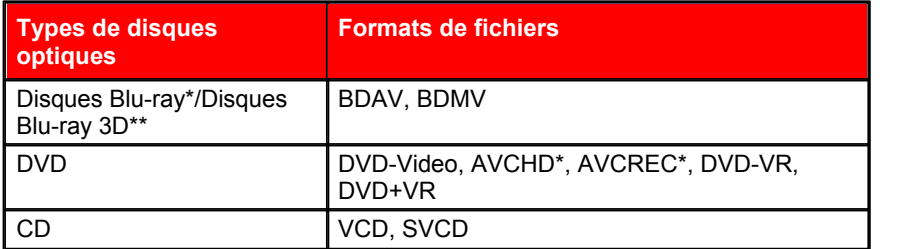

*Remarque : \* cette fonction n'est pas disponible dans certaines versions de CyberLink PowerDVD. \*\* Si votre version de CyberLink PowerDVD prend en charge la lecture Blu-ray 3D, il peut être nécessaire d'activer la lecture dans les paramètres. Voir la section Divers de Plus de [paramètres](#page-139-0) de disque Blu-ray pour plus d'informations sur son activation.*

### <span id="page-35-1"></span>**Accéder aux menus de disque dans PowerDVD**

Lors de la lecture de disques avec CyberLink PowerDVD, vous pouvez accéder aux menus de disque de plusieurs façons. Vous pouvez atteindre facilement les menus titre, racine, chapitre et audio lors de la lecture où que ce soit dans le programme.

CyberLink PowerDVD permet également d'accéder aux menus contextuels des disques Blu-ray\* et aux menus des disques DVD-VR.

> *Remarque : \* cette fonction n'est pas disponible dans certaines versions de CyberLink PowerDVD.*

#### **Menus des disques commerciaux**

Lors de la lecture de la plupart des disques commerciaux avec CyberLink PowerDVD, vous pouvez accéder au **menu Titre**, **menu Racine** (pour les fonctions spéciales), **menu Sous-titres**, **menu Audio**,**menu Angle** ou au**menu Chapitre** depuis différents endroits.

> *Remarque : certains disques ne permettent pas de sélectionner d'autres menus que le menu Racine. Vous devrez alors accéder aux paramètres depuis le menu Racine.*

Pour accéder à ces éléments de menu :
- Cliquez sur sur les commandes de lecture pendant la lecture de DVD puis sélectionnez **Menu Titre** ou **Menu Racine**.
- $\bullet$  Cliquez sur  $\boxed{\bullet}$  dans les commandes de lecture pendant la lecture puis choisissez **Menu sélection**. Les menus disponibles sur le disque dépendent de la manière dont le disque a été créé.
- Cliquez-droit sur la fenêtre de contenu multimédia pendant la lecture pour lancer le menu express puis choisissez **Menu sélection**.

*Remarque : lorsque vous accédez au menu du disque pendant la lecture et que vous avez fini la sélection des options souhaitées, cliquez-droit sur la fenêtre du contenu multimédia, puis sélectionnez Reprendre pour reprendre là où vous vous êtes arrêté.*

#### **Menu contextuel pour les disques Blu-ray**

La majorité des disques Blu-ray\* dispose d'un menu contextuel qui permet d'accéder rapidement aux scènes et autres fonctions pendant la lecture.

> *Remarque : \* cette fonction n'est pas disponible dans certaines versions de CyberLink PowerDVD.*

Si un menu contextuel est disponible pour le titre Blu-ray que vous regardez, vous pouvez y accéder d'une des manières suivantes:

- Pendant la lecture, cliquez sur le bouton  $\Box$  dans les commandes de lecture.
- Pendant la lecture, appuyez sur la touche M sur votre clavier.

#### **Solution souris des disques Blu-ray**

Certains titres Blu-ray ne permettent pas l'utilisation d'une souris pour naviguer dans le menu contextuel. Si c'est le cas quand vous lisez un disque Blu-ray dans  $C$ yberLink PowerDVD, cliquez sur  $\boxplus$  pour ouvrir Plus de fonctions puis utilisez les commandes de navigation pour naviguer dans le menu contextuel.

#### **Utilisation des menus avec le format DVD-VR**

Vous pouvez utiliser la Visionneuse de l'ensemble des programmes pour accéder et naviguer dans les menus des disques au format DVD-VR.

- 1. Cliquez sur  $\frac{1}{\sqrt{2}}$  sur les commandes de lecture.
- 2. Sélectionnez **Visionneuse de l'ensemble des programmes** pour afficher la première image de chaque titre/chapitre.
- 3. Cliquez une fois surl'image qui représente le titre/chapitre pour commencer la lecture ou cliquez sur **Fermer** pour quitter la visionneuse.

*Remarque : si vous disposez de listes de lecture, vous pouvez également les sélectionner.*

# **Lecture de fichiers vidéo**

Cliquez sur l'onglet **Films** , puis sur la section **Cinémathèque** pour lire les fichiers vidéo dans la médiathèque. Les fichiers vidéo sont des dossiers DVD/disque Bluray\* et fichiers vidéo individuels (fichiers vidéo ou fichiers d'émission de télévision que vous avez enregistrées avec un magnétoscope numérique) qui sont sur le disque dur de votre ordinateur.

> *Remarque : voir [Commandes](#page-61-0) de lecture vidéo pour une liste et la description des commandes et fonctions de lecture disponibles pendant la lecture des fichiers vidéo.*

## **Reprise automatique**

Si vous arrêtez ou fermez CyberLink PowerDVD lors de la lecture de fichiers vidéo MKV ou MP4, ou de fichiers DVD sur le disque dur si un fichier IFO est présent, la prochaine fois que vous lisez ce fichier vidéo spécifique, vous pourrez reprendre la lecture à l'endroit où vous vous êtes arrêté.

La fonction de reprise automatique mémorise l'emplacement exact où vous avez arrêté la dernière lecture du fichier vidéo. Elle a les options suivantes :

- Sélectionnez **Reprendre** pour continuer à regarder la vidéo à l'endroit où vous vous êtes arrêté.
- Sélectionnez **Redémarrer** pour regarder le fichier vidéo depuis le début.

## **Formats de fichiers de film pris en charge**

Dans CyberLink PowerDVD vous pouvez lire le fichiers vidéo aux formats suivants:

**Formats de fichiers vidéo** : 264, 265, 26L, 3G2, 3GP, 3GP2, 3GPP, ASF, AVC, AVI, BSF, DIV, DIVX\*, DVR-MS, FLV, H264, H265\*, HEVC\*, JSV, JVT, M1V, M2P, M2T, M2TS, M2V, M4V, MK3D\*, MKV, MOD, MOV, MP4, MP4V, MPE, MPEG, MPG, MPV, MTS, MVC\*, QT, TOD, TP, TPD, TRP, TS, TTS, VC1\*, VOB, VRO, WM, WMV, WTV.

> *Remarque : \* cette fonction n'est pas disponible dans certaines versions de CyberLink PowerDVD.*

## **Lecture de fichiers vidéo dans PowerDVD**

Pour lire un fichier vidéo dans votre médiathèque, sélectionnez **Films** dans le panneau média, puis sur **Cinémathèque**. Double-cliquez sur un fichier film pour commencer la lecture. Si vous voulez lire un dossier DVD/Blu-ray qui n'est pas dans la médiathèque, cliquez sur **et aux contracts** et sélectionnez le dossier, puis cliquez sur le bouton de lecture.

> *Remarque : vous pouvez également lire les fichiers vidéo qui sont sur un serveur média en réseau (UPnP/DLNA/DTCP-IP). Voir Lire le contenu [multimédia](#page-47-0) partagé sur un [réseau](#page-47-0) pour plus d'informations sur la lecture du contenu multimédia sur un réseau.*

## **Lire les vidéos**

Cliquez sur la section **Vidéos** de CyberLink PowerDVD les fichiers vidéo pris en charge dans la Médiathèque.

> *Remarque : voir [Commandes](#page-61-0) de lecture vidéo pour une liste et la description des commandes et fonctions de lecture disponibles pendant la lecture des fichiers vidéo.*

## **Formats de fichiers vidéo pris en charge**

Dans CyberLink PowerDVD vous pouvez lire les vidéos aux formats de fichiers suivants:

#### **Formats vidéo** :

264, 265, 26L, 3G2, 3GP, 3GP2, 3GPP, ASF, AVC, AVI, BSF, DIV, DIVX\*, DVR- MS, FLV, H264, H265\*, HEVC\*, JSV, JVT, M1V, M2P, M2T, M2TS, M2V, M4V, MK3D\*, MKV, MOD, MOV, MP4, MP4V, MPE, MPEG, MPG, MPV, MTS, MVC\*, QT, TOD, TP, TPD, TRP, TS, TTS, VC1\*, VOB, VRO, WM, WMV, WTV.

> *Remarque : \* cette fonction n'est pas disponible dans certaines versions de CyberLink PowerDVD.*

## **Lire les vidéos dans PowerDVD**

Vous pouvez lire les fichiers vidéo d'une des manières suivantes:

- Faites glisser un fichier vidéo directement sur l'interface de CyberLink PowerDVD ou l'icône l'icône PowerDVD du bureau.
- Pour lire un fichier vidéo dans votre médiathèque, sélectionnez **Vidéos** dans le panneau média, puis naviguez jusqu'au dossierqui contient vos vidéos.

Double-cliquez sur un fichier vidéo pour commencer la lecture.

- Pour lire un fichier vidéo sur votre disque dur, cliquez sur l'onglet **Poste de travail** dans le panneau média, puis naviguez jusqu'au dossier qui contient vos fichiers vidéo. Double-cliquez sur un fichier vidéo pour commencer la lecture.
- Si CyberLink PowerDVD est défini comme lecteur par défaut pour un fichier vidéo sur votre ordinateur (voir [Association](#page-125-0) de fichier pour plus d'information), vous pouvez aussi double-cliquer sur un fichier dans l'Explorateur Windows pour pouvoir le lire.

*Remarque : vous pouvez également lire les fichiers vidéo qui sont sur un serveur média en réseau (UPnP/DLNA/DTCP-IP). Voir Lire le contenu [multimédia](#page-47-0) partagé sur un [réseau](#page-47-0) pour plus d'informations sur la lecture du contenu multimédia sur un réseau.*

# **Afficher les photos**

Cliquez sur la section **Photos** du panneau média pour afficher les photos dans votre médiathèque et les lire en diaporama.

> *Remarque : voir [Commandes](#page-65-0) des photos pour une liste et la description des commandes et fonctions de lecture disponibles pendant l'affichage des photos et la lecture des diaporamas.*

## **Formats de photos pris en charge**

Dans CyberLink PowerDVD vous pouvez afficher les photos aux formats de fichiers photo suivants:

**Formats photo** : ARW, BMP, CR2, CRW, DCR, DNG, ERF, JPEG, JPG, JPS\*, KDC, MEF, MPO\*, MRW, NEF, ORF, PEF, PNG, RAF, RAW, RW2, SR2, SRF, TIF, TIFF, X3F.

> *Remarque : \* cette fonction n'est pas disponible dans certaines versions de CyberLink PowerDVD.*

## **Lire les diaporamas de photos**

Pour lire vos photos en diaporama, faites une des choses suivantes :

*Remarque : si vous lisez déjà de la musique dans CyberLink PowerDVD, il continue à lire pendant que vous affichez des photos et des diaporamas.*

- Faites glisser les photos directement sur l'interface utilisateur de CyberLink PowerDVD ou l'icône l'icône PowerDVD du bureau, puis cliquez sur le bouton de lecture.
- Pour lire un diaporama avec des photos dans votre médiathèque,

sélectionnez **Photos** dans le panneau média, puis naviguez jusqu'au dossier qui contient vos photos. Sélectionnez une photo puis cliquez sur le bouton de lecture pour lire un diaporama avec toutes les photos du dossier.

• Pour lire un diaporama avec des photos sur votre disque dur, cliquez sur l'onglet **Poste de travail** dans le panneau média, puis naviguez jusqu'au dossier qui contient vos photos. Sélectionnez une photo puis cliquez sur le bouton de lecture pour lire un diaporama avec toutes les photos du dossier.

*Remarque : vous pouvez également lire diaporama avec les photos qui sont sur un serveur média en réseau (UPnP/DLNA/DTCP-IP). Voir Lire le [contenu](#page-47-0) [multimédia](#page-47-0) partagé sur un réseau pour plus d'informations sur la lecture du contenu multimédia sur un réseau.*

## **Lecture de la musique**

Cliquez sur la section **Musique** de CyberLink PowerDVD pour lire les fichiers et CD audio dans la médiathèque.

> *Remarque : voir [Commandes](#page-68-0) de la musique pour une liste et la description des* commandes et fonctions de lecture disponibles pendant la lecture de musique.<br>Vous pouvez également lire la musique dans le lecteur mini. Voir Lire la musique *dans en [mode](#page-75-0) Mini pour plus d'informations.*

## **Formats audio pris en charge**

Dans CyberLink PowerDVD vous pouvez lire le contenu audio aux formats audio suivants :

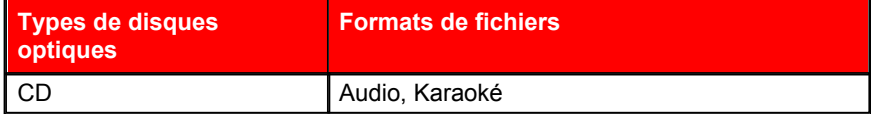

#### **Formats de fichiers audio** :

AAC, AC3, ADTS, AOB, APE, DTS, FLAC, M4A, MID, MKA, MP2, MP3, MPA, OGG, RMI, WAV, WMA.

## **Lire les disques audio et la musique dans la bibliothèque**

Pour lire le contenu audio dans CyberLink PowerDVD, faites une des choses suivantes:

*Remarque : lorsque vous lisez la musique dans CyberLink PowerDVD, il continue à lire si vous visionnez des photos et des diaporamas, et naviguez dans le contenu multimédia sur les autres onglets. La lecture s'arrête si vous lancez la lecture d'un fichier vidéo, une vidéo ou un disque de film.*

- Insérez un CD audio dans votre lecteur et CyberLink PowerDVD le lit automatiquement. Si un disque se trouve déjà dans le lecteur lorsque vous ouvrez CyberLink PowerDVD, cliquez sur l'onglet **Poste de travail** dans le panneau média, recherchez et sélectionnez le lecteur de disque, puis cliquez sur le bouton de lecture pour commencer la lecture.
- Faites glisser les fichiers audi directement sur l'interface de CyberLink PowerDVD.
- Pour lire un fichier audio dans votre médiathèque, sélectionnez **Musique** dans le panneau média, puis naviguez jusqu'au dossier qui contient votre contenu audio. Double-cliquez sur un fichier audio pour commencer la lecture.
- Pour lire des fichiers audio sur votre disque dur, cliquez sur l'onglet **Poste de travail** dans le panneau média, puis naviguez jusqu'au dossier qui contient vos fichiers audio. Double-cliquez sur un fichier audio pour commencer la lecture.

*Remarque : vous pouvez également lire les fichiers audio quisont sur un serveur média en réseau (UPnP/DLNA/DTCP-IP). Voir Lire le contenu [multimédia](#page-47-0) partagé sur un [réseau](#page-47-0) pour plus d'informations sur la lecture du contenu multimédia sur un réseau.*

## **Lecture d'un disque karaoké**

Vous pouvez utiliser CyberLink PowerDVD pour lire des DVD ou VCD karaoké. Vérifiez que l'emballage du DVD/VCD portele logo Karaoké avant de commencer la lecture.

#### **Sélection des options du karaoké**

- 1. Lorsque vous insérez un disque karaoké dans le lecteur, assurez-vous que le microphone est branché correctement.
- 
- 2. Cliquez sur le bouton de lecture pour afficher l'écran du menu.<br>3. Cliquez sur **[20]** puis sélectionnez **Plus de fonctions** pour utiliser les boutons de navigation du pavé menu ou sélectionnez une chanson en cliquant dessus.
- 4. Lors de la lecture, cliquez sur le bouton dans Plus de fonctions ou cliquezdroit pour lancer le menu Express et sélectionnez **Karaoké**.
- 5. Sélectionnez l'activation des deux canaux vocaux sur (Les deux canaux), soit Canal de gauche ou Canal de droite.

6. Si vous lisez un VCD karaoké, sélectionnez le canal audio vocal et le mixage de la musique dans le menu Express.

### **Régler le ton**

Vous pouvez ajuster le ton des titres karaoké à l'aide de la fonction Régler le ton.

Pour régler le ton, procédez comme suit :

- 1. Cliquez-droit sur le bouton dans Plus de fonctions.
- 2. Sélectionnez **Régler le ton**, puis faites votre sélection.

# **Lire le contenu multimédia sur CyberLink Cloud**

Vous pouvez lire le contenu multimédia que vous avez stocké sur CyberLink Cloud\* avec CyberLink PowerDVD.

> *Remarque : \* cette fonction n'est pas disponible dans certaines versions de CyberLink PowerDVD. Les utilisateurs de versions sélectionnées de CyberLink PowerDVD un abonnement d'un an gratuit au service CyberLink Cloud.*

Pour plus d'information sur CyberLink Cloud et comment vous pouvez y transférer votre contenu multimédia, voir Utiliser [CyberLink](#page-104-0) Cloud.

## **Contenu multimédia CyberLink Cloud**

CyberLink Cloud dur contient du contenu multimédia que vous avez transféré en utilisant un appareil portable ou depuis votre ordinateur en utilisant CyberLink PowerDVD. Ce support peut être lu sur un appareil portable en utilisant CyberLink Power Media Player, et sur votre ordinateur en utilisant la version de bureau de CyberLink PowerDVD.

Cliquez sur l'onglet **CyberLink Cloud** pour afficher et lire le contenu multimédia que vous avez auparavant transféré dans les dossiers Vidéos, Photos et Musique sur CyberLink Cloud. Pour des informations sur le transfert de contenu multimédia de votre ordinateur vers CyberLink Cloud, voir Transférer le contenu [multimédia](#page-104-1) vers [CyberLink](#page-104-1) Cloud.

#### **Vidéos**

Cliquez sur **Vidéos** pour afficher tous les fichiers vidéo qui ont été transférés vers CyberLink Cloud. Cliquez sur **product afficher les vidéos par dossiers ou sur** pour afficher les listes de lecture vidéo transférées. Si vous voulez afficher les

fichiers vidéo qui ont été transférés par un appareil portable, double-cliquez simplement sur le dossier**Transfert Mobile**.

#### **Photos**

Vous pouvez afficher les photos qui sont sur votre CyberLink Cloud en cliquant sur **Photos**. Cliquez sur **product** pour afficher les photos par dossiers ou sur **product** afficher les listes de lecture de diaporama photo transférées. Double-cliquez sur le dossier **Transfert Mobile** pour afficher les photos que vous avez transférées depuis un appareil portable.

#### **Musique**

La musique que vous avez transférée vers CyberLink Cloud est visible lorsque vous cliquez sur **Musique**. Si vous voulez afficher toute la musique par titre de chanson, cliquez simplement sur . Vous pouvez également afficher la musique par artiste  $\Omega$ , album  $\Omega$ , ou cliquez sur  $\boxplus$  pour afficher par les listes de lecture que vous avez créées et transférées.

## **Lire le contenu multimédia CyberLink Cloud**

Pour lire un fichier multimédia situé sur CyberLink Cloud, procédez comme suit :

*Remarque : lors de la lecture de contenu multimédia qui est stocké sur CyberLink Cloud, les commandes de lecture qui sont disponibles dépendent du type de contenu multimédia que vous lisez. Voir [Commandes](#page-58-0) de lecture pour une description des commandes et fonctions de lecture disponibles pour chaque type de contenu multimédia.*

- 1. Cliquez sur l'onglet **CyberLink Cloud** dans le panneau média.
- 2. Sélectionnez **Vidéos**, **Photos** ou **Musique**, puis naviguez jusqu'au fichier multimédia ou la liste de lecture que vous voulez lire.
- 3. Double-cliquez sur un fichier multimédia pour commencer la lecture. Pour lire plusieurs fichiers, sélectionnez chacun d'entre eux puis cliquez sur le bouton de lecture.

*Remarque : si peut prendre quelques instants avant que la lecture commence, car CyberLink PowerDVD doit récupérer les informations du contenu multimédia depuis le serveur CyberLink Cloud.*

## **Télécharger le contenu multimédia depuis CyberLink Cloud**

Vous pouvez télécharger le contenu multimédia qui est stocké sur CyberLink Cloud vers votre ordinateur.

> *Remarque : vous pouvez définir les dossiers sur votre ordinateur où le contenu multimédia est téléchargé dans les [Paramètres](#page-140-0) de CyberLink Cloud.*

Pour télécharger le contenu multimédia depuis CyberLink Cloud, procédez comme suit :

1. Cliquez sur l'onglet **CyberLink Cloud**, puis sur le type de contenu multimédia que vous voulez télécharger (**Vidéos**, **Photos**, **Musique**).

- 2. Sélectionnez un dossier média, ou les fichiers multimédia individuels dans le dossier, que vous voulez télécharger.
- 3. Cliquez sur le bouton **dans le coin inférieur droit de la fenêtre de CyberLink** PowerDVD pour commencer à télécharger les dossiers/fichiers sélectionnés.
- 4. Cliquez sur **OK** une fois le téléchargement terminé.

# **Lire le contenu multimédia sur un appareil**

Cliquez sur l'onglet **Appareils** de CyberLink PowerDVD pour lire les vidéos et afficher les photos sur un appareil portable Android ou iOS.

> *Remarque : vous pouvez contrôler la lecture du contenu multimédia sur un appareil portable ou sur un ordinateur sur lequel CyberLink PowerDVD 11/12/13/14 est installé, en utilisant PowerDVD Remote. Voir [PowerDVD](#page-89-0) Remote pour des informations détaillées.*

### **Configurer PowerDVD Remote sur un appareil**

Avant de pouvoir accéder et lire le contenu multimédia situé sur un appareil portable qui exécute PowerDVD Remote, vous devez d'abord :

- Connectez l'ordinateur sur lequel CyberLink PowerDVD 11/12/13/14 est installé à un réseau sans fil.
- Connectez l'appareil Android ou iOS portable au même réseau sans fil.
- Téléchargez l'appli gratuite PowerDVD Remote sur une boutique en ligne (Google Play, App Store Apple).
- Installez l'appli PowerDVD Remote sur votre appareil portable.
- Sur l'ordinateur connecté au réseau sans fil, cliquez sur l'onglet **Appareils** de CyberLink PowerDVD, puis sélectionnez **PowerDVD Remote**. Vous devez entrer le Code d'accès à 4 chiffres fourni sur cet onglet dans l'appareil exécutant PowerDVD Remote, pour que CyberLink PowerDVD puisse accéder au contenu multimédia qu'il contient.

*Remarque : si nécessaire, cliquez sur Changer pour générer un nouveau Code d'accès pour l'appareil connecté.*

## **Formats de fichiers pris en charge**

CyberLink PowerDVD prend en charge les formats de fichiers sur l'appareil portable associé :

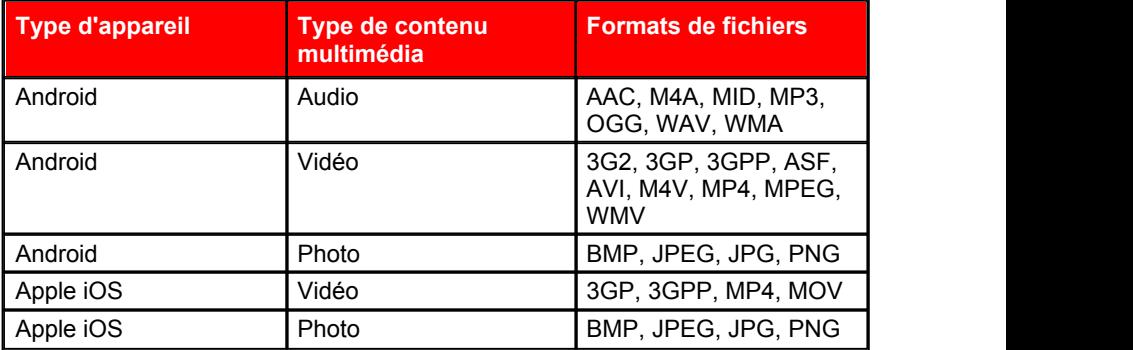

## **Lecture des fichiers multimédia**

Une fois configuré votre appareil portable en le connectant au réseau sans fil et en installant PowerDVD Remote, vous pouvez lire le contenu multimédia sur l'appareil.

Pour accéder et lire le contenu multimédia situé sur un appareil portable :

- 1. Ouvrez le programme CyberLink PowerDVD sur l'ordinateur avec lequel vous voulez lire le contenu multimédia.
- 2. Lancez l'appli PowerDVD Remote sur votre appareil portable. PowerDVD Remote recherchera et trouvera tous les serveurs média connectés au réseau auquel il est connecté.
- 3. Sélectionnez le serveur dans la liste (le nom de l'ordinateur sur lequel vous avez lancé CyberLink PowerDVD) pour vous y connecter.
- 4. Si nécessaire, entrez le code d'accès à quatre chiffres pour accéder au serveur média. PowerDVD Remote affiche la fenêtre Modules.
- 5. Cliquez sur l'onglet **Appareils** dans CyberLink PowerDVD. Le programme affichera automatiquement la section des photos partagées sur l'appareil.
- 6. Dans la section **Afficher le contenu multimédia sur les appareils**, sélectionnez si vous voulez afficher les photos ou lire les vidéos sur votre appareil, puis naviguez dans le contenu partagé.

7. Double-cliquez sur un fichier multimédia pour commencer la lecture.

*Remarque : lors de la lecture de contenu multimédia sur un appareil portable, les commandes de lecture qui sont disponibles dépendent du type de contenu multimédia que vous lisez. Voir [Commandes](#page-58-0) de lecture pour une description des commandes et fonctions de lecture disponibles pour chaque type de contenu multimédia.*

## **Télécharger le contenu multimédia partagé**

Lors de la lecture en continu de contenu multimédia sur un appareil portable, vous pouvez le télécharger sur l'ordinateur actuel que vous utilisez.

Pour télécharger le contenu multimédia depuis l'appareil portable :

- 1. Cliquez sur l'onglet **Appareils** dans CyberLink PowerDVD puis sélectionnez l'appareil connecté dans la section **Afficher le contenu multimédia sur l'appareil**.
- 2. Sélectionnez tous les fichiers multimédia que vous voulez télécharger.
- 3. Cliquez sur le bouton **dans le coin inférieur droit de la fenêtre de CyberLink** PowerDVD.

*Remarque : si le bouton de téléchargement est masqué, passez votre souris sur les boutons disponibles en bas à droite pour l'afficher.*

- 4. Dans la boîte de dialogue qui s'ouvre, cliquez sur le bouton **Parcourir** puis sélectionnez l'emplacement sur votre ordinateur où vous voulez enregistrer le contenu multimédia.
- 5. Cliquez sur **Télécharger** pour le télécharger sur votre ordinateur.

# <span id="page-47-0"></span>**Lire le contenu multimédia domestique partagé**

Dans CyberLink PowerDVD vous pouvez lire les vidéos, écouter la musique et afficher les photos qui sont sur des serveurs média\* en réseau (UPnP, DLNA, DTCP-IP) ou des appareils sur lesquels Power Media Player est installé.

*Remarque : lors de la lecture de contenu multimédia partagé sur un réseau ou un appareil, les commandes de lecture qui sont disponibles dépendent du type de contenu multimédia que vous lisez. Voir [Commandes](#page-58-0) de lecture pour une description des commandes et fonctions de lecture disponibles pour chaque type de contenu multimédia. \* cette fonction n'est pas disponible dans certaines versions de CyberLink PowerDVD.*

## **Partager le contenu média sur votre ordinateur**

Vous pouvez rendre tout le contenu média dans la médiathèque disponible à d'autres ordinateurs sur un réseau domestique en le partageant dans CyberLink PowerDVD.

Pour partager le contenu média de votre ordinateur sur un réseau domestique, procédez comme suit :

- 1. Sur l'onglet **Médiathèque** ou **Multimédia domestique** du panneau média de CyberLink PowerDVD, cliquez sur le bouton du menu puis sélectionnez **Partager mon contenu multimédia avec des appareils multimédia domestique**. La fenêtre Multimédia domestique s'affiche.
- 2. Configurez toutes les options de partage dans la fenêtre Préférences du multimédia domestique (DLNA). Voir Préférences de [médiathèque](#page-149-0) pour plus d'informations sur la configuration de ces options.
- 3. Cliquez sur **OK** pour enregistrer vos modifications et partager le contenu multimédia avec les clients multimédia domestique spécifiés.

*Remarque : voir Lire le contenu [multimédia](#page-47-0) partagé pour des informations détaillées sur la lecture du contenu multimédia partagé sur un réseau domestique.*

## **Configurer Power Media Player sur un appareil**

Power Media Player est un programme de CyberLink qui s'exécute sur un appareil Windows, Apple ou Android. Il vous permet de diffuser sans fil des vidéos, de la musique et des photos depuis votre ordinateur vers votre appareil, ou d'accéder à tous le contenu multimédia sur votre PC depuis votre appareil. Power Media Player\* est disponible dans Windows Store, App Store d'Apple ou Google Play.

> *Remarque : consultez le fichier d'aide dans Power Media Player pour une liste détaillée des fonctionnalités disponibles et des descriptions des fonctions du programme. \* cette fonction n'est pas disponible dans certaines versions de CyberLink PowerDVD.*

Avant de pouvoiraccéder et lire le contenu multimédia situé sur un appareil portable qui exécute Power Media Player, vous devez d'abord :

- Connectez l'ordinateur sur lequel CyberLink PowerDVD 12/13/14 est installé à un réseau sans fil.
- Connectez l'appareil portable Windows, iOS ou Android au même réseau sans fil.
- Téléchargez l'appli Version fournie de Power Media Player\* sur la boutique en ligne (Windows Store, App Store d'Apple, Google Play).
- **Installez l'appli Power Media Player sur votre appareil portable.**
- Sur l'ordinateur connecté au réseau sans fil, cliquez sur l'onglet **Multimédia domestique (DLNA)** de CyberLink PowerDVD, puis sélectionnez **Power Media Player**. Entrez le Numéro de série\*\* fourni sur cet onglet dans l'appareil exécutant Power Media Player, pour que CyberLink PowerDVD puisse accéder au contenu multimédia dessus.

*Remarque : \* l'appli Version fournie de Power Media Player est gratuite pour les utilisateurs qui ont acheté la version Ultra de CyberLink PowerDVD. Les utilisateurs qui ont une version différente de CyberLink PowerDVD doivent acheter l'appli Power Media Player sur la boutique en ligne (Windows Store, Google Play, App Store d'Apple). \*\* Les utilisateurs d'iOS n'ont pas besoin d'entrer le numéro de série pour activer la version fournie de Power Media Player.*

## **Formats de fichiers pris en charge**

CyberLink PowerDVD prend en charge la lecture de contenu multimédia sur un réseau ou un appareil mobile dans les formats de fichiers suivants :

#### **Vidéo** :

264, 26L, 3G2, 3GP, 3GP2, 3GPP, ASF, AVC, AVI, BSF, DAT, DIV, DIVX, FLV, H264, JSV, JVT, M1V, M2P, M2T, M2TS, M2V, M4V, MKV, MOD, MOV, MP4, MP4V, MPE, MPEG, MPG, MPV, MTS, MVC, QT, TOD, TP, TPD, TRP, TS, TTS, VC1, VOB, VRO, WM, WMV.

**Photo** : BMP, JPEG, JPG, PNG, TIF, TIFF.

**Audio** : AAC\*, AC3, ADTS\*, AOB\*, DTS, LPCM, M4A, MKA, MP2, MP3, MPA, WAV, WMA.

> *Remarque : \* cette fonction n'est pas disponible dans certaines versions de CyberLink PowerDVD.*

## **Lire le contenu multimédia partagé**

Pour lire un fichier multimédia qui est sur un serveur média en réseau (UPnP/ DLNA/DTCP-IP) ou un appareil exécutant PowerDVD Media Player\* :

> *Remarque : \* cette fonction n'est pas disponible dans certaines versions de CyberLink PowerDVD.*

1. Cliquez sur l'onglet **Multimédia domestique (DLNA)** dans le panneau média.

2. Sélectionnez le serveur/appareil dans la liste puis naviguez à l'emplacement de votre contenu média dessus.

3. Double-cliquez sur un fichier multimédia pour commencer la lecture. Pour lire un dossier DVD, sélectionnez-le puis cliquez sur le bouton de lecture.

## **Télécharger le contenu multimédia partagé**

Lors de la lecture en continu de contenu multimédia depuis un serveur media en réseau (UPnP, DLNA, DTCP-IP) ou un appareil exécutant PowerDVD Media Player\*, vous pouvez le télécharger sur l'ordinateur actuel que vous utilisez.

> *Remarque : \* cette fonction n'est pas disponible dans certaines versions de CyberLink PowerDVD.*

Pour télécharger le contenu multimédia partagé :

- 1. Sur l'onglet **Multimédia domestique (DLNA)**, sélectionnez tous les fichiers multimédia que vous souhaitez télécharger.
- 2. Cliquez sur le bouton **dans le coin inférieur droit de la fenêtre de CyberLink** PowerDVD.

*Remarque : si le bouton de téléchargement est masqué, passez votre souris sur les boutons disponibles en bas à droite pour l'afficher.*

- 3. Dans la boîte de dialogue qui s'ouvre, cliquez sur le bouton **Parcourir** puis sélectionnez l'emplacement sur votre ordinateur où vous voulez enregistrer le contenu multimédia.
- 4. Cliquez sur **Télécharger** pour le télécharger sur votre ordinateur.

## <span id="page-50-0"></span>**Diffuser le contenu média (Lire sur)**

Lorsque vous parcourez les fichiers multimédia sur l'onglet Médiathèque ou Poste de travail, vous pouvez les sélectionner puis cliquer sur **pour les diffuser vers** un convertisseur de média numérique via un réseau DLNA ou un appareil exécutant PowerDVD Media Player.

> *Remarque : il peut être nécessaire de donner l'autorisation sur l'appareil en réseau pour qu'un autre ordinateur/appareil contrôle son lecteur média avant de pouvoir lire le contenu média dessus. Pour ce faire sur un ordinateur exécutant CyberLink PowerDVD, sélectionnez le bouton sur l'onglet Multimédia domestique puis assurez-vous que Permettre au contrôleur multimédia domestique de contrôler mon lecteur estsélectionné.*

Pour diffuser le contenu média, procédez comme suit :

- 1. Sélectionnez tous les fichiers multimédia que vous voulez diffuser/lire.
- 2. Cliquez sur le bouton **et pour afficher une liste de serveurs média (UPnP,**

DLNA, DTCP-IP) et appareils exécutant PowerDVD Media Player\*.

- 3. Sélectionnez le serveur/appareil dans la liste vers lequel vous voulez diffuser/ lire le contenu média. CyberLink PowerDVD diffuser le contenu média et commence à lire le contenu média sur le serveur/appareil sélectionné.
- 4. Cliquez sur **O** pour retourner à la Médiathèque.

*Remarque : \* cette fonction n'est pas disponible dans certaines versions de CyberLink PowerDVD.*

# **Accéder au média social**

Dans CyberLink PowerDVD vous pouvez visionner les photos sur Facebook et Flickr, et les vidéos sur YouTube et Vimeo, sans quitter le programme. Sélectionnez l'onglet **Média social** pour commencer à visionner les photos et les vidéos sur ces sites Web de média social.

## **Visionner les photos sur Facebook**

Vous pouvez visionner les photos sur Facebook depuis la fenêtre de contenu multimédia de CyberLink PowerDVD.

Pour visionner les photos sur Facebook :

- 1. Sélectionnez la section **Facebook** du panneau média.
- 2. Si nécessaire, cliquez sur **P** pour vous connecter à Facebook. Sélectionnez le bouton **Connexion** puis effectuez le processus d'autorisation comme spécifié.
- 3. Sélectionnez **Fermer** pour commencer à visionner les photos. Cliquez sur pour visionner vos albums Facebook ou sur  $\mathbb{R}$  pour visionner les photos de vos amis.
- 4. Double-cliquez sur un album pour visionner ses photos.Sélectionnez une photo et sélectionnez le bouton de lecture pour lire les photos en diaporama. Voir [Commandes](#page-65-0) de lecture de photos pour une description des commandes de lecture disponibles.
- 5. Lorsque vous visionnez des photos sur Facebook, cliquez sur le bouton pour afficher les éventuels commentaires de chaque photo. Vous pouvez également entrer un commentaire dans le champ fourni puis cliquez sur **Publier** pour que CyberLink PowerDVD l'ajoute à la photo sur Facebook.

#### **Télécharger les photos depuis Facebook**

Lorsque vous naviguez dans les photos de Facebook dans la fenêtre de contenu multimédia, vous pouvez les télécharger sur votre ordinateur.

Pour télécharger une photo Facebook :

- 1. Cliquez sur le bouton  $\blacksquare$  dans le coin inférieur droit de la fenêtre de CyberLink PowerDVD.
- 2. Dans la boîte de dialogue qui s'ouvre, cliquez sur le bouton **Parcourir** puis sélectionnez la destination sur votre ordinateur où vous voulez enregistrer la photo.
- 3. Cliquez sur **Télécharger** pour le télécharger sur votre ordinateur.

## **Visionner les photos sur Flickr**

Vous pouvez visionner les photos sur Flickr depuis la fenêtre de contenu multimédia de CyberLink PowerDVD.

Pour visionner les photos sur Flickr :

- 1. Sélectionnez la section **Flickr** du panneau média.
- 2. Si nécessaire, sélectionnez **pour vous connecter à Flickr. Sélectionnez le** bouton **Connexion** puis effectuez le processus d'autorisation comme spécifié.
- 3. Sélectionnez **Fermer** pour commencer à visionner les photos. Sélectionnez votre galerie de photos Flickr ou  $\mathbb{R}$  pour visionner les photos de vos contacts.
- 4. Double-cliquez sur un album pour visionner ses photos. Sélectionnez une photo puis sélectionnez le bouton de lecture pour lire les photos en diaporama. Voir [Commandes](#page-65-0) de lecture de photos pour une description des commandes de lecture disponibles.
- 5. Lorsque vous visionnez des photos sur Flickr, cliquez sur le bouton **pour** pour afficher les éventuels commentaires de chaque photo. Vous pouvez également entrer un commentaire dans le champ fourni puis cliquez sur **Publier** pour que CyberLink PowerDVD l'ajoute à la photo sur Flickr.

#### **Télécharger les photos depuis Flickr**

Lorsque vous naviguez dans les photos de Flickr dans la fenêtre de contenu multimédia, vous pouvez les télécharger sur votre ordinateur.

Pour télécharger une photo Flickr :

- 1. Cliquez sur le bouton dans le coin inférieur droit de la fenêtre de CyberLink PowerDVD.
- 2. Dans la boîte de dialogue qui s'ouvre, cliquez sur le bouton **Parcourir** puis sélectionnez la destination sur votre ordinateur où vous voulez enregistrer la photo.
- 3. Cliquez sur **Télécharger** pour le télécharger sur votre ordinateur.

## **Regarder les vidéos sur YouTube**

Vous pouvez regarder les vidéos YouTube directement depuis l'ongletVidéos de CyberLink PowerDVD.

Pour regarder les vidéos sur YouTube :

- 1. Sélectionnez la section **YouTube** du panneau média.
- 2. Cliquez sur **Pour vous connecter à votre compte sur YouTube pour pouvoir** afficher vos abonnements, vos favoris et toute vidéo que vous avez transférées.
- 3. Utilisez les onglets en haut de la fenêtre du contenu multimédia pour filtrer les vidéos de YouTube.
- 4. Sélectionnez une vidéo puis cliquez sur le bouton de lecture pour commencer sa lecture. Voir [Commandes](#page-61-0) de lecture vidéo pour une description des commandes de lecture disponibles lors de la lecture des vidéos YouTube.
- 5. Lorsque vous regardez les vidéos sur YouTube, vous pouvez définir la qualité de la vidéo. Pour ce faire, sélectionnez la qualité de la vidéo diffusée dans le menu de qualité YouTube à la gauche des commandes de lecture.

*Remarque : les options de qualité qui sont disponibles dépendent de celles disponibles sur YouTube.*

#### **Épingler les vidéos YouTube**

Lorsque vous parcourez les fichiers vidéo disponibles sur les onglets dans la section YouTube, vous pouvez épingler les vidéos que vous voulez regarder ultérieurement. Ces vidéos épinglées peuvent être lues même quand vous n'êtes pas connecté à Internet.

Pour épingler une vidéo YouTube, procédez comme suit :

1. Dans la fenêtre du contenu multimédia allez à la vidéo YouTube que vous voulez épingler.

- 2. Procédez d'une des manières suivantes :
	- Déplacez votre souris sur la miniature de la vidéo, puis cliquez sur

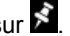

- Cliquez-droit sur la miniature de la vidéo, puis sélectionnez **Épingler**.
- 3. Dans le dialogue qui s'affiche, cliquez sur **OK**.

#### **Lecture des vidéos YouTube épinglées**

Pour lire les vidéos que vous avez épinglées, sélectionnez la section **YouTube**

dans le panneau média, puis cliquez sur l'onglet . Sélectionnez la vidéo que vous lire, puis cliquez sur le bouton de lecture. Voir [Commandes](#page-61-0) de lecture vidéo pour une description des commandes de lecture disponibles lors de la lecture des vidéos YouTube.

> *Remarque : les vidéos YouTube sur l'onglet des vidéos épinglées peuvent être réorganisées avant la lecture en les faisant glisser vers une nouvelle position.*

## **Regarder les vidéos sur Vimeo**

Vous pouvez regarder les vidéos Vimeo directement depuis l'ongletVidéos de CyberLink PowerDVD.

Pour regarder les vidéos sur Vimeo :

- 1. Sélectionnez la section **Vimeo** du panneau média.
- 2. Cliquez sur **Pour vous connecter à votre compte sur Vimeo pour pouvoir** voir vos vidéos, likes, et plus encore.
- 3. Utilisez les onglets en haut de la fenêtre du contenu multimédia pour filtrer les vidéos de Vimeo.
- 4. Sélectionnez une vidéo puis cliquez sur le bouton de lecture pour commencer sa lecture. Voir [Commandes](#page-61-0) de lecture vidéo pour une description des commandes de lecture disponibles lors de la lecture des vidéos Vimeo.
- 5. Lorsque vous regardez les vidéos sur Vimeo, vous pouvez définir la qualité de la vidéo. Pour ce faire, sélectionnez la qualité de la vidéo diffusée dans le menu de qualité Vimeo à la gauche des commandes de lecture.

*Remarque : les options de qualité qui sont disponibles dépendent de celles disponibles sur Vimeo et pour votre compte Vimeo.*

# **Créer des listes de lecture média**

Dans la section **Listes de lecture** de CyberLink PowerDVD vous pouvez créer une liste de lecture qui contient de la musique, des vidéos et des photos. Vous

pouvez également ajouter du contenu multimédia qui n'est pas dans votre médiathèque à vos listes de lecture, en faisant glisser-déplacer des dossiers et des fichiers depuis l'onglet Poste de travail ou depuis l'Explorateur de fichiers de Windows.

> *Remarque : vous pouvez ajouter de la musique, des vidéos et des photos,le tout dans la même liste de lecture média, mais vous ne pouvez pas ajouter des pistes d'un CD audio.*

Pour créer une liste de lecture média personnalisée, procédez comme suit :

- 1. Sur l'onglet **Listes de lecture** du panneau média, cliquez sur **Nouvelle liste de lecture**.
- 2. Entrez un **Nom** pour la nouvelle liste de lecture dans le champ fourni, puis cliquez sur **OK**.
- 3. Naviguez jusqu'au contenu multimédia que vous voulez ajouter à la liste de lecture. Notez que vous pouvez ajouter des dossiers et des fichiers depuis l'onglet Poste de travail ou depuis l'Explorateur de fichiers de Windows directement également.
- 4. Pour ajouter du contenu multimédia à la liste de lecture, faites le simplement glisser-déplacer sur le nom de la liste sur la section **Listes de lecture** du panneau média. Vous pouvez également cliquer-droit sur un fichier multimédia dans la Médiathèque, sélectionner **Ajouter à**, puis le nom de la liste de lecture pour l'inclure dans la liste de lecture.

*Remarque : cliquez sur sur la section Listes de lecture pour exporter les listes de lecture créées ou pour importer d'autres listes de lecture créées précédemment aux formats PLS et M3U. Sélectionnez une liste de lecture puis cliquez sur pour la supprimer de la liste.*

5. Si nécessaire, vous pouvez faire glisser-déplacer le contenu multimédia dans votre liste de lecture créée à de nouvelles positions dans la liste de lecture pour changer l'ordre de lecture.

## **Listes de lecture intelligentes**

CyberLink PowerDVD crée aussi automatiquement des listes de lecture intelligentes avec le contenu multimédia dans votre médiathèque de PowerDVD. Les listes de lecture intelligentes sont comme tous les autres listes de lecture, et sont toujours disponibles sur la section Listes de lecture.

Les listes de lecture intelligentes dans CyberLink PowerDVD comprennent :

**Meilleures notes** : est une liste de lecture composée de tout le contenu multimédia le mieux noté dans la bibliothèque. Voir Noter le [contenu](#page-30-0) [multimédia](#page-30-0) pour plus d'informations sur comment noter le contenu multimédia.

- **Lecture récente** : est une liste de lecture composée des vidéos, musiques et photos lues en dernier.
- **Ajout récent** : est une liste de lecture composée de tout le contenu multimédia qui a été importé en dernier dans la médiathèque de PowerDVD.

## **Lecture des listes de lecture média**

Les listes de lecture média peuvent contenir trois types de contenu média : musique, vidéos et photos. Pour lire le contenu multimédia dans une liste de lecture, procédez comme suit :

- 1. Sélectionnez la liste de lecture que vous voulez lire dans le panneau média puis cliquez sur le bouton de lecture.
- 2. CyberLink PowerDVD lira tous les fichiers de la liste de lecture.
- 3. Utilisez les boutons disponibles pour contrôler la lecture de la liste de lecture. Voir [Commandes](#page-58-0) de lecture pour des informations détaillées des commandes disponibles.

#### *CyberLink PowerDVD*

## <span id="page-58-0"></span>**Commandes de lecture Chapitre 5:**

Les commandes de lecture de CyberLink PowerDVD permettent de naviguer simplement dans les disques et autres supports et offrent un accès simple à toutes les fonctions de lecture du programme.

Selon le type de contenu multimédia lu, et si le contenu multimédia est lu ou la lecture est en pause ou arrêtée, les boutons disponibles sur les commandes de lecture d'affichent différemment.

# **Commandes de lecture des films sur disque**

Lors de la lecture d'un disque dans la section **Film BD/DVD** de l'onglet Médiathèque, les commandes de lecture s'affichent comme suit :

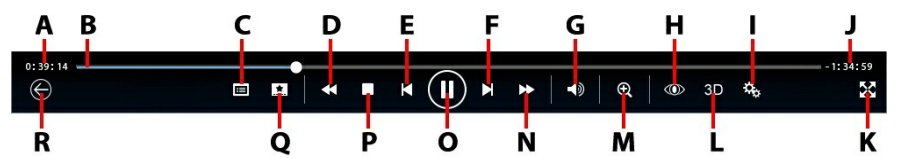

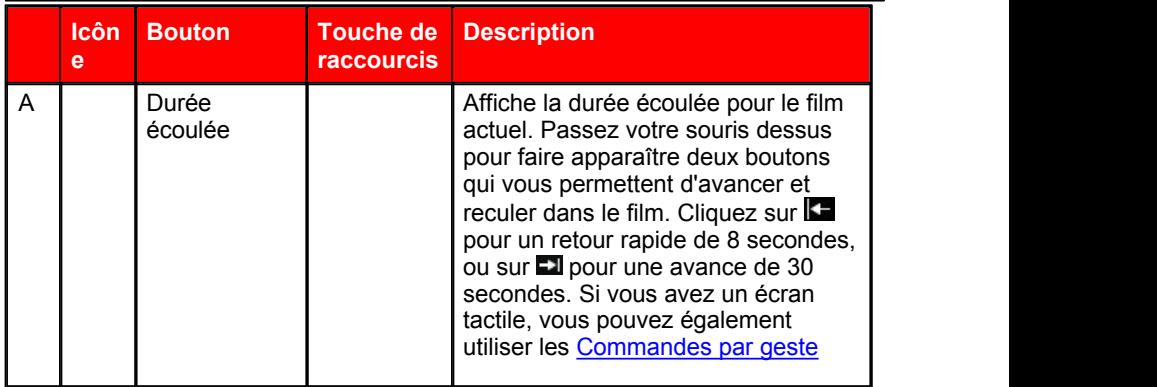

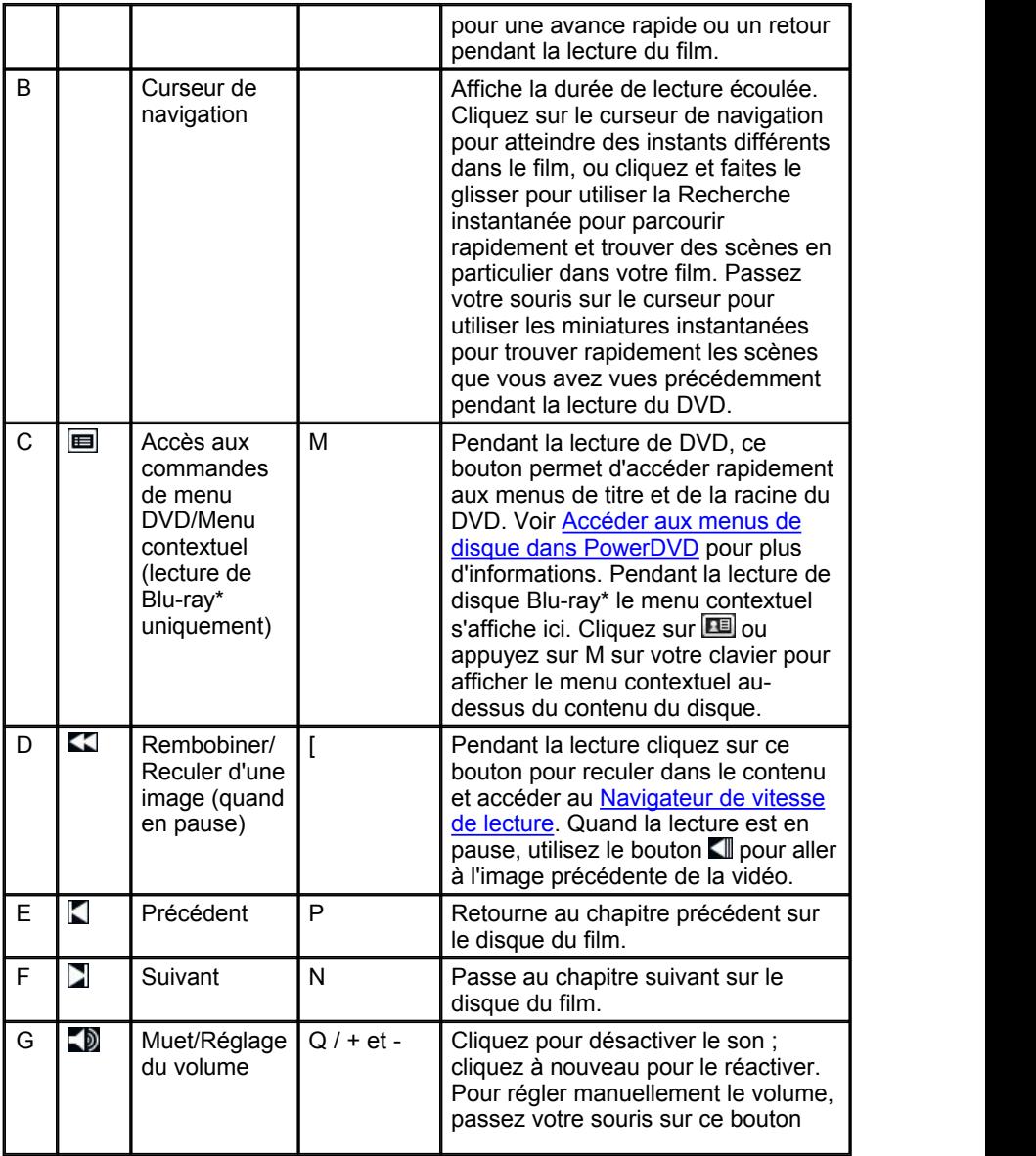

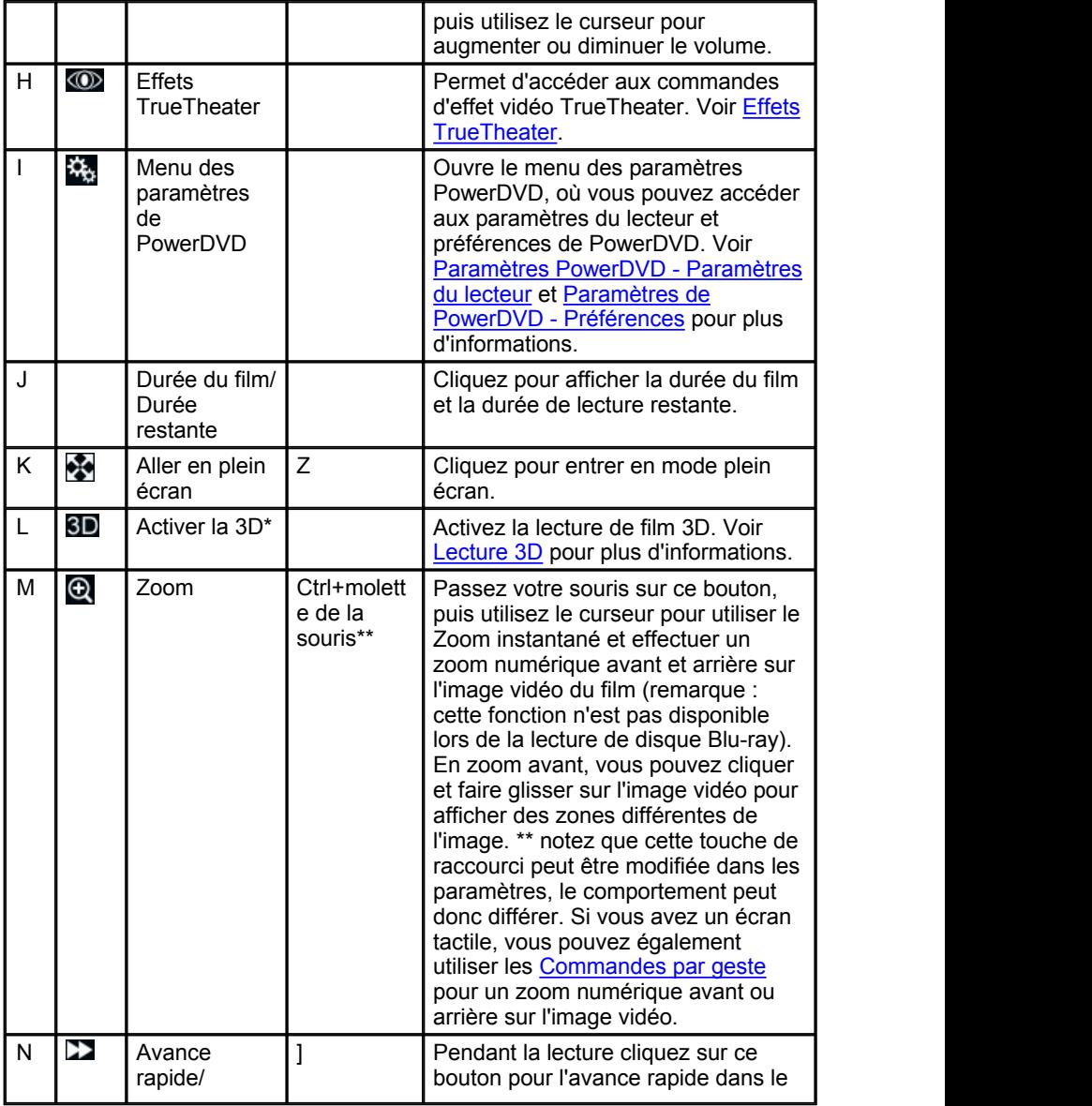

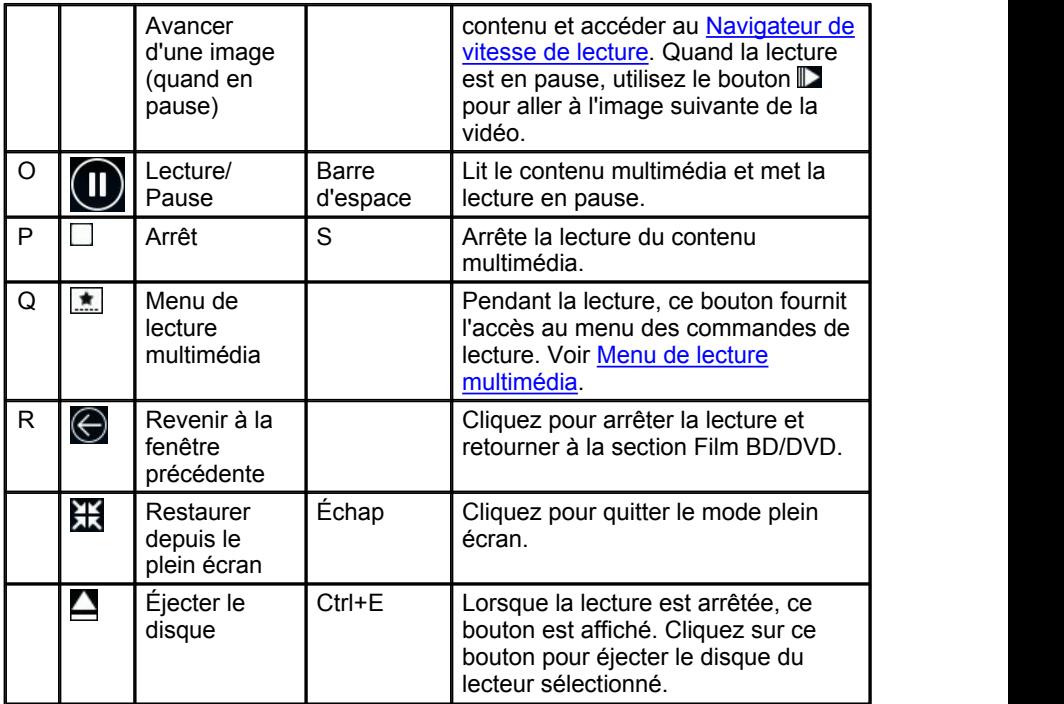

*Remarque : \* cette fonction n'est pas disponible dans certaines versions de CyberLink PowerDVD.*

## <span id="page-61-0"></span>**Commandes de lecture vidéo**

Lors de la lecture d'un fichier vidéo dans la section **Vidéos** de l'onglet Médiathèque, ou un fichier vidéo dans la section Cinémathèque, les commandes de lectures s'affichent comme suit :

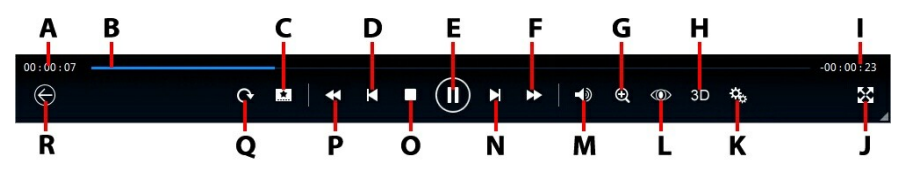

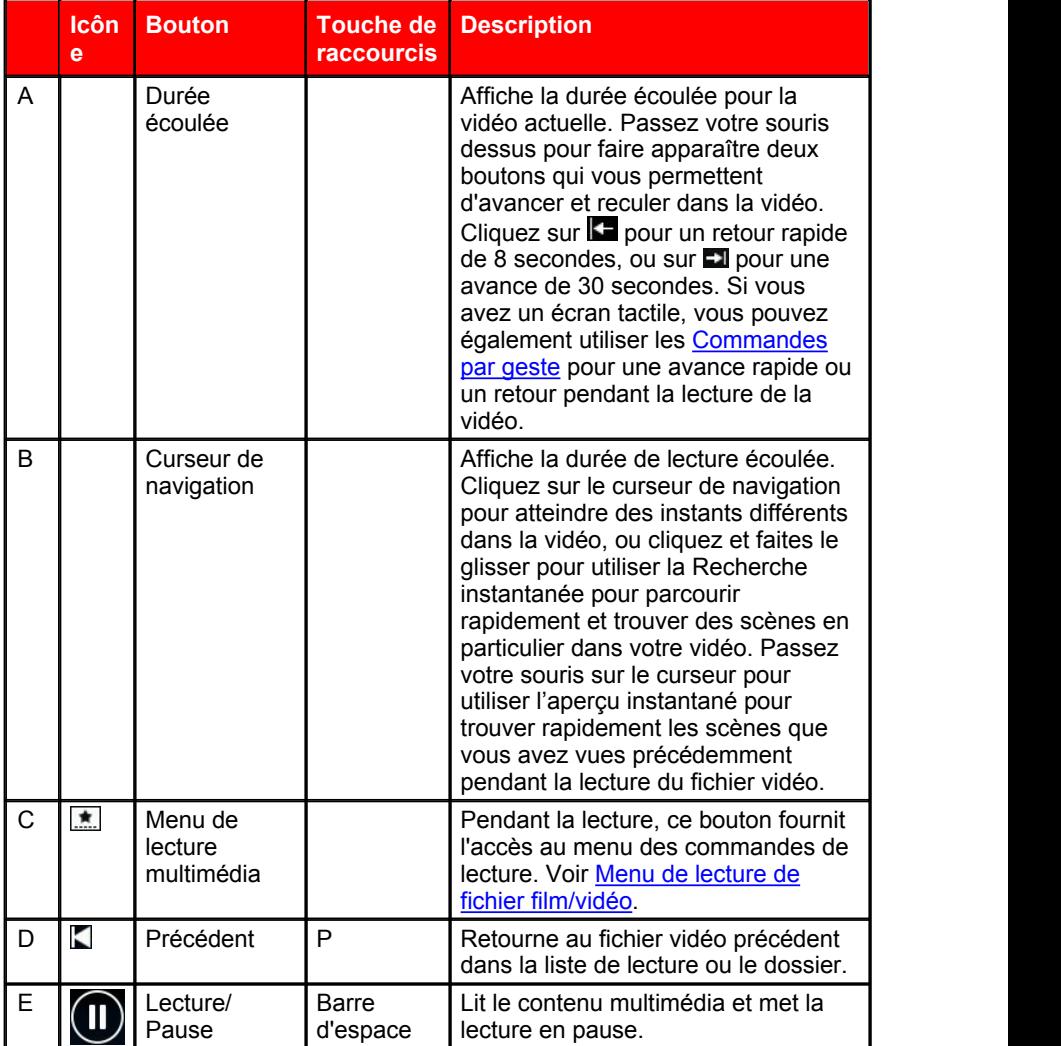

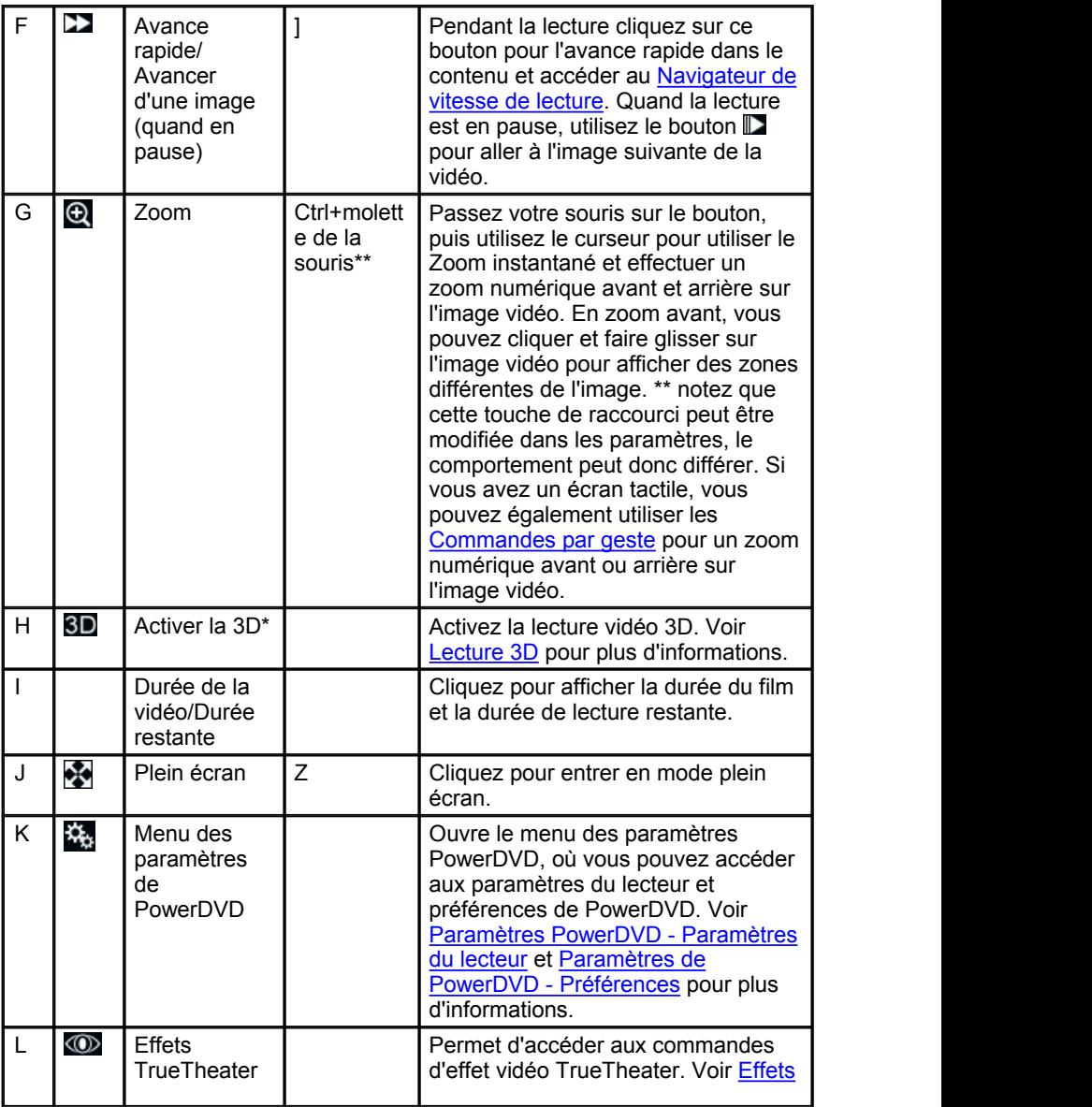

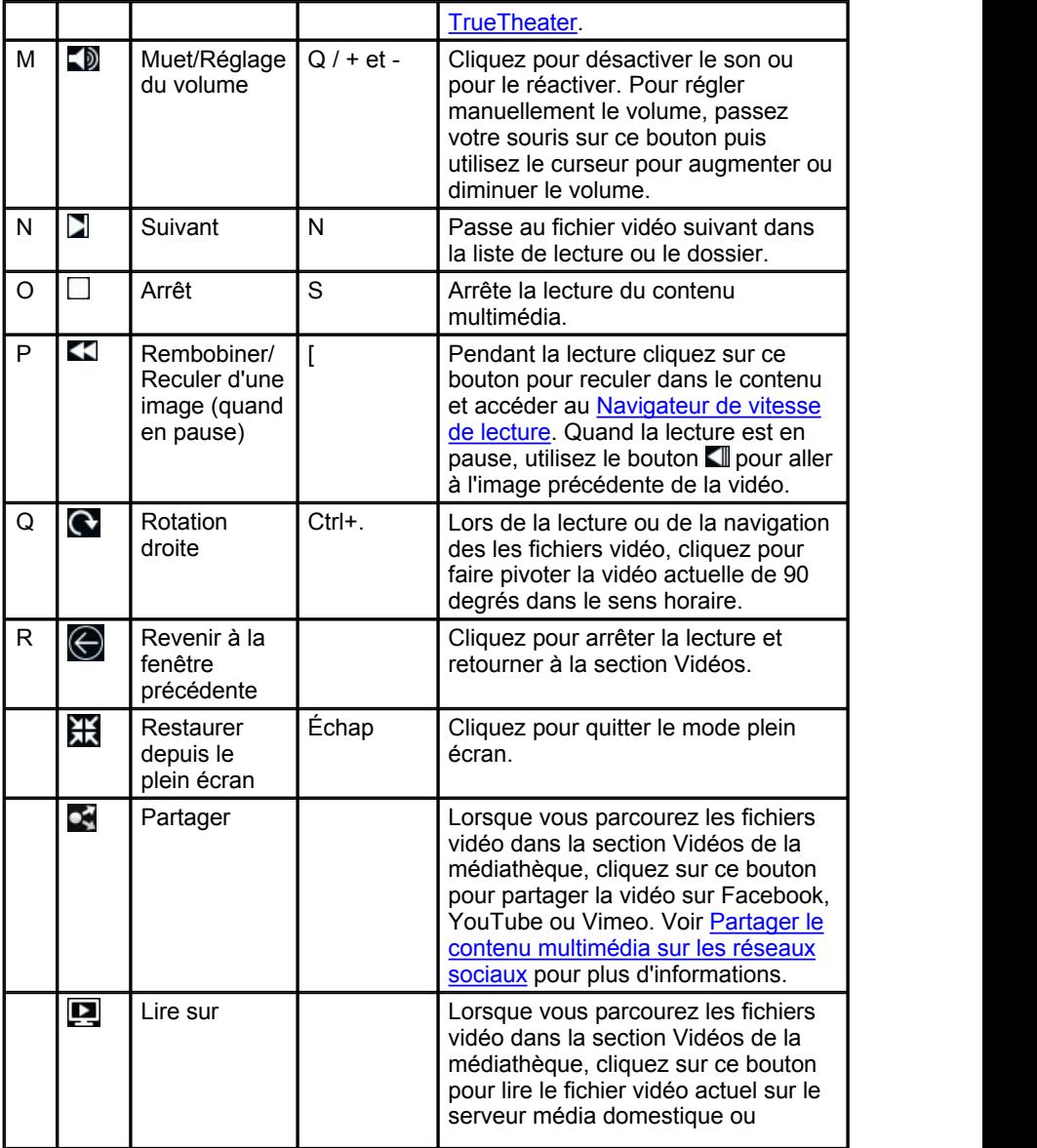

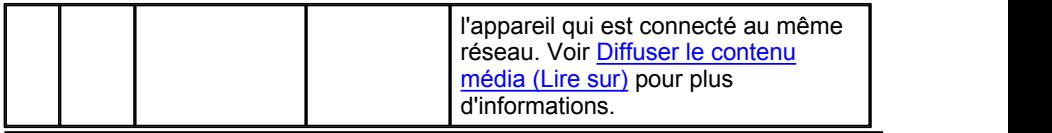

*Remarque : \* cette fonction n'est pas disponible dans certaines versions de CyberLink PowerDVD.*

## <span id="page-65-0"></span>**Commandes de lecture de photos**

Lors de l'affichage de photos et de la lecture de diaporamas sur l'onglet Photos, les commandes de lectures s'affichent comme suit :

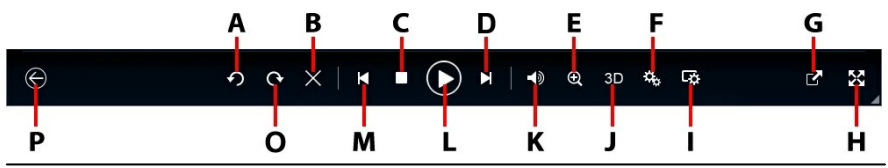

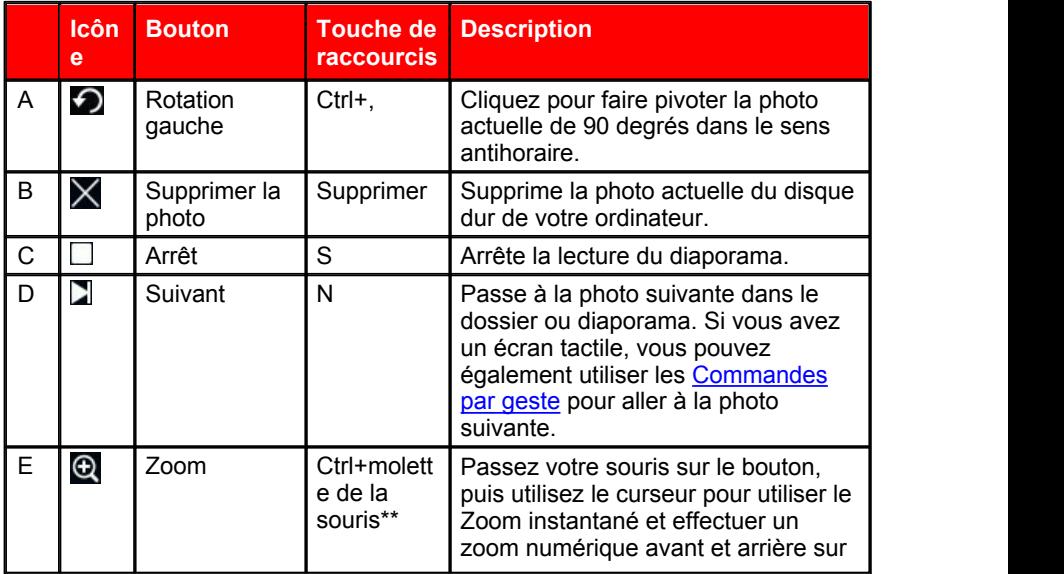

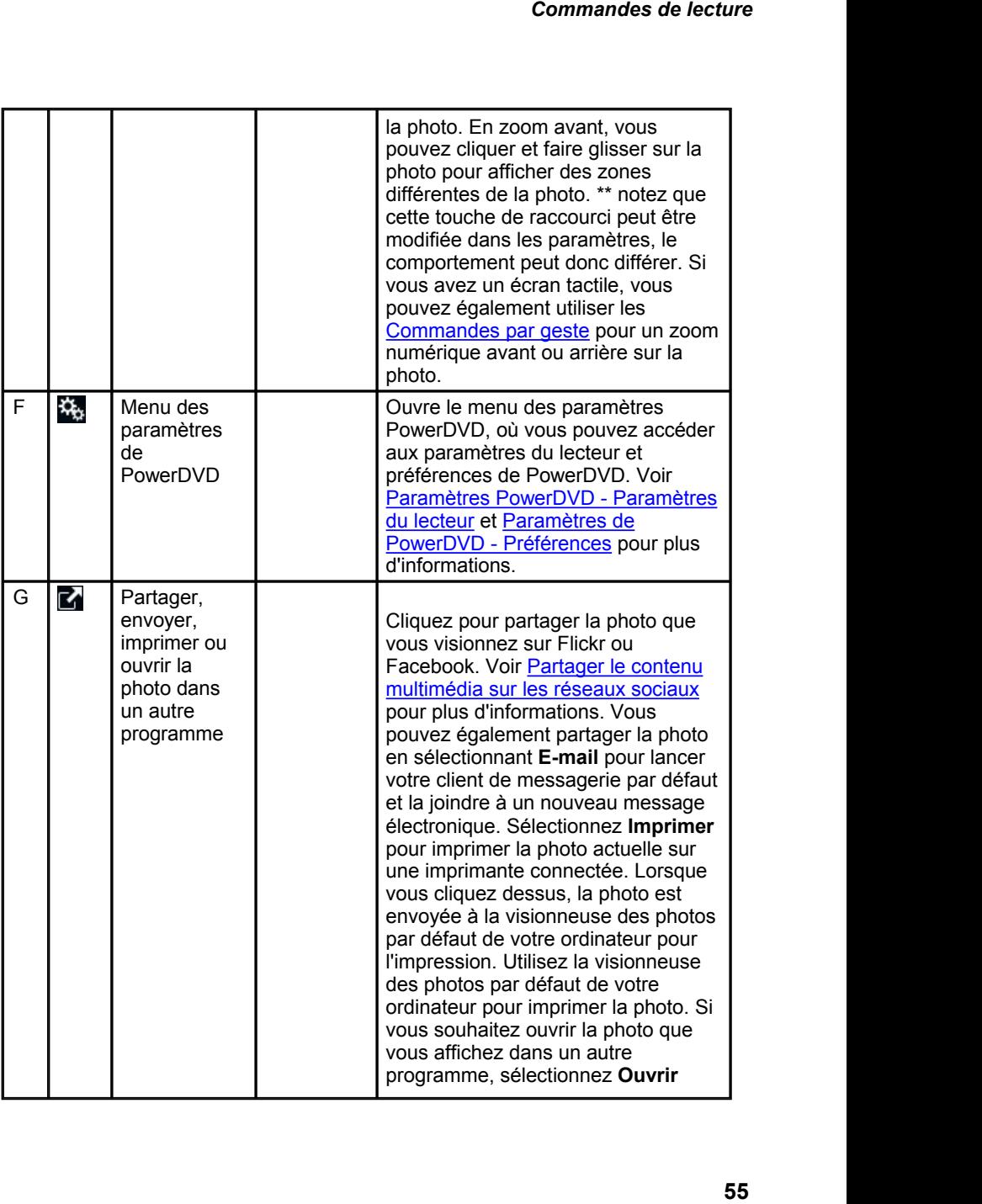

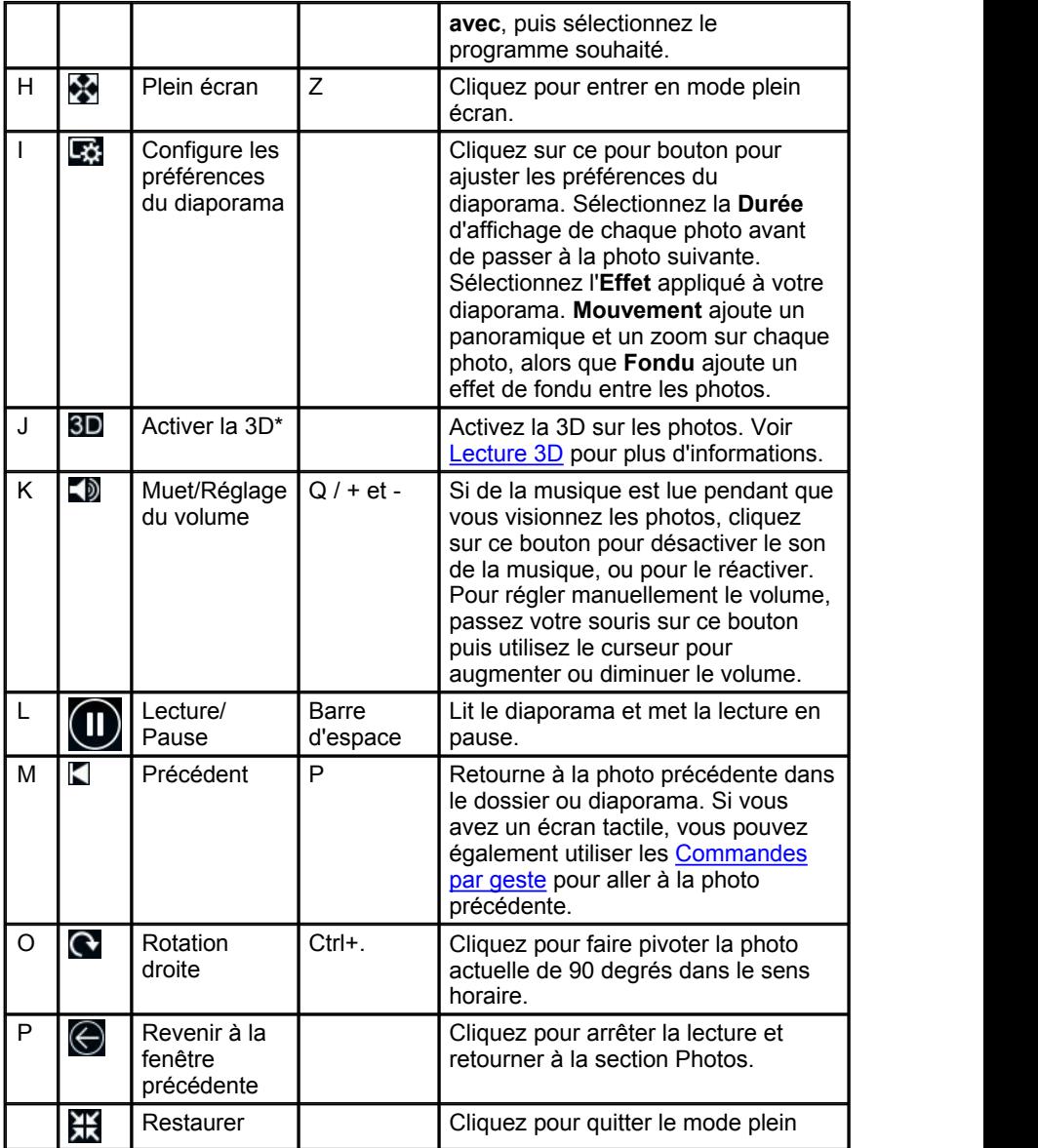

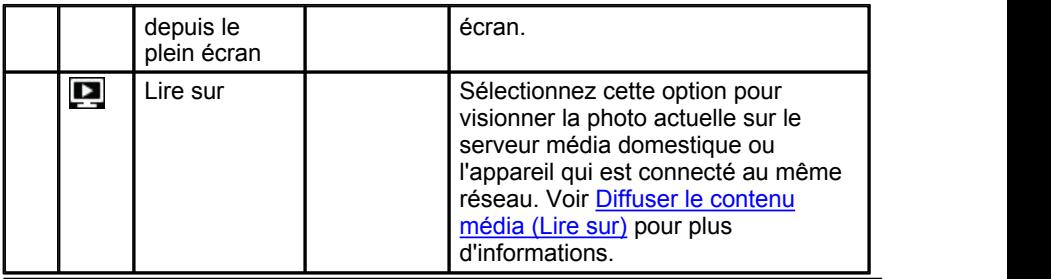

*Remarque : \* cette fonction n'est pas disponible dans certaines versions de CyberLink PowerDVD.*

## <span id="page-68-0"></span>**Commandes de lecture de musique**

Lors de la lecture de musique sur l'onglet Musique, les commandes de lecture principales s'affichent comme suit :

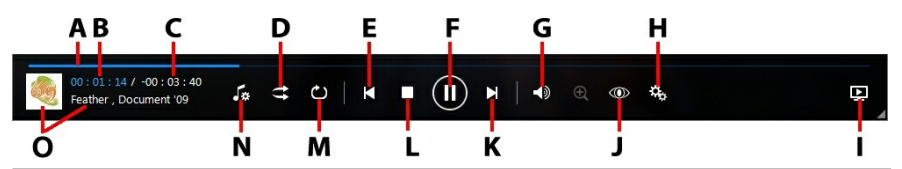

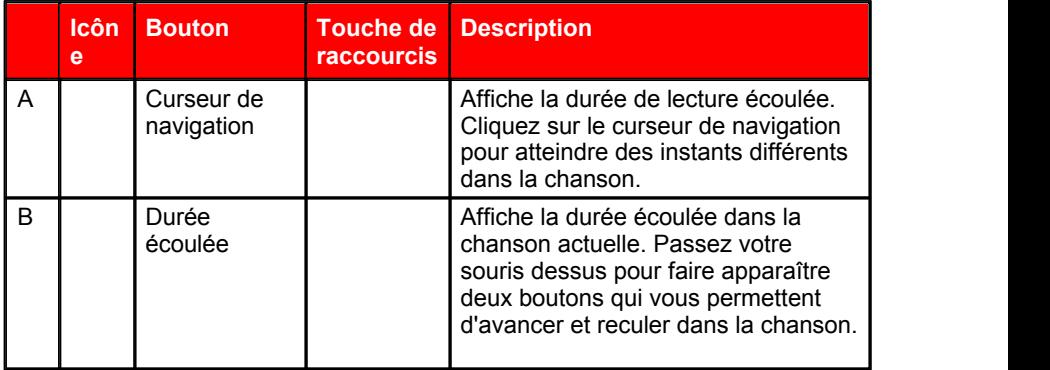

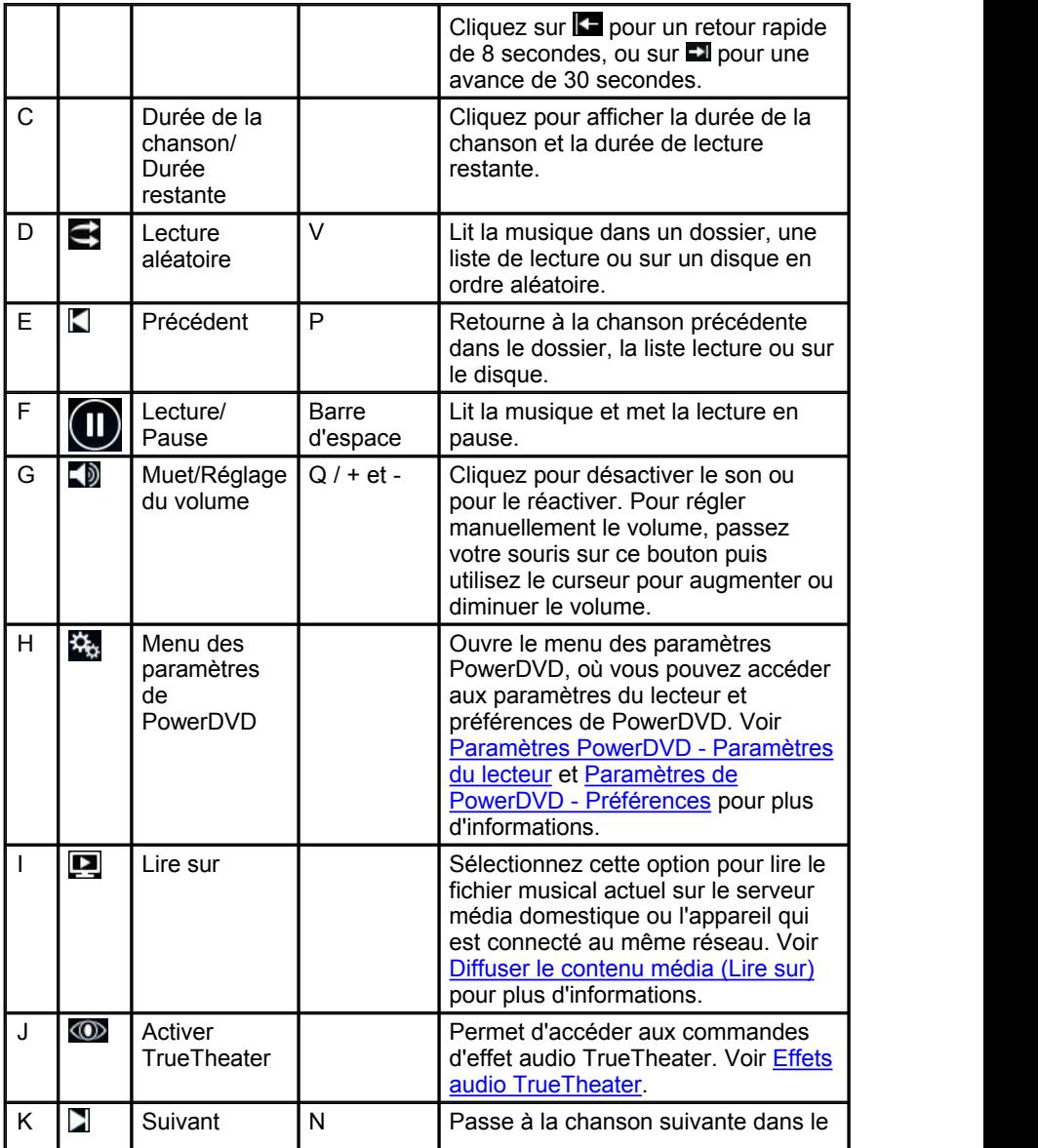

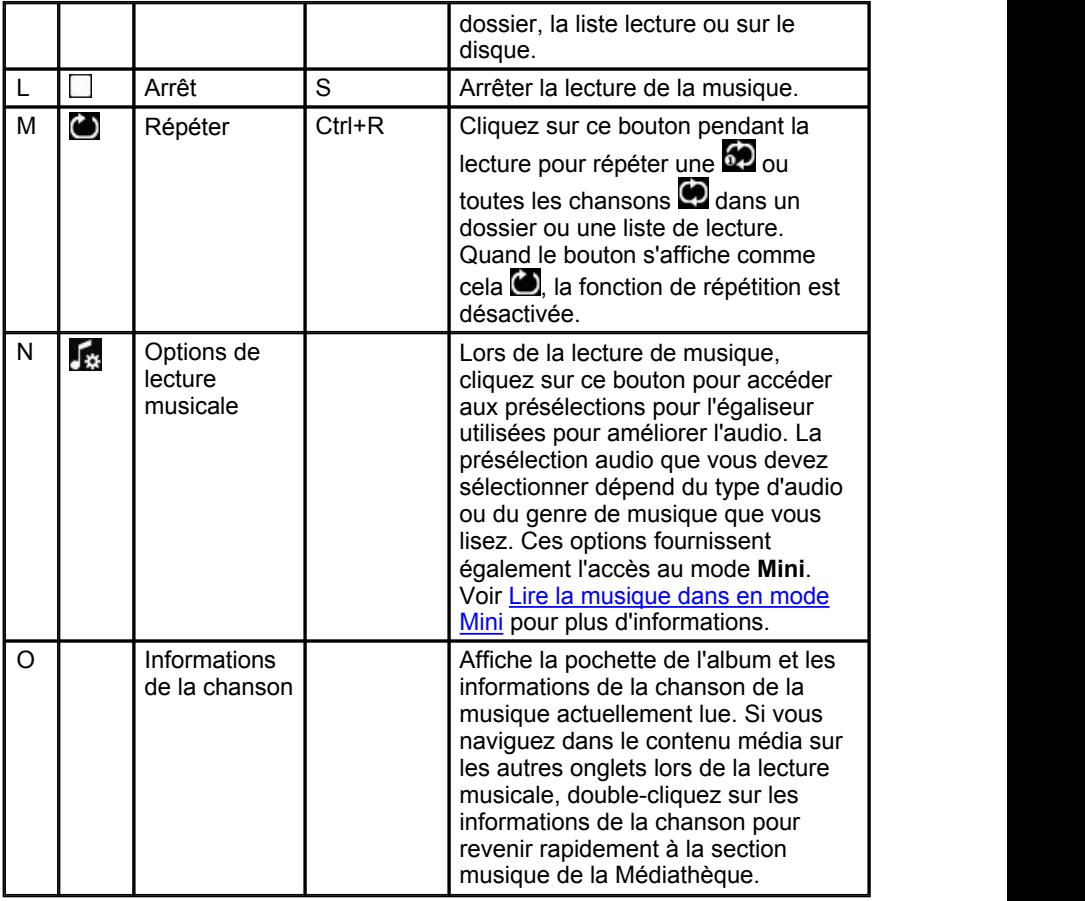

## <span id="page-70-0"></span>**Navigateur de vitesse de lecture**

Lorsque vous désirez rembobiner ou effectuer une avance rapide dans le contenu des disques de films ou de fichiers de films, ou lors de la lecture de fichiers vidéo, vous pouvez cliquer sur le bouton  $\Box$  ou  $\Box$  pour accéder au Navigateur de vitesse de lecture pour un contrôle plus facile.

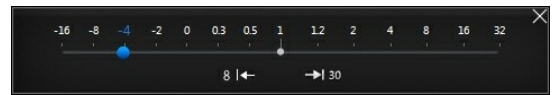

*Remarque : vous pouvez également accéder à ce panneau en cliquant-droit au dessus ou en dessous des commandes du lecteur.*

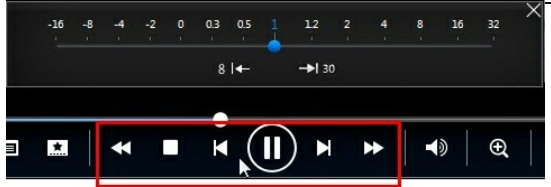

Faites glisser le curseur bleu à gauche pour augmenter la vitesse de rembobinage jusqu'à 16 fois la vitesse de lecture normale, ou vers la droite pour augmenter la vitesse d'avance jusqu'à 32 fois. Vous pouvez également cliquer sur  $8 \leq$  pour un retour rapide de 8 secondes, ou sur  $\rightarrow$  30 pour une avance de 30 secondes.

> *Remarque : si vous avez un écran tactile, vous pouvez également utiliser les [Commandes](#page-73-0) par geste pour une avance rapide ou un retour pendant la lecture de film/vidéo.*

Appuyez sur la barre d'espace de votre clavier pour fermer le panneau de commande et reprendre la lecture normale.

## **Autres commandes de l'interface utilisateur**

CyberLink PowerDVD comprend également les commandes supplémentaires de lecture suivantes qui peuvent se révéler utiles lors de la lecture :

- En mode fenêtre, vous pouvez cliquer n'importe où sur la fenêtre du contenu multimédia pendant la lecture, puis faites glisser la fenêtre du programme vers un nouvel emplacement sur le bureau de votre ordinateur.
- En mode plein écran, déplacez le curseur de la souris vers la gauche ou la droite de l'écran pour masquer instantanément la barre de sous-titrage et les commandes de lecture.
- En mode plein écran, l'heure actuelle de l'horloge de votre ordinateur est affichée sur la barre de sous-titrage.
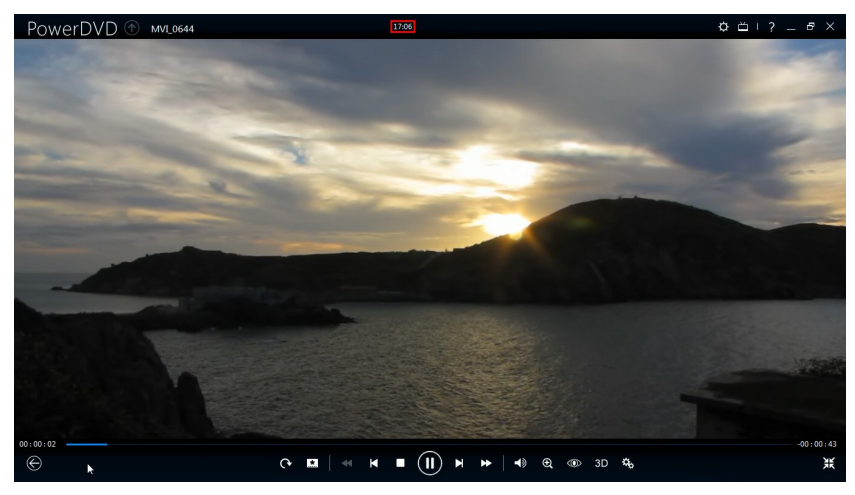

Pendant la lecture d'un fichier vidéo, vous pouvez passer votre souris sur l'heure actuelle sur la barre de titre pour afficher l'heure de fin de lecture estimée.

Vous pouvez passer votre souris sur le curseur de navigation pour utiliser l'aperçu instantané pour trouver rapidement les scènes pendant la lecture du DVD et du fichier de film.

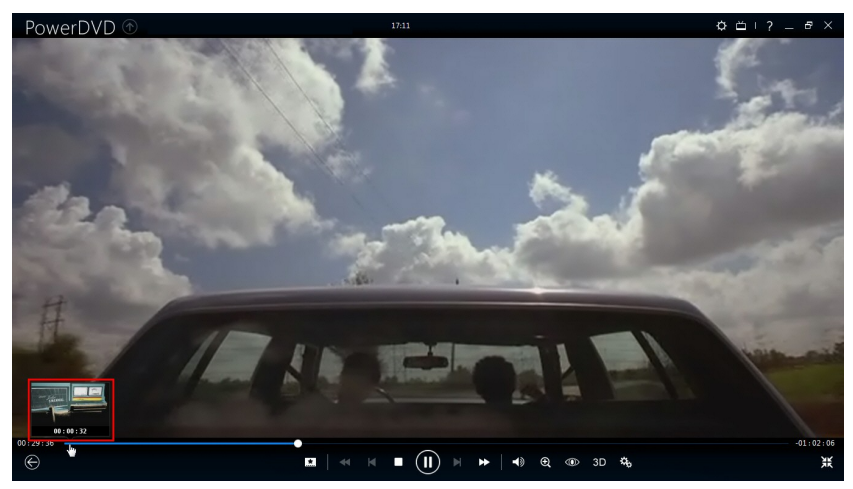

Ces miniatures sont générées lors de la lecture et ne sont disponibles que

pour le contenu vidéo que vous vues précédemment.

Le contrôle du volume de CyberLink PowerDVD est indépendant de contrôle audio de votre système dans le mélangeur de volume.

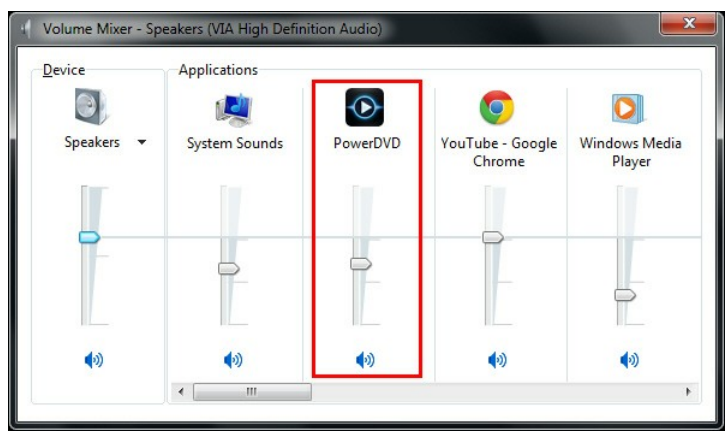

Cela signifie, par exemple, que si vous désactivez le son dans CyberLink PowerDVD, le son n'est pas désactivé dans les autres programmes de Windows. Cliquez-droit sur le bouton  $\Box$  pour ouvrir le mélangeur de volume.

## **Commandes par geste**

Si CyberLink PowerDVD est installé sur un ordinateur avec écran tactile, vous pouvez utiliser des commandes par geste pour parcourir votre contenu multimédia et lors de la lecture multimédia.

Lorsque vous affichez une photo, un film ou une vidéo, utilisez les gestes d'écartement et de pincement pour le zoom avant et arrière sur l'image. Ces commandes par geste sont également disponibles en affichage calendrier, de sorte que vous pouvez changer l'affichage calendrier pour afficher plus d'un mois, ou effectuer un zoom avant sur un jour spécifique.

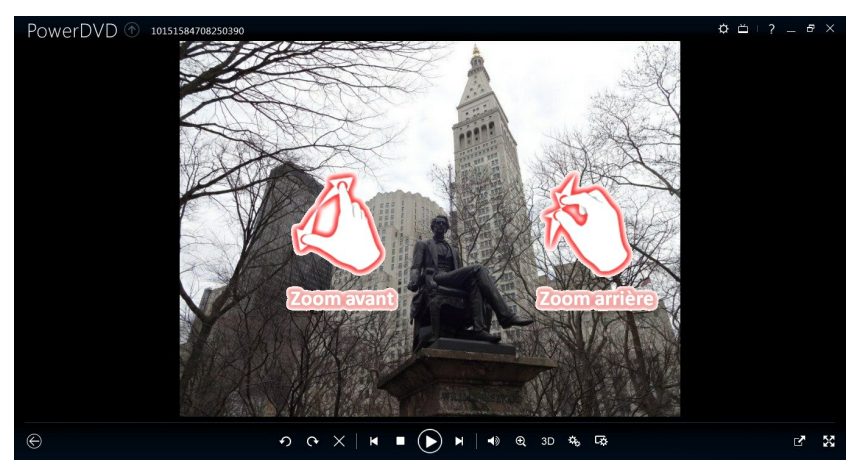

Lorsque vous affichez une photo, utiliser les gestes de glissement à droite et à gauche pour afficher la photo précédente ou suivante. Dans l'affichage calendrier, vous pouvez faire glisser vers le haut ou vers le bas pour faire défiler les jours et les mois dans le calendrier.

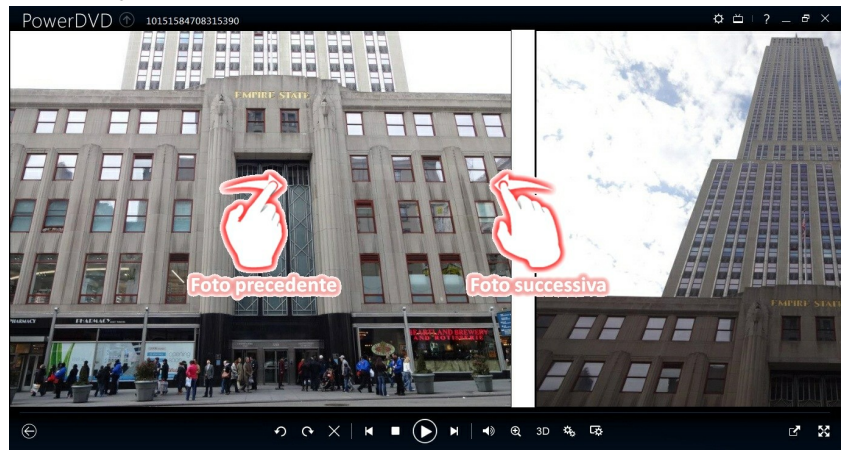

Lors de la lecture de films ou de fichiers vidéo, utiliser le geste de glissement à droite pour un retour rapide de 8 secondes. Faites glisser à gauche pour une avance de 30 secondes.

#### *CyberLink PowerDVD*

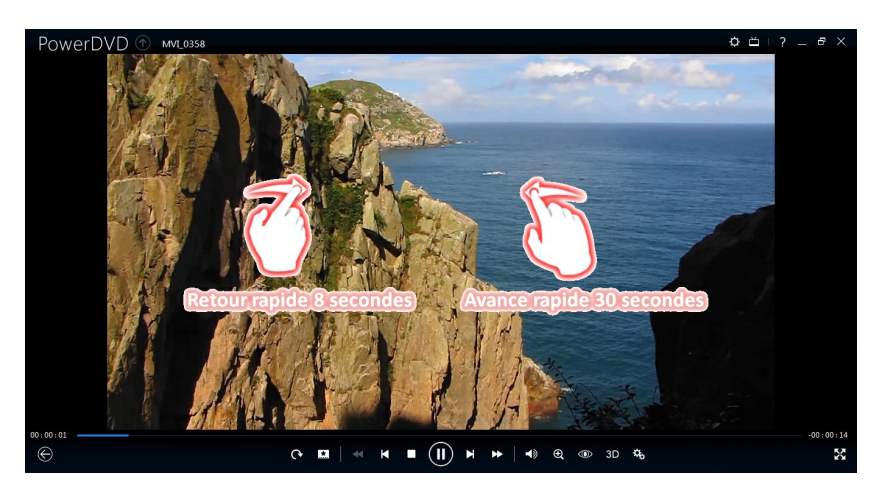

# **Lire la musique dans en mode Mini**

Vous pouvez lire de la musique dans la médiathèque en mode Mini de PowerDVD. Ce mode permet d'écouter facilement de la musique dans CyberLink PowerDVD tout en faisant d'autres tâches sur votre ordinateur.

> *Remarque : vous pouvez utiliser le mode Mini de PowerDVD pour lire les listes de lecture musicales. Notez que s'il y a des vidéos ou des photos dans une liste de lecture qui contient de la musique, le mode Mini n'est pas disponible.*

Pour accéder au mode Mini pendant la lecture musicale, cliquez sur **Les** sur les commandes de lecture, puis sélectionnez **Lecteur Mini**. CyberLink PowerDVD passera en mode Mini et affichera la pochette de l'album juste au-dessus de la barre des tâches de Windows. Passez votre souris sur la pochette de l'album pour afficher les commandes disponibles dans le Lecteur Mini.

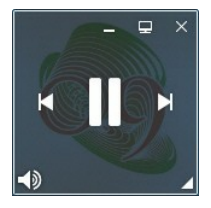

Vous pouvez utiliser les commandes pour mettre en pause/démarrer la lecture,

passer à la chanson suivante ou précédente dans le dossierou la liste de lecture, ou cliquez sur  $\Box$  pour désactiver le son de la musique. Pour afficher la chanson actuelle et les informations lecture, cliquez sur dans le coin inférieur droit pour développer le Lecteur Mini.

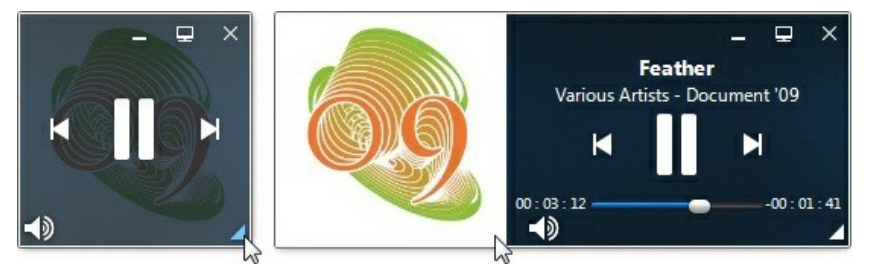

Vous pouvez cliquer sur une zone vide du lecteur puis faites le glisser vers un nouvel emplacement sur le bureau de votre ordinateur. Cliquez sur  $\Box$  pour quitter le mode Mini et retourner au mode classique.

# **Menu de lecture multimédia**

Selon le contenu multimédia lu, le menu de lecture multimédia fournit un accès rapide à diverses fonctions et fonctionnalités utiles dans CyberLink PowerDVD.

> *Remarque : le menu de lecture multimédia n'est pas disponible lors de la lecture de musique,de diaporamas de photos, VCD et SVCD.*

## <span id="page-76-0"></span>**Menu de lecture des DVD**

Lors de la lecture des DVD dans CyberLink PowerDVD, cliquez sur le bouton pour accéder aux fonctionnalités suivantes :

- **Ajouter un signet** : sélectionnez pour ajouter un signet sur le film. Voir [Fonctions](#page-96-0) signets pour plus d'informations.
- **Signets/Chapitres** : sélectionnez pour passer à un chapitre du disque, ou afficher tous les signets et chapitres actuels dans la visionneuse respective. Voir [Visionneuse](#page-96-1) de signets ou [Visionneuse](#page-89-0) de chapitres pour plus d'informations.
- **Menu sélection** : permet d'accéder aux menus disponibles sur le disque.
- **Reprendre** : sélectionnez pour retourner à la dernière scène que vous avez précédemment regardée. Cette fonction est idéale lorsque vous avez interrompu la lecture pour aller au menu du disque, et que vous voulez

retourner rapidement à la scène que vous veniez de regarder.

- **Langues audio** : vous permet de sélectionner l'une des pistes audio disponibles, ou la langue du dialogue. Le nombre de pistes audio dépend du disque.
- **Sous-titres principaux** : permet de sélectionner les sous-titres par défaut. Les sous-titres principaux sont généralement affichés au bas de l'écran.
- **Sous-titres secondaires** : permet de sélectionner des sous-titres supplémentaires en plus des sous-titres par défaut (principal). Les sous-titres secondaires sont généralement affichés en haut de l'écran.
- **Angles de vue** : cette option vous permet de passer d'un angle de prise de vue à un autre angle disponible si le titre le permet.
- **Infos film** : donne des informations détaillées et des critiques pour le film actuel. Voir [Infos](#page-118-0) film pour plus d'informations.
- **Collection de films** : Permet d'accéder à votre collection de films. Voir [Collection](#page-121-0) de films pour plus d'informations.
- **Instantané** : sélectionnez pour capturer une image du DVD. L'image de la vidéo a été copiée dans le presse-papiers de Windows et enregistrée dans une photo sur votre ordinateur. Voir la section [Instantané](#page-127-0) dans Plus de paramètres généraux pour sélectionner le format d'instantané et définir le dossier sur votre ordinateur où il est enregistré.
- **Plus de fonctions** : Sélectionnez pour accéder à des fonctions de lecture additionnelles comme Répéter A-B, See-It-All, Angle suivant, et plus encore. Voir Plus de [fonctions](#page-98-0) pour plus d'informations.

Quand la lecture du DVD est arrêtée, cliquez sur le bouton **tudies de la pour accéder aux** fonctionnalités suivantes :

- **Collection de films** : Permet d'accéder à votre collection de films. Voir [Collection](#page-121-0) de films pour plus d'informations.
- **Infos film** : donne des informations détaillées et des critiques pour le film actuel. Voir [Infos](#page-118-0) film pour plus d'informations.
- **Visionneuse de signets** : sélectionnez pour visionner tous les signets actuels pour le DVD actuel dans la [Visionneuse](#page-96-1) de signets. Voir Visionneuse de [signets](#page-96-1) pour plus d'informations.

### <span id="page-78-0"></span>**Menu de lecture des disques Blu-ray**

Lors de la lecture des disques Blu-ray\* dans CyberLink PowerDVD, cliquez sur le bouton **but accéder aux fonctionnalités suivantes** :

> *Remarque : \* cette fonction n'est pas disponible dans certaines versions de CyberLink PowerDVD.*

- **Menu sélection** : permet d'accéder aux menus disponibles sur le disque.
- **Reprendre** : sélectionnez pour retourner à la dernière scène que vous avez précédemment regardée. Cette fonction est idéale lorsque vous avez interrompu la lecture pour aller au menu du disque, et que vous voulez retourner rapidement à la scène que vous veniez de regarder.
- **Encore désactivé** : quand la lecture est en pause, sélectionnez pour reprendre la lecture.
- **Chapitres** : sélectionnez pour passer à un chapitre sur le disque actuel ou afficher tous les chapitres disponibles dans le navigateur. Voir [Navigateur](#page-88-0) pour plus d'informations.
- **Vidéo PiP** : sélectionnez pour activer une fenêtre d'image incrustée qui contient du contenu supplémentaire, lorsque cela est disponible sur certains disques Blu-ray.
- **Langues audio** : vous permet de sélectionner l'une des pistes audio disponible, c.-à-d. les langues du dialogue. Le nombre de pistes audio dépend du disque.
- **Langue audio PiP** : lors de la lecture de la vidéo PiP, sélectionnez la langue de la vidéo dans l'image incrustée dans la liste Langue audio PiP.
- **Sous-titres principaux** : permet de sélectionner les sous-titres par défaut. Les sous-titres principaux sont généralement affichés au bas de l'écran.
- **Sous-titres secondaires** : permet de sélectionner des sous-titres supplémentaires en plus des sous-titres par défaut (principal). Les sous-titres secondaires sont généralement affichés en haut de l'écran.
- **Angles de vue** : cette option vous permet de passer d'un angle de prise de vue à un autre si le titre le permet.
- **Infos film** : donne des informations détaillées et des critiques pour le film actuel. Voir [Infos](#page-118-0) film pour plus d'informations.
- **Collection de films** : Permet d'accéder à votre collection de films. Voir [Collection](#page-121-0) de films pour plus d'informations.
- **Plus de fonctions** : sélectionnez pour accéder à des fonctions de lecture

additionnelles comme les boutons de navigation et les boutons de couleurs qui correspondent à ceux de votre télécommande. Voir Plus de [fonctions](#page-98-0) pour plus d'informations.

Quand la lecture du disque Blu-ray est arrêtée, cliquez sur le bouton **...**. pour accéder aux fonctionnalités suivantes :

- **Collection de films** : Permet d'accéder à votre collection de films. Voir [Collection](#page-121-0) de films pour plus d'informations.
- **Infos film** : donne des informations détaillées et des critiques pour le film actuel. Voir [Infos](#page-118-0) film pour plus d'informations.
- **Visionneuse de signets** : sélectionnez pour visionner tous les signets actuels dans la Visionneuse de signets. Voir [Visionneuse](#page-96-1) de signets pour plus d'informations.

## **Menu de lecture de fichier film/vidéo**

Lors de la lecture des fichiers vidéo ou vidéos dans CyberLink PowerDVD, cliquez sur le bouton **but pour accéder aux fonctionnalités suivantes** :

> *Remarque : lors de la lecture de dossiers de DVD ou de disque Blu-ray dans la section Cinémathèque, le bouton fournit l'accès au même menu des commandes de lecture que pour un disque normal. Voir Menu de [lecture](#page-76-0) des DVD ou Menu de lecture des [disques](#page-78-0) Blu-ray pour plus d'informations.*

- **Ajouter un signet** : sélectionnez pour ajouter un signet sur le fichier vidéo ou la vidéo. Voir [Fonctions](#page-96-0) signets pour plus d'informations.
- **Signets/Chapitres** : sélectionnez pour visionner tous les signets actuels pour la vidéo ou le fichier vidéo dans la [Visionneuse](#page-96-1) de signets. Voir Visionneuse de [signets](#page-96-1) pour plus d'informations.
- **Langues audio** : vous permet de sélectionner l'une des pistes audio disponible, c.-à-d. les langues du dialogue. Le nombre de pistes audio dépend du fichier vidéo.
- **Sous-titres principaux** : permet d'importer des fichiers de sous-titres externes et permet d'accéder aux Paramètres de sous-titres. Voir [Importer](#page-102-0) des fichiers de [sous-titres](#page-102-0) externes ou [Paramètres](#page-136-0) de sous-titres pour plus d'informations.
- **Sous-titres secondaires** : permet d'importer un fichier de sous-titres secondaires qui s'affichent avec les sous-titres supplémentaires en plus des sous-titres par défaut (principal) et de modifier les paramètres pour les soustitres secondaires. Voir Importer des fichiers de [sous-titres](#page-102-0) externes ou [Paramètres](#page-136-0) de sous-titres pour plus d'informations.
- **Angles de vue** : cette option vous permet de passer d'un angle de prise de vue à un autre si le fichier vidéo le permet.
- **Instantané** : sélectionnez pour capturer une image de la vidéo. L'image de la vidéo a été copiée dans le presse-papiers de Windows et enregistrée dans une photo sur votre ordinateur. Voir la section [Instantané](#page-127-0) dans Plus de paramètres généraux pour sélectionner le format d'instantané et définir le dossier sur votre ordinateur où il est enregistré.

*Remarque : pendant la lecture de fichiers WTV, ces options de menu de lecture vidéo ne sont pas disponibles. Vous pouvez cependant sélectionner les flux vidéo et audio préférés, ainsi que les sous-titres disponibles lors de la lecture de fichiers WTV.*

Quand la lecture de la vidéo est arrêtée, cliquez sur le bouton **de pour accéder** à la fonctionnalité suivante :

**Visionneuse de signets** : sélectionnez pour visionner tous les signets actuels pour la vidéo ou le fichier vidéo actuel dans la Visionneuse de signets. Voir [Visionneuse](#page-96-1) de signets pour plus d'informations.

# **Menu Express**

Le menu express permet d'accéder rapidement à de nombreuses commandes et fonctions de lecture de CyberLink PowerDVD pendant la lecture. Pour y accéder, cliquez-droit avec la souris sur la fenêtre du contenu multimédia pendant la lecture.

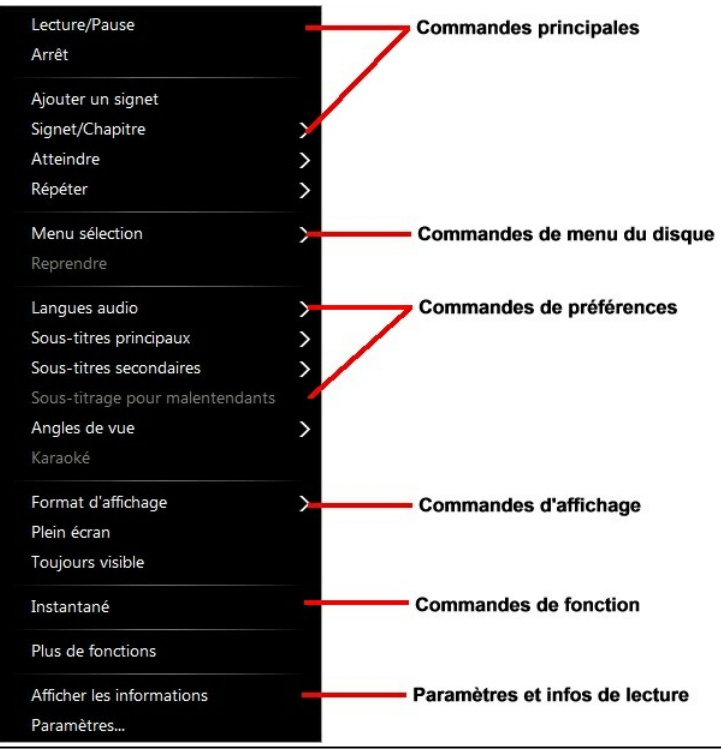

*Remarque : les fonctions qui sont affichées et disponibles dans le menu express dépendent entièrement du type du contenu multimédia que vous êtes lisez actuellement et les fonctions qui sont disponibles pour le contenu multimédia spécifique (titre de disque, fichier vidéo, etc.).*

## **Commandes principales**

Utilisez les commandes principales pour contrôler la lecture, accéder au menu Atteindre, ajouter des signets, et plus encore, lorsque vous regardez des films et des vidéos.

### **Commandes de lecture**

Contient les commandes de lecture de base (Lecture, Arrêt, Pause, etc.) de CyberLink PowerDVD.

### **Ajouter un signet**

Sélectionnez l'option **Ajouter un signet** pour ajouter un signet sur le film ou la vidéo pendant la lecture.

### **Signets/Chapitres**

Sélectionnez pour visionner tous les signets actuels et les miniatures de chapitre pour le disque actuel. Voir [Visionneuse](#page-96-1) de signets ou [Visionneuse](#page-89-0) de chapitres pour plus d'informations.

### **Atteindre**

Utilisez l'option **Atteindre** pour sélectionner rapidement un chapitre ou naviguer dans les titres disponibles, lorsqu'il y en a. La coche indique le titre en cours de lecture alors que les flèches à droite désignent de nouvelles sélections sous forme de chapitres. Vous pouvez également sélectionnez les options du **Navigateur** ou de la **Visionneuse de chapitres** pour un accès facile aux chapitres.

### **Répéter**

Sélectionnez pour répéter la lecture du chapitre, fichier multimédia, titre de disque actuel, etc. Cela permet également d'accéder à [Say-It-Again](#page-101-0) et [Répéter](#page-100-0) AB pendant la lecture du disque.

### **Lecture aléatoire**

Lors de la lecture de diaporamas, fichiers vidéo et vidéos, sélectionnez cette option pour lire le contenu multimédia dans un dossierou une liste de lecture en ordre aléatoire.

## **Commandes de menu du disque**

Le menu express permet d'accéder rapidement à certaines commandes du menu du disque pendant la lecture.

### **Commandes de menu DVD**

Pendant la lecture de disques DVD, les commandes de menu suivantes sont disponibles dans le menu express.

#### **Menu sélection**

Utilisez **Menu sélection** pour atteindre rapidement les menus de disque disponibles. Voir Accéder aux menus de disque dans [PowerDVD](#page-35-0) pour plus d'informations.

#### **Reprendre**

Sélectionnez **Reprendre** pour retourner à la dernière scène que vous aviez regardée. Cette fonction est idéale lorsque vous avez interrompu la lecture pour aller au menu du disque, et que vous voulez retourner rapidement à la scène que vous veniez de regarder.

#### **Commandes de menu de disque Blu-ray**

Pendant la lecture de disques Blu-ray\*, la commande de disque supplémentaire suivante est également disponible dans le menu express.

> *Remarque : \* cette fonction n'est pas disponible dans certaines versions de CyberLink PowerDVD.*

#### **Encore désactivé**

Lorsque la lecture est en pause, mais que le menu interactif est actif, ce raccourci reprend la lecture vidéo.

## **Commandes de préférences**

Les commandes de préférences fournissent l'accès à des fonctions comme la langue audio, les sous-titres, les angles de vue, et plus encore.

### **Commandes de préférences de DVD et devidéo**

Pendant la lecture de disques, fichiers de films et vidéos, les préférences suivantes sont disponibles dans le menu express.

#### **Langues audio**

Le menu Langues audio vous permet de sélectionner l'une des pistes audio disponible, c.-à-d. les langues du dialogue.Le nombre de pistes audio dépend du disque.

#### **Sous-titres**

Le menu **Sous-titres principaux** permet de sélectionner les sous-titres par défaut. Les sous-titres principaux sont généralement affichés au bas de l'écran.

Le menu **Sous-titres secondaires** permet d'afficher, si vous le souhaitez, des sous-titres supplémentaires en plus des sous-titres par défaut. Les sous-titres secondaires sont généralement affichés en haut de l'écran.

#### **Sous-titrage fidèle**

Le Sous-titrage fidèle, si reconnu par votre disque est une fonction offerte par des organisations nationales destinée aux malentendants. Le contenu vidéo renferme les sous-titres sous forme de texte situé quelque part sur l'image. Les sous-titres fidèles, contrairement aux sous-titres non codés, sont cachés dans les signaux vidéo et nécessitent un décodeur spécial. Sélectionnez l'option **Paramètres** pour modifier comment le texte du sous-titrage fidèle est affiché. Voir Paramètres de sous-titrage fidèle pour plus d'informations.

#### **Angles de vue**

Cette option vous permet de passer d'un angle de prise de vue à un autre si le titre le permet.

#### **Karaoké**

La fonction Karaoké est disponible lorsque vous lisez des disques karaoké. Voir Lecture d'un disque [karaoké](#page-41-0) pour plus d'informations.

#### **Commandes de préférence de disque Blu-ray**

Pendant la lecture de disques Blu-ray\*, les commandes de préférence supplémentaires suivantes sont également disponibles dans le menu express.

> *Remarque : \* cette fonction n'est pas disponible dans certaines versions de CyberLink PowerDVD.*

#### **Vidéo PiP**

Sélectionnez pour activer une fenêtre d'image incrustée qui contient du contenu supplémentaire, lorsque cela est disponible sur certains disques Blu-ray.

#### **Langue piste son PiP**

Sélectionnez la langue de la vidéo dans l'image incrustée dans la liste.

#### **Sous-titres principaux (pour disques Blu-ray)**

Lorsque la Vidéo PiP est activée, il peut y avoir des sous-titres supplémentaires disponibles dans **Sous-titres principaux** pour la vidéo dans l'image incrustée (indiqué par (**De PiP**) à côté). Lorsque vous sélectionnez les sous-titres PiP, ils sont affichés dans la vidéo principale.

> *Remarque : lorsque la vidéo dans la fenêtre PiP se termine ou est fermée, les sous-titres affichés retourneront aux Sous-titres principaux sélectionnés à l'origine.*

## **Commandes d'affichage**

Dans les commandes d'affichage vous pouvez ajuster le format d'affichage du contenu multimédia lu, et plus encore.

### **Format d'affichage**

Dans l'option Format d'affichage, vous pouvez accéder à des fonctions telles que TrueTheater Stretch, Zoom numérique et Pan & Scan.

#### **Conserver le format d'affichage**

Sélectionnez l'option **Conserver le format d'affichage** pour conserver les proportions d'origine de votre contenu vidéo et de votre fenêtre. Le format de visualisation Letterbox sera ainsi applicable.

#### **Étirer pour adapter à l'écran**

Sélectionnez **Étirer pour adapter à l'écran** pour adapter le film à la taille de la fenêtre vidéo.

#### **TrueTheater Stretch\***

La fonction **TrueTheater Stretch** est disponible uniquement en mode plein écran et concerne les titres DVD dont le format d'affichage est de type panoramique (le résultat optimal est obtenu avec un rapport de 16/9 sur un moniteur 4/3). Elle utilise la technologie CyberLink unique Pano Vision pour adapter un film à la taille du moniteur.

> *Remarque : \* cette fonction n'est pas disponible dans certaines versions de CyberLink PowerDVD.*

Les modes TrueTheater Stretch disponibles sont les suivants :

- **Étirement intelligent** : étire et découpe légèrement les côtés de l'image et laisse le centre intact.
- **Adapter à l'écran** : laisse le centre de l'image intact et étire légèrement les côtés.
- **Intelligent pour 2,35/1** : sélectionnez cette option pour les disques dont le

format d'affichage est de 2,35/1. Cette option est conçue pour maximiser l'espace d'affichage des périphériques 16/9 ou 16/10 lors de la lecture de disques dotés de ce format d'affichage.

**Étirement personnalisé** : active un format d'affichage configuré sur l'onglet du Format d'affichage. Voir Format [d'affichage](#page-129-0) pour plus d'informations sur la création d'un format d'affichage personnalisé.

#### **Pan&Scan**

Pan&Scan affiche la partie centrale du contenu du disque et vous permet de faire glisser la zone d'affichage pour afficher toutes les parties de la vidéo. Cette fonction n'est disponible qu'en mode plein écran et pour les titres de disque dont les formats d'affichage 2,35/1 ou 1,85/1 (le résultat optimal est obtenu avec un contenu panoramique sur un moniteur 4/3). Vérifiez le format d'affichage de votre disque particulier pour des résultats optimum avec cette fonction.

Pan&Scan permet à l'utilisateur de regarder la vidéo sans bandes noires mais en tronquant les côtés de l'image. La position de Pan&Scan par défaut est centrée, mais vous pouvez modifier le centrage de l'image en déplaçant la fenêtre vidéo. Pour cela, cliquez dessus et déplacez-la vers la droite/gauche.

#### **Plein écran/Restaurer**

Sélectionnez l'option **Plein écran/Restaurer** pour faire passer CyberLink PowerDVD en mode plein écran et en sortir.

#### **Toujours visible**

Sélectionnez cette option pour que CyberLink PowerDVD lise au dessus des autres programmes et fenêtres sur votre ordinateur.

## **Commandes de fonction**

Pendant la lecture de disques et d'autres fichiers multimédia, vous pouvez accéder aux fonctions suivantes dans le menu express.

#### **Instantané**

Sélectionnez pour capturer une image du DVD ou de la vidéo. L'image de la vidéo a été copiée dans le presse-papiers de Windows et enregistrée dans une photo sur votre ordinateur. Voir la section [Instantané](#page-127-0) dans Plus de paramètres généraux pour sélectionner le format d'instantané et définir le dossier sur votre ordinateur où il est enregistré.

### **Plus de fonctions**

Sélectionnez pour accéder à des fonctions de lecture additionnelles comme Répéter A-B, See-It-All, Angle suivant, et plus encore. Voir Plus de [fonctions](#page-98-0) pour plus d'informations.

### **Partager sur**

Lorsque vous affichez des photos, choisir de partager la photo actuelle sur un réseau social ou par e-mail.

### **Imprimer**

Sélectionnez pendant la lecture du diaporama de photos pour imprimer la photo actuel sur une imprimante connectée. Lorsque vous cliquez dessus, la photo est envoyée à la visionneuse des photos par défaut de votre ordinateur pour l'impression. Utilisez la visionneuse des photos par défaut de votre ordinateur pour imprimer la photo.

### **Ouvrir avec**

Si vous souhaitez ouvrir une photo que vous affichez dans un autre programme, sélectionnez **Ouvrir avec**, puis le programme souhaité.

## **Paramètres et infos de lecture**

Dans cette section du menu express vous afficher et masquer l'OSD et accéder à la fenêtre des paramètres de PowerDVD.

### **Afficher les informations**

Lorsque l'option **Afficher les informations** est activée, un affichage à l'écran indique le taux de débit vidéo variable, le type audio comme Dolby Digital 5.1, Dolby Digital 2.0 ou DTS 5.1 et leur débit. Elle affiche également la durée écoulée et restante, et les informations de chapitre et de titre.

### **Préférences du diaporama**

Sélectionnez pendant la lecture d'un diaporama de photos pour ajuster les préférences du diaporama. Sélectionnez la **Durée** d'affichage de chaque photo avant de passer à la photo suivante. Sélectionnez l'**Effet** appliqué à votre diaporama. **Mouvement** ajoute un panoramique et un zoom sur chaque photo, alors que **Fondu** ajoute un effet de fondu entre les photos.

### **Paramètres**

Sélectionnez pour accéder à la fenêtre des paramètres. Voir [Paramètres](#page-124-0) PowerDVD - [Paramètres](#page-124-0) du lecteur pour plus d'informations.

# **Menu Lecture**

Lors de la lecture de disques de films, le menu Lecture fournit un autre raccourci pour sélectionner les chapitres et fournit l'accès au Navigateur et à la Visionneuse de chapitres.

- 1. Pour accéder au menu Lecture, cliquez-droit sur le bouton  $\square$  ou  $\square$  sur les commandes de lecture pendant la lecture. La coche indique le chapitre actuel que vous regardez.
- 2. Sélectionnez le chapitre que vous voulez afficher pour aller à ce chapitre.

## <span id="page-88-0"></span>**Navigateur**

Le Navigateur offre une fenêtre pour naviguer et afficher les titres disponibles, leurs chapitres et tous les signets ajoutés.

> *Remarque : le Navigateur peut également être atteint depuis le menu express lorsque vous choisissez l'option Atteindre.*

1. Sélectionnez **Navigateur** dans le menu Lecture pour ouvrir la fenêtre Navigateur pour naviguer dans les titres et chapitres et afficher les signets. Le pointeur rouge indique le chapitre en cours de lecture.

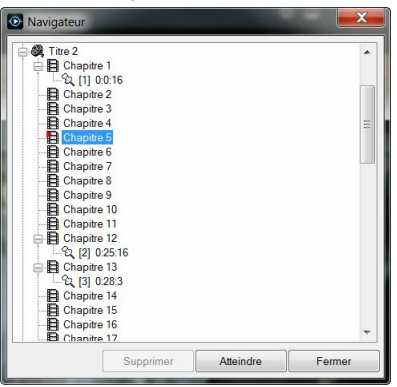

2. Sélectionnez un chapitre ou un signet (indiqué par la marque) et cliquez sur **Atteindre** pour commencer la lecture.

## <span id="page-89-0"></span>**Visionneuse de chapitres**

La Visionneuse de chapitres permet d'afficher les miniatures des chapitres des DVD en vue en grille. Vous pouvez également y accéder dans le menu Lecture (cliquez sur ,sélectionnez **Signets/Chapitres** puis **Visionneuse de chapitres**) ou via le menu express quand vous sélectionnez **Atteindre** ou l'option **Signets/ Chapitres**.

> *Remarque : la Visionneuse de chapitres n'est pas disponible pour les disques Bluray en raison des mesures de protection du contenu.*

Utilisez une télécommande ou votre souris pour défiler dans les miniatures des chapitres. Sélectionnez une miniature de chapitre pour commencer la lecture depuis ce chapitre.

> *Remarque : CyberLink PowerDVD enregistre toutes les miniatures des chapitres lorsque vous utilisez la Visionneuse de chapitres. Si vous souhaitez gérerces miniatures pour libérer de l'espace disque, consultez la section Fichiers cache dans [Paramètres](#page-124-1) généraux.*

# **PowerDVD Remote**

Si vous avez un appareil Android ou iOS avec PowerDVD Remote\* installé, vous pouvez contrôler\* à distance la lecture du contenu multimédia sur un ordinateur sur lequel CyberLink PowerDVD 11, 12, 13 ou 14 est installé. Vous pouvez également utiliser PowerDVD Remote pour lire le contenu multimédia sur les appareils connectés dans CyberLink PowerDVD.

> *Remarque : \* cette fonction n'est pas disponible dans certaines versions de CyberLink PowerDVD.*

## **Configurer l'appareil**

Avant de pouvoir utiliser l'appareil portable pour contrôler à distance la lecture du contenu multimédia, vous devez d'abord :

- Connectez l'ordinateur sur lequel CyberLink PowerDVD 11, 12, 13 ou 14 est installé à un réseau sans fil.
- Connectez l'appareil Android ou iOS portable au même réseau sans fil.
- Téléchargez l'appli gratuite PowerDVD Remote sur une boutique en ligne (Google Play, App Store d'Apple).
- Installez l'appli PowerDVD Remote sur votre appareil portable.
- Sur l'ordinateur connecté au réseau sans fil, cliquez sur l'onglet **Appareils** de CyberLink PowerDVD, puis sélectionnez **PowerDVD Remote**. Ensuite, sélectionnez l'option **Autoriser PowerDVD Remote à se connecter et**

**contrôler cet ordinateur** pour donner la permission à PowerDVD Remote de contrôler la lecture de CyberLink PowerDVD sur l'ordinateur actuel.

Vous devez entrer le **Code d'accès** fourni sur cet onglet dans l'appareil exécutant PowerDVD Remote, pour qu'il puisse contrôler CyberLink PowerDVD sur cet ordinateur.

*Remarque : si nécessaire, cliquez sur Changer pour générer un nouveau Code d'accès pour l'appareil connecté.*

## **Lire du contenu multimédia avec PowerDVD Remote**

Une fois configuré votre appareil portable en le connectant au réseau sans fil et en installant PowerDVD Remote, vous pouvez l'utiliser pour contrôler la lecture du contenu multimédia sur le réseau ou sur l'appareil lui-même.

Pour contrôler à distance la lecture du contenu multimédia avec PowerDVD Remote :

- 1. Ouvrez le programme CyberLink PowerDVD sur l'ordinateur sur lequel vous voulez lire le contenu multimédia.
- 2. Lancez l'appli PowerDVD Remote sur votre appareil portable. PowerDVD Remote recherchera et trouvera tous les serveurs média connectés au réseau auquel il est connecté.
- 3. Sélectionnez le serveur dans la liste (le nom de l'ordinateur sur lequel vous avez lancé CyberLink PowerDVD) pour vous y connecter.
- 4. Si nécessaire, entrez le mot de passe à quatre chiffres pour accéder au serveur média. PowerDVD Remote affiche la fenêtre **Modules**.
- 5. Dans la fenêtre **Modules** de PowerDVD Remote, vous pouvez faire ce qui suit :
	- **Sélectionnez Film pour accéder et lire les disques de film sur l'onglet Films** de l'ordinateur qui exécute CyberLink PowerDVD.
	- Sélectionnez **Vidéo** pour accéder et lire les fichiers vidéo sur l'onglet Vidéos de l'ordinateur qui exécute CyberLink PowerDVD.
	- Sélectionnez **Photo** pour accéder et afficher les photos sur l'onglet Photos de l'ordinateur qui exécute CyberLink PowerDVD.
	- Sélectionnez **Musique** pour accéder et lire la musique sur l'onglet Musique de l'ordinateur qui exécute CyberLink PowerDVD.

Sélectionnez **Appareil** pour accéder et lire le contenu multimédia qui se trouve sur l'appareil que vous utilisez pour contrôler la lecture. Si d'autres appareils portables sont aussi connectés au serveur, vous pouvez y accéder à eux et à l'appareil que vous utilisez pour contrôler la lecture sur l'onglet Appareils de l'ordinateur qui exécute CyberLink PowerDVD.

*Remarque : lors de la lecture de contenu multimédia à distance en utilisant PowerDVD Remote, les commandes de lecture qui sont disponibles dépendent du type de contenu multimédia que vous lisez. Voir [Commandes](#page-58-0) de lecture pour une description des commandes et fonctions de lecture disponibles pour chaque type de contenu multimédia.*

6. Dans PowerDVD Remote, sélectionnez l'onglet **Touchpad** en bas de l'écran pour accéder et utiliser le touchpad. Faites glisser votre doigt sur l'écran de l'appareil portable pour contrôler le mouvement de la souris sur l'ordinateur qui exécute CyberLink PowerDVD. Appuyez deux fois sur l'écran pour commencer la lecture du fichier multimédia sélectionné.

> *Remarque : le Touchpad vous donne les mêmes options qu'une souris ou un touchpad standard. Vous pouvez sélectionner n'importe quel bouton, onglet ou fichier média qui contenu dans le programme CyberLink PowerDVD, et utiliser la barre de défilement sur la droite pour défiler dans le contenu multimédia dans une fenêtre.*

7. Dans PowerDVD Remote, sélectionnez l'onglet **Commandes de lecture** pour contrôler la lecture du contenu multimédia avec les commandes disponibles. Si un disque est lu sur l'onglet **Films**, appuyez sur l'option DVD/BD pour plus de commandes y compris l'accès à la Visionneuse de chapitres, les menus du disque, les sous-titres, les langues disponibles, etc.

# **Fonctions de lecture Chapitre 6:**

CyberLink PowerDVD comporte de nombreuses fonctions de lecture qui ne manqueront pas d'améliorer votre expérience cinématographique.

# **Améliorations de TrueTheater**

Cliquez sur le bouton **OD** pour afficher la fenêtre Améliorations de TrueTheater. TrueTheater est un groupe de technologies d'amélioration vidéo et audio de CyberLink qui permettent d'obtenir la meilleure expérience cinéma lors de la lecture de votre contenu multimédia.

> *Remarque : Les améliorations vidéo TrueTheater ne sont pas disponibles durant la lecture de titres Blu-ray ni quand l'accélération matérielle est activée.*

## **Améliorations vidéo TrueTheater et décodage matériel**

Pendant la lecture des DVD, fichiers vidéo et vidéos sur YouTube, vous pouvez activer les améliorations vidéo TrueTheater pour optimiser la qualité de lecture vidéo. Dans cette fenêtre vous pouvez activer le décodage logiciel ou à accélération matérielle pour une lecture plus fluide de la vidéo.

> *Remarque : CyberLink PowerDVD ne peut pas appliquer certaines améliorations vidéo TrueTheater à certains formats de fichiers vidéo.*

### **Activer le décodage logiciel/matériel et les améliorations de TrueTheater**

En haut de l'onglet **Vidéos** de la fenêtre Améliorations de TrueTheater, vous pouvez activer le décodage logiciel ou matériel pour une lecture plus fluide de la vidéo. Ou vous pouvez activer à la fois le décodage logiciel et les améliorations vidéo TrueTheater.

- **Activer le décodage à accélération matérielle quand possible** : si votre ordinateur prend en charge la technologie NVIDIA CUDA/AMD Accelerated Parallel Processing, sélectionnez cette option pour utiliser l'accélération du GPU pour décoder la vidéo pour une lecture plus fluide du film. Quand cela est sélectionné, les effets TrueTheater sont désactivés.
- **Utiliser le décodage logiciel** : sélectionnez cette option pour utiliser le codec de décodage logiciel intégré à CyberLink. Sélectionnez cette option si votre

ordinateur ne prend pas en charge l'accélération matérielle, mais voulez tout de même décoder la vidéo pour une lecture plus fluide du film. Quand cela est sélectionné, les effets TrueTheater sont désactivés.

**Utiliser le décodage logiciel avec améliorations TrueTheater** : sélectionnez cette option si vous voulez utiliser le codec intégré de CyberLink pour décoder la vidéo pour une lecture plus fluide du film, et activer également les améliorations de TrueTheater. Une fois activé, modifiez les améliorations comme nécessaire ci-dessous.

### **Modifier les paramètres des améliorations vidéo TrueTheater**

- **Réglage auto** : sélectionnez cette option pour appliquer toutes les améliorations TrueTheater automatiquement lors de la lecture des DVD et vidéos. CyberLink PowerDVD règle de manière dynamique (désactive ou active) TrueTheater HD et TrueTheater Motion selon l'utilisation du processeur et les paramètres d'alimentation mobile (ordinateurs notebook seulement).
- **Réglage manuel** : sélectionnez cette option pour activer manuellement et définir la quantité d'améliorations de TrueTheater appliquées à la vidéo comme suit :
	- **TrueTheater HD** : sélectionnez cette option pour transformer la vidéo d'origine en version haute définition plus nette et sans artefact. TrueTheater HD est capable de transformer une vidéo 480p en 1080p. Utilisez le curseur pour régler la netteté en fonction de votre configuration.
	- **TrueTheater Lighting (CyberLink Eagle Vision 2)** : est une technologie d'amélioration vidéo développée par CyberLink, qui permet de détecter le contenu vidéo et d'ajuster en temps réel la luminosité, le contraste et la saturation de façon à vous éviter d'avoir à modifier ces paramètres lorsque vous regardez une vidéo présentant des scènes trop lumineuses ou trop sombres. Utilisez le curseur de niveau pour régler l'effet TrueTheater Lighting.
	- **TrueTheater Motion** : sélectionnez cette option pour activer le suréchantillonage du débit d'images, de 24 ips à 60 ips, pour rendre les scènes en panoramique, particulièrement dans les films d'action, plus fluides. TrueTheater Motion peut améliorer le débit d'images d'un contenu vidéo à 60 ou 72 ips selon les capacités de votre affichage.
- **TrueTheater Noise Reduction** : sélectionnez cette option pour réduire la quantité de bruit vidéo lors de la lecture des fichiers vidéo dans CyberLink PowerDVD, y compris le bruis de signal TV et ISO élevé. Une fois activé,

faites glisser le curseur pour augmenter ou diminuer le niveau de réduction du bruit sur la vidéo.

*Remarque : cette fonction n'est pas disponible pour la lecture des disques.*

**TrueTheater Stabilizer** : sélectionnez cette option pour utiliser la technologie de compensation matérielle du mouvement lors de la lecture des fichiers vidéo qui sont tremblotants. Cette fonction est idéale pour utilisation avec les fichiers pris sans trépied ou enregistrés en mouvement.

*Remarque : cette fonction n'est pas disponible pour la lecture des disques.*

### **Mode d'affichage TrueTheater**

L'option Mode d'affichage TrueTheater est disponible lorsque vous activez les améliorations de TrueTheater et vous permet de sélectionner comment les améliorations vidéo sont affichées pendant la lecture.

Vous pouvez sélectionner un des modes d'affichage suivants :

- : sélectionnez pour afficher les améliorations de TrueTheater sur la totalité de la vidéo en mode normal.
- . . . : sélectionnez pour comparer les améliorations de TrueTheater en mode fractionné : la moitié gauche de l'écran affiche la vidéo en mode d'origine et la moitié droite a les améliorations vidéo appliquées.
- sélectionnez pour obtenir un aperçu des améliorations de TrueTheater sur la totalité de la vidéo en utilisant le mode comparé, la moitié gauche de l'écran contient la vidéo en mode normal et la moitié droite la même vidéo avec les améliorations vidéo appliquées.

## **Améliorations audio TrueTheater**

Pendant la lecture de tous les types de disque, vidéo et musique, vous pouvez appliquer TrueTheater pour améliorer la qualité globale de l'audio. Pour afficher les améliorations audio TrueTheater, cliquez sur  $\circledcirc$ , puis cliquez sur l'onglet **Audio**.

Pour utiliser les effets améliorations TrueTheater, procédez comme suit :

1. Sélectionnez l'**Environnement haut-parleurs** correspondant à votre configuration actuelle dans la liste déroulante. Pour une description détaillée de chaque option, voir la section Environnement haut-parleurs dans [Plus](#page-130-0) de [paramètres](#page-130-0) audio.

*Remarque : si vous sélectionnez Utiliser S/PDIF ou HDMI comme votre environnement haut-parleurs, alors les améliorations audio TrueTheater seront désactivées.*

- 2. Sélectionnez l'option **TrueTheater Surround** pour utiliser l'amélioration audio TrueTheater Surround comme **Mode de sortie** ou traitement spécial qui est utilisé sur le signal audio.
- 3. En fonction de l'environnement haut-parleurs sélectionné, les options audio avancés qui sont disponibles varieront. Pour une description détaillée de comment configurer les options audio avancées, allez à Plus de [paramètres](#page-130-0) [audio](#page-130-0) et consultez la section en rapport. Par exemple, si votre environnement haut-parleurs est Casque, voir la section **TrueTheater Surround** dans les **Options de sortie casque**.

# **Lecture 3D**

CyberLink PowerDVD permet la lecture de disques Blu-ray\*, de DVD\* et de fichiers vidéo\* 3D et de vidéos YouTube 3D\*, et également l'affichage de photos 3D\* aux formats JPS, MPO et en côte à côte en 3D. CyberLink PowerDVD peut également convertir tout fichier vidéo, DVD, disque Blu-ray\*\*, vidéo YouTube 2D classique et photo en 3D en utilisant TrueTheater 3D\*.

**Avertissement concernant la lecture 3D** : si vous éprouvez des maux de tête, des étourdissements, des nausées, une vision floue ou autres symptômes lorsque vous regardez le contenu vidéo 3D, ilest fortement recommandé d'arrêter la lecture immédiatement et de consulter votre médecin.

> *Remarque : \* cette fonction n'est pas disponible dans certaines versions de CyberLink PowerDVD. \*\* Windows 7/8 seulement.*

Avant de commencer la lecture 3D, il est recommandé de d'abord configurer votre périphérique d'affichage 3D. Voir [Périphérique](#page-154-0) d'affichage dans les Préférences d'affichage 3D pour plus d'informations.

## **Activer la lecture 3D**

Lorsque vous insérez un disque Blu-ray ou un DVD 3D\*\*, ou vous lisez un fichier vidéo 3D, CyberLink PowerDVD le lit automatiquement en 3D si le mode 3D\* est activé.

> *Remarque : \*\* si votre version de CyberLink PowerDVD prend en charge la lecture de disques Blu-ray 3D, il peut être nécessaire d'activer la lecture dans les paramètres. Voir [Blu-ray](#page-139-0) 3D pour plus d'informations sur son activation.*

CyberLink PowerDVD convertit également automatiquement tous les disques Bluray*,* DVD, fichiers vidéo et vidéo YouTube 2D en 3D en utilisant TrueTheater 3D\* lorsque le mode 3D est activé.

*Remarque : vous devez activer manuellement la lecture 3D lors de l'affichage des photos 3D si vousvoulez convertir les photos 2D en 3D.*

Pour activer la lecture 3D, sélectionnez simplement le bouton **3D** sur les commandes de lecture.

> *Remarque : Le mode 3D est activé quand l'icône 3D sur les commandes de lecture s'affiche en . Notez qu'un certain nombre de fonctions sont désactivées pendant la lecture 3D.*

Si vous devez ajuster votre configuration d'affichage 3D ou les préférences de lecture, cliquez sur **sur sur les** commandes de lecture puis sélectionnez **Affichage 3D**. Voir [Préférences](#page-153-0) d'affichage 3D pour des détails sur toutes les options de configuration disponibles.

> *Remarque : \* cette fonction n'est pas disponible dans certaines versions de CyberLink PowerDVD.*

# <span id="page-96-0"></span>**Fonctions signets**

Pendant la lecture des DVD et des vidéos, cliquez sur **[100]** pour ajouter des signets à vos scènes préférées et accéder à la Visionneuse de signets.

Pour ajouter un signet, procédez comme suit :

- 1. Cliquez sur  $\boxed{\star}$ , puis sélectionnez **Ajouter un signet**. La lecture est en pause et la boîte de dialogue des signets s'affiche.
- 2. Entrez un commentaire dans le champ **Commentaires**. Le commentaire peut être une description de la scène ou une observation sur la scène.
- 3. Cliquez sur **Enregistrer** ou **Enregistrer et afficher** pour enregistrer les commentaires et ouvrir la Visionneuse de signets.

## <span id="page-96-1"></span>**Visionneuse de signets**

Dans la Visionneuse de signets vous pouvez afficher et modifier toutes les scènes marquées et commentaires associés pour le DVD, fichier film ou la vidéo que vous regardez. Vous pouvez également exporter et partager les signets de DVD sur MoovieLive ou Facebook, ou télécharger et importer les signets d'un DVD créés par d'autres utilisateurs de CyberLink PowerDVD.

Pour ouvrir la Visionneuse de signets, cliquez sur **...**, puis sélectionnez **Visionneuse de signets**.

> *Remarque : quand vous créez des signets pour un DVD, ils sont regroupés dans un MovieMark et enregistrés dans votre Collection de films. Voir [MovieMarks](#page-119-0) pour plus d'informations.*

Quand vous ouvrez la Visionneuse de signets lorsque vous regardez un DVD, elle

#### *CyberLink PowerDVD*

s'affiche comme suit :

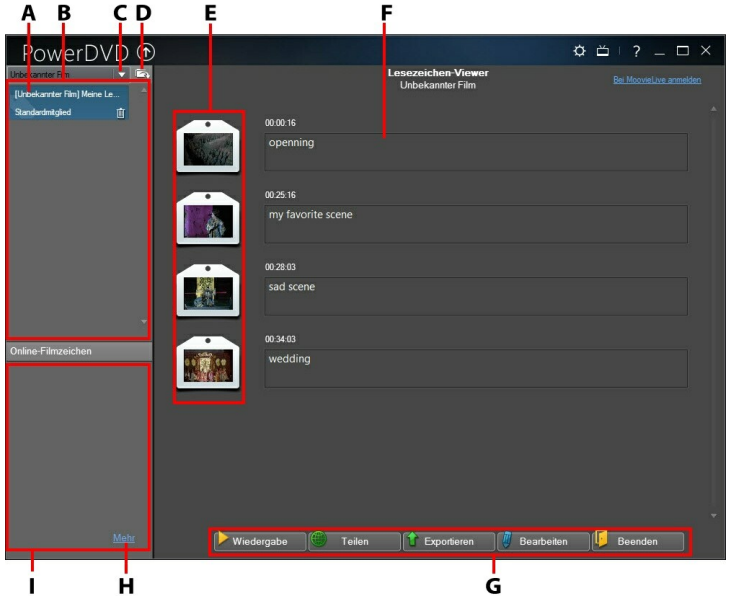

*A - Signet de DVD, B - MovieMarks disponibles, C - Sélectionner le film, D - Importer les MovieMarks, E - Signets, F - Commentaires de signets, G - Fonctions signets, H - Afficher plus de MovieMarks sur MoovieLive, I - MovieMarks sur MoovieLive*

La Visionneuse de signets affiche les MovieMarks pour le DVD actuel que vous regardez. Dans la Visionneuse de signets, vous pouvez effectuer les tâches suivantes :

> *Remarque : certaines de ces tâches ne sontpas disponibles pour les signets vidéo.*

- Si nécessaire, sélectionnez un film différent dans la liste disponible pour afficher ses signets. Le DVD pour le film doit être dans le lecteur pour afficher les scènes marquées.
- Sélectionnez un des MovieMarks disponibles dans la liste des MovieMarks pour afficher tous les signets qu'il contient.
- Cliquez sur le lien **Télécharger** dans la liste de MovieMark en ligne pour afficher et télécharger des MovieMarks supplémentaires depuis MoovieLive pour ce DVD.
- Cliquez sur le lien **Plus** pour aller sur MoovieLive.com pour afficher et

télécharger plus de MovieMarks pour ce DVD.

- $\bullet$  Cliquez sur  $\Box$  pour importer les MovieMarks dans la Visionneuse de signets.
- double-cliquez sur un signet spécifique dans la fenêtre principale pour le lire et afficher les commentaires associés.
- Cliquez sur le bouton **Lecture** pour lire tous les signets dans le MovieMark actuel dans l'ordre.
- Cliquez sur **Partager** pour transférer tous les signets sur MoovieLive et Facebook, groupés dans un MovieMark.
- Cliquez sur **Exporter** pour enregistrer les signets dans un fichier MovieMark sur votre disque dur. Enregistré au format BMK, vous pouvez l'importer dans un autre ordinateur ou l'envoyer par message électronique à des amis.
- Cliquez sur **Modifier** pour modifier des commentaires de signets existants. Cliquez sur **Enregistrer** pour enregistrer vos modifications, ou sur Annuler pour abandonner les modifications.
- Cliquez sur **Quitter** pour fermer la Visionneuse de signets et retourner au DVD ou à la vidéo.
- Pour supprimer un signet spécifique, cliquez sur le bouton **Modifier** puis cliquez sur le bouton  $\blacksquare$  à côté du signet que vous voulez supprimer.
- Pour supprimer un MovieMark en vue de liste, sélectionnez-le puis cliquez  $\overline{\mathbb{m}}$

## **Lire les signets**

Quand vous lisez un MovieMark ou un signet individuel, CyberLink PowerDVD commence la lecture depuis le point marqué et affiche les commentaires audessous de l'image vidéo.

CyberLink PowerDVD continue la lecture du film ou de la vidéo depuis le pointoù il/elle a été marqué. Pour afficher un autre signet, sélectionnez en un dans la barre latérale à droite. Cliquez sur **Quitter** pour masquer les signets et les  $commentaires ou seulement  $M$  pour masquer les commentaires.$ 

# <span id="page-98-0"></span>**Plus de fonctions**

Ouvrez la fenêtre Plus de fonctions pour accéder aux fonctions de lecture additionnelles comme See-It-All, Répéter A-B et Angle suivant.

Pour afficher la fenêtre Plus de fonctions, cliquez sur **tal pendant la lecture du** 

disque, sélectionnez **Plus de fonctions**, puis cliquez sur pour afficher tous les boutons disponibles.

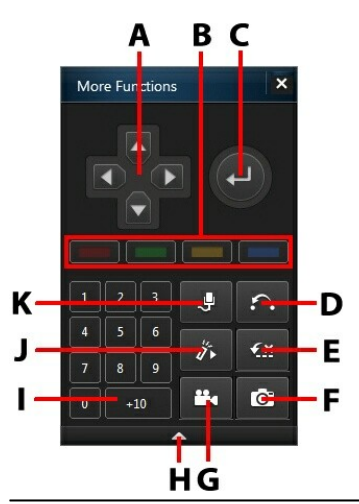

*Remarque : le tableau ci-dessous contient la touche de raccourci pour chaque bouton spécifique dans Plus de fonctions, si disponible. Pour une liste complète de toutes les touches de raccourci dans PowerDVD et le comportement correspondant, voir Touches de raccourci de [PowerDVD](#page-156-0).*

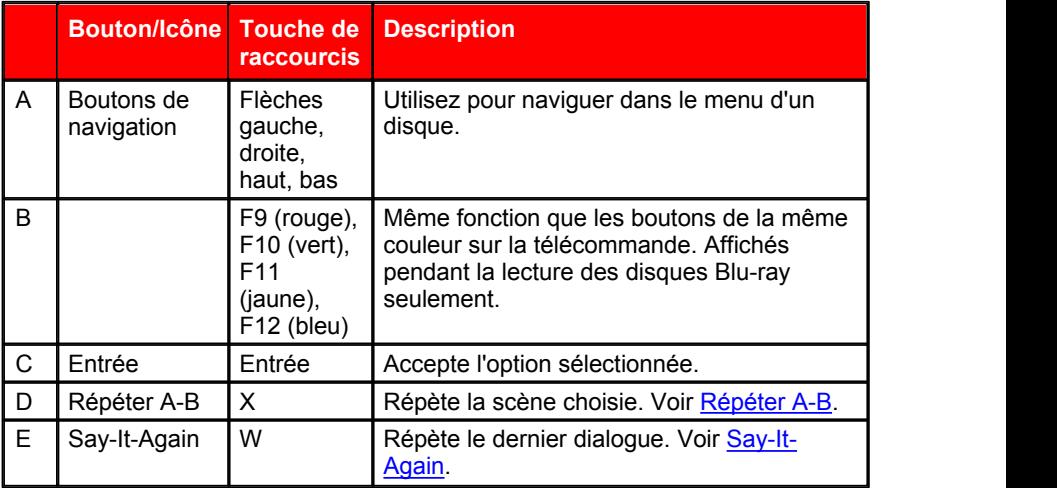

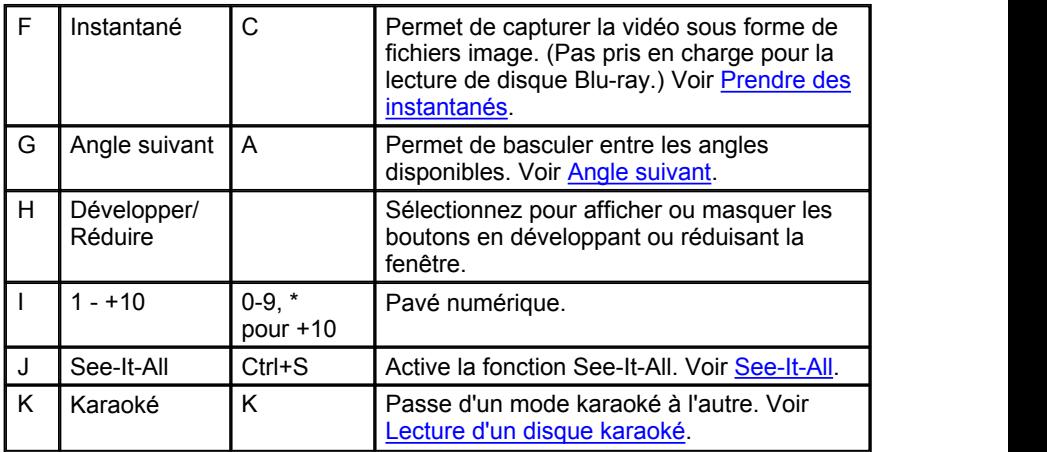

## <span id="page-100-0"></span>**Répéter A-B**

Répéter A-B permet de sélectionner une section du film et de la répéter. Le point de départ de la section est appelé A et la fin B. Cette fonction est différente de Say-It-Again, qui ne répète que le dialogue en cours.<br>Pour utiliser Répéter A-B, procédez comme suit :

- 1. Pendant la lecture, cliquez sur le bouton  $\bigcap$  pour accéder à la fenêtre de dialogue Répéter A-B (ou appuyez sur la touche X sur votre clavier).
- 2. Définissez la position A en cliquant sur le bouton  $\overrightarrow{A}$  au début du segment que vous voulez répéter.
- 3. Cliquez sur  $\leftarrow$  B pour définir le point B, au moment choisi pour la fin du segment. Le segment se répètera en boucle continue, même si vous fermez la fenêtre de dialogue Répéter AB.
- 4. Pour arrêter Répéter A-B, cliquez sur le bouton à nouveau, ou sortez du segment en naviguant (p.ex. à l'aide du le curseur de navigation ou en passant au chapitre suivant ou au chapitre précédent).

*Remarque : cette fonction n'est pas disponible sur les disques Blu-ray.*

# <span id="page-101-0"></span>**Say-It-Again**

Vous pouvez utiliser Say-It-Again pour répéter le dialogue que vous regardez. Pour utiliser la fonction Say-It-Again, procédez comme suit :

- 1. Cliquez simplement sur le bouton le lors de la lecture d'un dialogue pour répéter le même dialogue à nouveau.
- 2. Cliquez une nouvelle fois sur **A** pour désactiver Say-It-Again.

## <span id="page-101-1"></span>**Prendre des instantanés**

CyberLink PowerDVD permet de capturer des images de vos scènes favorites lors de la lecture d'un DVD, un fichier de film ou une vidéo. L'image de la vidéo a été copiée dans le presse-papiers de Windows et enregistrée dans une photo sur votre ordinateur. Voir la section [Instantané](#page-127-0) dans Plus de paramètres généraux pour sélectionner le format d'instantané et définir le dossiersur votre ordinateur où il est enregistré.

> *Remarque : cette fonction n'est pas disponible pendant la lecture des titres Bluray. Elle n'est pas non plus disponible dans en mode 3D.*

### **Capture des instantanés**

- 1. Lors de la lecture, cliquez sur le bouton  $\overline{O}$  dans la fenêtre Plus de fonctions ou appuyez sur C sur votre clavier pour capturer une image de la vidéo en cours de lecture.
- 2. Pour plus de précision, vous pouvez mettre la scène en pause ou la lire au ralenti, ou avancer dans les images, puis effectuer la capture de l'image exacte désirée.

## <span id="page-101-2"></span>**Angle suivant**

La fonction Angle suivant est souvent disponible pour les disques de concert. Cliquez sur  $\mathbb{R}^2$  lors de la lecture pour passer d'un angle de vue disponible à un autre.

# <span id="page-101-3"></span>**See-It-All**

Pendant la lecture d'un film sur un notebook qui fonctionne sur batterie, cliquez sur **21** pour activer See-It-All et assurer que vous puissiez regarder la totalité du film. Ille fait en calculant l'autonomie restante de la batterie et en la comparant avec la durée restante du film, puis en ajustant la vitesse de lecture du film en conséquence.

## **Pavé Numérique/Menu**

Le pavé numérique/menu offre des boutons de navigation, un pavé pour saisir des nombres et des boutons permettant d'accéder à d'autres fonctions. Comme sur une télécommande de chaîne stéréo, le pavé numérique permet de saisir la piste que vous voulez écouter dans une liste de lecture ou sur un CD audio.

# **Recherche par heure**

La fonction de recherche par heure permet de lancer la lecture d'un film, d'un fichier vidéo, d'une vidéo ou d'une chanson depuis un point précis.

Procédez comme suit pour utiliser la Recherche par heure :

1. Pendant la lecture du contenu multimédia, cliquez-droit sur le curseur de navigation. La boîte de dialogue Recherche par heure apparaît.

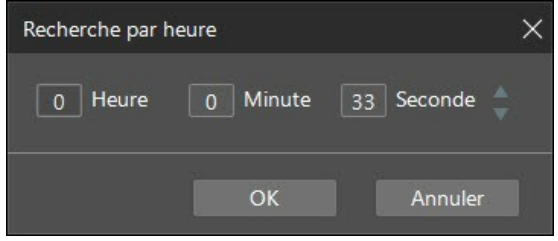

2. Saisissez le code temporel (en heure, minute et seconde), puis cliquez sur **OK**. La lecture continue à partir de l'heure que vous avez entrée.

# <span id="page-102-0"></span>**Sous-titres externes/intégrés**

CyberLink PowerDVD prend en charge l'utilisation de sous-titres qui sont intégrés dans les fichiers vidéo MKV. Vous pouvez également importer des sous-titres qui sont dans un fichier externe lors de la lecture de fichiers vidéo.

> *Remarque : l'utilisation de fichiers de sous-titres externes est prise en charge uniquement lors de la lecture de fichiers vidéo individuels (fichiers vidéo ou fichiers d'émission de télévision).*

Pour afficher ou modifier les sous-titres externes/intégrés en cours de lecture, procédez comme suit :

- 1. Cliquez sur le bouton  $\frac{1}{2}$  (ou cliquez-droit sur la fenêtre de contenu multimédia pour afficher le menu express).2. Sélectionnez **Sous-titres principaux** ou **Sous-titres secondaires**, puis
- 

sélectionnez la langue de sous-titres que vous souhaitez utiliser dans la liste. Si les sous-titres que vous souhaitez utiliser ne sont pas disponibles, il peut être nécessaire d'importer le fichier de sous-titres. Voir [Importer](#page-103-0) des fichiers de [sous-titres](#page-103-0) externes pour plus d'informations.

3. Pour arrêter d'afficher les sous-titres, cliquez sur le bouton **[\*** (ou cliquezdroit sur la fenêtre de contenu multimédia), sélectionnez **Sous-titres principaux > Désactivé**, ou **Sous-titres secondaires > Désactivé**.

Voir [Paramètres](#page-136-0) de sous-titres pour des informations sur comment changer le style de police, la position, et le codage pour les sous-titres externes et intégrés.

## <span id="page-103-0"></span>**Importer des fichiers de sous-titres externes**

Vous pouvez également importer des sous-titres qui sont dans un fichier externe lors de la lecture de films ou vidéos. CyberLink PowerDVD prend en charge les formats de fichiers de sous-titres externes suivants : ASS, PSB, SAA, SMI, SRT, SUB.

Pour importer un fichier de sous-titres externes, procédez comme suit :

*Remarque : vous pouvez également faire glisser-déplacer un fichier de sous-titres sur l'interface utilisateur CyberLink PowerDVD pendant la lecture pour l'importer.*

- 1. Pendant la lecture, cliquez sur le bouton  $\mathbb{R}$  (ou cliquez-droit sur la fenêtre de contenu multimédia) puis sélectionnez **Sous-titres principaux > Importer**, ou **Sous-titres secondaires > Importer**.
- 2. Dans la boîte de dialogue qui s'affiche, recherchez et sélectionnez le fichier de sous-titres que vous souhaitez importer.
- 3. Cliquez sur le bouton **Ouvrir** pour importer le fichier de sous-titres.

*Remarque : CyberLink PowerDVD importera également automatiquement tous les fichiers de sous-titres pris en charge qu'il trouve dans le même répertoire que le fichier du film qu'il lit. Vous pouvez importer jusqu'à 10 fichiers de sous-titres, mais vous ne pouvez afficher qu'un maximum de deux pendant la lecture.*

Une fois importé, vous pouvez changer le style de police, la position, et le codage dans les paramètres si nécessaire. Voir [Paramètres](#page-136-0) de sous-titres pour plus d'informations.

# **Utiliser CyberLink Cloud Chapitre 7:**

Cliquez sur l'onglet **CyberLink Cloud**\* pour afficher le contenu multimédia stocké sur le service de nuage de CyberLink. Vous pouvez transférer les vidéos, les photos et la musique sur le disque dur de votre ordinateur vers CyberLink Cloud. Cela vous permet de le sauvegarder, et de le rendre disponible n'importe où pour lecture sur un appareil portable utilisant Power Media Player. CyberLink PowerDVD peut également synchroniser automatiquement le contenu multimédia dans votre médiathèque avec le contenu multimédia sur CyberLink Cloud.

> *Remarque : \* cette fonction n'est pas disponible dans certaines versions de CyberLink PowerDVD.*

En bas de la fenêtre de contenu multimédia CyberLink PowerDVD affiche la quantité de chaque type de contenu multimédia que vous avez stocké sur CyberLink Cloud. Il affiche également la quantité d'espace libre qui est disponible.

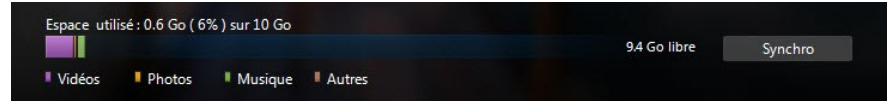

# **Transférer le contenu multimédia vers CyberLink Cloud**

Vous pouvez rapidement et facilement transférer le contenu multimédia qui se trouve dans la médiathèque de CyberLink et sur le disque dur de votre ordinateur, vers CyberLink Cloud. Vous pouvez même transférer seulement les listes de lecture créées dans CyberLink PowerDVD. Les fichiers multimédia (listés dans les listes de lecture) seront automatiquement transférés avec les listes de lecture.

Pour transférer le contenu multimédia vers CyberLink Cloud, procédez comme suit :

- 1. Procédez d'une des manières suivantes :
	- Cliquez sur l'onglet **Médiathèque**, puis naviguez au contenu multimédia que vous voulez transférer dans la bibliothèque.
	- Cliquez sur l'onglet **Poste de travail**, puis naviguez au contenu multimédia que vous voulez transférer sur le disque dur de votre ordinateur.
	- Cliquez sur l'onglet **Listes de lecture**, puis sélectionnez la liste de lecture que

vous voulez transférer.

*Remarque : vous pouvez également faire glisser des fichiers multimédia et des dossiers depuis l'Explorateur de fichiers de Windows et les déposer sur la zone CyberLink Cloud du panneau média pour les transférer.*

- 2. Sélectionnez le contenu multimédia que vous voulez transférer. Vous pouvez sélectionner des fichiers multimédia individuels, ou vous pouvez sélectionner des dossiers média complets ou des albums de musique. Si vous voulez transférer une liste de lecture, sélectionnez simplement le nom de la liste de lecture dans le panneau média.
- 3. Faites glisser le contenu multimédia, les dossiers ou les listes de lecture sélectionnés, puis déposez-les sur la zone CyberLink Cloud du panneau média. CyberLink PowerDVD transfèrera tout le contenu sélectionné vers CyberLink Cloud.

*Remarque : si vous transférez des fichiers de films vers CyberLink Cloud, il vous sera demandé si vous voulez également transférer les sous-titres, si disponibles, pour le film.*

# **Synchroniser le contenu multimédia avec CyberLink Cloud**

CyberLink PowerDVD synchronisera automatiquement le contenu multimédia dans votre médiathèque avec le contenu multimédia sur CyberLink Cloud, assurant qu'il est toujours disponible quand et où vous en avez besoin.

> *Remarque : vous pouvez configurer les options de synchro pour la synchronisation du contenu multimédia dans les [Paramètres](#page-140-0) de CyberLink Cloud.*

Pour synchroniser le contenu multimédia avec CyberLink Cloud, procédez comme suit :

- 1. Dans CyberLink PowerDVD, cliquez sur l'onglet **CyberLink Cloud** du panneau média.
- 2. Cliquez sur l'onglet **Vidéos** dans la fenêtre média puis configurez les options comme suit :
	- **Télécharger automatiquement les vidéos transférées par d'autres appareils** : sélectionnez cette option si vous voulez que CyberLink PowerDVD télécharge et importe toutes les nouvelles vidéos trouvées sur CyberLink Cloud dans la médiathèque.
	- **Synchroniser automatiquement les vidéos avec CyberLink Cloud** : sélectionnez cette option si vous voulez que CyberLink PowerDVD synchronise les vidéos dans la médiathèque avec les vidéos sur CyberLink Cloud. Vous pouvez choisir de synchroniser **Toutes les vidéos**, ou

simplement **Sélectionner les listes de lecture, dossiers** que vous spécifiez une fois cette option sélectionnée.

- 3. Cliquez sur l'onglet **Photos** dans la fenêtre média puis configurez les options comme suit :
	- **Télécharger automatiquement les photos transférées par d'autres appareils** : sélectionnez cette option si vous voulez que CyberLink PowerDVD télécharge et importe toutes les nouvelles photos trouvées sur CyberLink Cloud dans la médiathèque.
	- **Synchroniser automatiquement les photos avec CyberLink Cloud** : sélectionnez cette option si vous voulez que CyberLink PowerDVD synchronise les photos dans la médiathèque avec les photos sur CyberLink Cloud. Vous pouvez choisir de synchroniser **Toutes les photos**, ou simplement **Sélectionner les listes de lecture, dossiers** que vous spécifiez une fois cette option sélectionnée.
- 4. Cliquez sur l'onglet **Musique** dans la fenêtre média puis configurez les options comme suit :
	- **Télécharger automatiquement les fichiers musicaux transférés par d'autres appareils** : sélectionnez cette option si vous voulez que CyberLink PowerDVD télécharge et importe toute la nouvelle musique trouvée sur CyberLink Cloud dans la médiathèque.
	- **Synchroniser automatiquement la musique avec CyberLink Cloud** : sélectionnez cette option si vous voulez que CyberLink PowerDVD synchronise la musique dans la médiathèque avec la musique sur CyberLink Cloud. Vous pouvez choisir de synchroniser **Toute la musique**, ou simplement **Sélectionner les listes de lecture, artistes, albums et genres** que vous spécifiez une fois cette option sélectionnée.
- 5. Cliquez sur le bouton **Synchro** quand vous êtes prêt à commencer le processus de synchro. CyberLink PowerDVD synchronisera tout le contenu multimédia en fonction des options que vous avez sélectionné.

#### *CyberLink PowerDVD*
### **Chapitre 8:**

# **Synchroniser le contenu multimédia vers les appareils**

Dans CyberLink PowerDVD, vous pouvez synchroniser\* tout le contenu multimédia dans la médiathèque avec un appareil Android via un câble USB.

> *Remarque : \* cette fonction n'est pas disponible dans certaines versions de CyberLink PowerDVD.*

# **Synchroniser le contenu multimédia avec un appareil connecté**

Vous pouvez synchroniser le contenu multimédia dans la médiathèque avec le contenu multimédia sur un appareil Android\*.

> *Remarque : vous devez d'abord connecter votre appareil Android à un ordinateur (via un câble USB) exécutant CyberLink PowerDVD avant de pouvoir synchroniser le contenu multimédia vers lui. \* cette fonction n'est pas disponible dans certaines versions de CyberLink PowerDVD.*

Pour synchroniser le contenu multimédia avec des appareils connectés, procédez comme suit :

- 1. Dans CyberLink PowerDVD, cliquez sur l'onglet **Appareils** du panneau média puis sélectionné l'appareil connecté dans la liste.
- 2. Cliquez sur l'onglet **Général** puis configurez les options comme suit :
	- **Ouvrir PowerDVD quand l'appareil est connecté via USB** : sélectionnez cette option si vous voulez que CyberLink PowerDVD se lance automatiquement lorsque l'appareil est connecté à votre ordinateur.
	- **Démarrer automatiquement le processus de synchronisation quand l'appareil est connecté via USB** : sélectionnez cette option si vous voulez que CyberLink PowerDVD synchronise automatiquement tout le contenu multimédia sur l'appareil connecté avec le contenu multimédia dans la médiathèque.
- **Auto-transcoder la vidéo dans** : sélectionnez cette option, puis sélectionnez la qualité vidéo convertie des fichiers que CyberLink PowerDVD synchronise vers votre appareil Android. Si sélectionnée, durant le processus de synchronisation CyberLink PowerDVD convertit les vidéos non-MP4 au format MP4 pour s'assurer qu'elles sont lisibles sur votre appareil Android.
- 3. Cliquez sur l'onglet **Vidéos** puis configurez les options comme suit :
	- **Importer les vidéos nouvellement trouvées depuis mon appareil** : sélectionnez cette option si vous voulez que CyberLink PowerDVD importe toutes les nouvelles vidéos trouvées sur votre appareil Android connecté dans la médiathèque.
	- **Synchroniser les vidéos dans la bibliothèque avec mon appareil** : sélectionnez cette option si vous voulez que CyberLink PowerDVD synchronise les vidéos dans la médiathèque avec les vidéos sur votre appareil Android connecté. Vous pouvez choisir de synchroniser **Toutes les vidéos**, ou simplement **Sélectionner les listes de lecture, dossiers** que vous spécifiez une fois cette option sélectionnée.

*Remarque : vous pouvez également transférer manuellement les vidéos depuis votre appareil Android connecté vers la médiathèque, ou réciproquement. Cliquez simplement sur l'appareil sur l'onglet Appareils, puis cliquez sur Vidéos. Naviguez jusqu'aux vidéos sur votre appareil, sélectionnez-la puis faites les glisser-déplacer sur la section Vidéos de l'onglet Médiathèque. Pour transférer manuellement les vidéos de la Médiathèque de votre appareil, faites les simplement glisser-déplacer sur votre appareil dans l'ongletAppareils.*

- 4. Cliquez sur l'onglet **Photos** puis configurez les options comme suit :
	- **Importer les photos nouvellement trouvées depuis mon appareil** : sélectionnez cette option si vous voulez que CyberLink PowerDVD importe toutes les nouvelles photos trouvées sur votre appareil Android connecté dans la médiathèque.
	- **Synchroniser les photos dans la bibliothèque avec mon appareil** : sélectionnez cette option si vous voulez que CyberLink PowerDVD synchronise les photos dans la médiathèque avec les photos sur votre appareil Android connecté. Vous pouvez choisir de synchroniser **Toutes les photos**, ou simplement **Sélectionner les listes de lecture, dossiers** que vous spécifiez une fois cette option sélectionnée.

*Remarque : vous pouvez également transférer manuellement les photos depuis votre appareil Android connecté vers la médiathèque, ou réciproquement. Cliquez simplement sur l'appareil sur l'onglet Appareils, puis cliquez sur Photos. Naviguez jusqu'aux photos sur votre appareil, sélectionnez-la puis faites les glisser-déplacer sur la section Photos de l'onglet Médiathèque. Pour transférer manuellement les photos de la Médiathèque de votre appareil, faites les simplement glisser-déplacer sur votre appareil dans l'ongletAppareils.*

- 5. Cliquez sur l'onglet **Musique** puis configurez les options comme suit :
	- **Importer la musique nouvellement trouvée depuis mon appareil** : sélectionnez cette option si vous voulez que CyberLink PowerDVD importe toute la nouvelle musique trouvée sur votre appareil Android connecté dans la médiathèque.
	- **Synchroniser la musique dans la bibliothèque avec mon appareil** : sélectionnez cette option si vous voulez que CyberLink PowerDVD synchronise la musique dans la médiathèque avec la musique sur votre appareil Android connecté. Vous pouvez choisir de synchroniser **Toute la musique**, ou simplement **Sélectionner les listes de lecture, artistes, albums et genres** que vous spécifiez une fois cette option sélectionnée.

*Remarque : vous pouvez également transférer manuellement la musique depuis votre appareil Android connecté vers la médiathèque, ou réciproquement. Cliquez simplement sur l'appareil sur l'onglet Appareils, puis cliquez sur Musique. Naviguez jusqu'à la musique sur votre appareil, sélectionnez-la puis faites la glisser-déplacer sur la section Musique de l'onglet Médiathèque. Pour transférer manuellement la musique de la Médiathèque de votre appareil, faites la simplement glisser-déplacer sur votre appareil dans l'ongletAppareils.*

6. Cliquez sur le bouton **Synchro** quand vous êtes prêt à commencer le processus de synchro. CyberLink PowerDVD synchronisera tout le contenu multimédia en fonction des options que vous avez sélectionné.

# **Transférer des fichiers de films vers des appareils**

Vous pouvez transférer manuellement les fichiers de films qui sont dans votre cinémathèque vers des appareils connectés. Lorsque vous faites cela, les soustitres éventuels qui sont disponibles pour le film sont également transférés vers l'appareil.

> *Remarque : le transfert de dossiers de disque Blu-ray et DVD vers des appareils connectés n'est également pas pris en charge.*

Pour transférer manuellement le contenu multimédia avec des appareils connectés, procédez comme suit :

- 1. Dans CyberLink PowerDVD, cliquez sur l'onglet **Films**, puis la section **Cinémathèque**.
- 2. Sélectionnez le fichier de film que vous voulez transférer vers l'appareil, puis faites la glisser-déplacer sur l'appareil dans l'onglet**Appareils** de CyberLink PowerDVD.
- 3. Si des sous-titres sont disponibles pour le fichier de film sélectionné, la fenêtre

Options de copie des sous-titres s'affiche avec les options suivantes :

- **Copiez les sous-titres en fichier de sous-titres individuel** : sélectionnez cette option si vous voulez lire le film avec CyberLink Power Media Player sur votre appareil.
- **Fusionner et coder les fichiers de sous-titres ci-dessous avec la vidéo** : sélectionnez cette option si le logiciel de lecture de fichiers de film survotre appareil connecté ne prend pas en charge les fichiers de sous-titres. Si nécessaire, sélectionnez le fichier de sous-titres dans la liste disponible que vous voulez fusionner/coder.
- **Non, ne pas copier les fichiers de sous-titres** : sélectionnez cette option si vous ne voulez pas que le fichier de sous-titres soit copié sur votre appareil.
- 4. Cliquez sur **OK** pour transférer le fichier de film et ses sous-titres vers l'appareil connecté.

### **Chapitre 9:**

# **Partager le contenu multimédia sur les réseaux sociaux**

Dans CyberLink PowerDVD vous pouvez transférer les vidéos dans votre médiathèque sur Facebook, YouTube et Vimeo ou partager les photos sur Facebook et Flickr.

# **Transférer des vidéos sur Facebook**

Vous pouvez transférer des vidéos sur Facebook depuis CyberLink PowerDVD. Pour transférer une vidéo non protégée par copyright sur Facebook, procédez comme suit :

- 1. Sélectionnez la section **Vidéos** sur l'onglet **Médiathèque** pour afficher tous les fichiers vidéo disponibles.
- 2. Recherchez et sélectionnez les vidéos que vous voulez transférer sur Facebook.
- 3. Cliquez sur **com** en bas à droite des commandes de lecture, puis sélectionnez **Facebook**.

*Remarque : il peut être nécessaire de passer votre souris sur le bouton pour afficher le bouton de partage.*

- 4. Cliquez sur **Connexion** pour accorder à CyberLink PowerDVD l'accès à votre compte Facebook, puis connectez-vous et terminez le processus d'autorisation. Une fois cela fait, cliquez sur **Fermer** pour continuer.
- 5. Entrez les détails sur votre vidéo comme suit :
	- **Titre de la vidéo** : entrez le titre de votre vidéo. Si ce champ est grisé,désélectionnez la case **Utiliser le(s) nom(s) de fichier**.
- **Description de la vidéo** : entrez une brève description de votre vidéo.

*Remarque : vous devez entrer à la fois un titre et une description avant de transférer votre vidéo.*

- **Confidentialité** : sélectionnez qui a la permission de visionner la vidéo une fois transférée.
- 6. Cliquez sur le bouton **Transférer** pour continuer. Cliquez sur **Terminé** une fois que votre vidéo est transférée.

# **Transférer les vidéos sur YouTube**

Vous pouvez transférer les vidéos dans la médiathèque directement sur YouTube. Pour transférer une vidéo non protégée par copyright sur YouTube, procédez comme suit :

- 1. Sélectionnez la section **Vidéos** sur l'onglet **Médiathèque** pour afficher tous les fichiers vidéo disponibles.
- 2. Recherchez et sélectionnez les vidéos que vous voulez transférer sur YouTube.
- 3. Cliquez sur  $\Omega$  en bas à droite des commandes de lecture, puis sélectionnez **YouTube**.

- 4. L'assistant de transfert s'ouvre, affichant la fenêtre de connexion. Pour vous connecter à YouTube, faites une des choses suivantes :
	- Si vous avez déjà un compte YouTube, entrez votre nom d'utilisateur et le mot de passe, puis cliquez sur le bouton **Connexion** pour vous connecter et autoriser CyberLink PowerDVD à transférer la vidéo sur votre compte.
	- Si vous n'avez pas de compte YouTube, sélectionnez le bouton **S'inscrire à YouTube** pour créer un nouveau compte et autoriser CyberLink PowerDVD à transférer la vidéo sur votre compte créé.
- 5. Confirmez l'Avertissement de copyright puis cliquez sur **Suivant** pour continuer.
- 6. Entrez les détails sur votre vidéo comme suit :
	- **Titre** : entrez le titre de votre vidéo. Si ce champ est grisé, désélectionnez la case **Utiliser le(s) nom(s) de fichier**.
	- **Description** : entrez une brève description de votre vidéo.
	- **Tags** : entrez plusieurs tags, séparés par une virgule, qui décrivent votre vidéo. Les tags sont des mots clés que les internautes peuvent rechercher sur YouTube.

*Remarque : vous devez entrer un titre, une description et au moins un tag avant de transférer la vidéo.*

- **Catégorie vidéo** : sélectionnez le type de catégorie vidéo en rapport dans la liste.
- **Confidentialité** : sélectionnez si vous voulez rendre votre vidéo **Publique** ou la marquer en tant que **Privée**.
- **Option 3D\*** : sélectionnez l'option **Transférer en 3D** si vous voulez transférer la vidéo sur YouTube 3D. Si la vidéo que vous transférez est en 2D, CyberLink PowerDVD utilisera TrueTheater 3D\* pour le convertir en 3D avant le transfert.

*Remarque : \* cette fonction n'est pas disponible dans certaines versions de CyberLink PowerDVD.*

7. Cliquez sur le bouton **Transférer** pour continuer et transférer votre vidéo sur YouTube. Cliquez sur le bouton **Terminé** une fois que votre vidéo est transférée.

# **Transférer les vidéos sur Vimeo**

Vous pouvez transférer les vidéos dans la médiathèque directement sur Vimeo. Pour transférer une vidéo non protégée par copyright sur Vimeo, procédez comme suit :

- 1. Sélectionnez la section **Vidéos** sur l'onglet **Médiathèque** pour afficher tous les fichiers vidéo disponibles.
- 2. Recherchez et sélectionnez les vidéos que vous voulez transférer sur Vimeo.
- 3. Cliquez sur **et en bas à droite des commandes de lecture**, puis sélectionnez **Vimeo**.

- 4. L'assistant de transfert s'ouvre, affichant la fenêtre de connexion. Pour vous connecter à Vimeo, faites une des choses suivantes :
	- Si vous avez déjà un compte Vimeo, entrez votre nom d'utilisateur et le mot de passe, puis cliquez sur le bouton **Connexion** pour vous connecter et autoriser CyberLink PowerDVD à transférer la vidéo sur votre compte.
	- Si vous n'avez pas de compte Vimeo, sélectionnez le bouton **S'inscrire à Vimeo** pour créer un nouveau compte et autoriser CyberLink PowerDVD à transférer la vidéo sur votre compte créé.
- 5. Confirmez l'Avertissement de copyright puis cliquez sur **Suivant** pour

continuer.

- 6. Entrez les détails sur votre vidéo comme suit :
	- **Titre** : entrez le titre de votre vidéo. Si ce champ est grisé, désélectionnez la case **Utiliser le(s) nom(s) de fichier**.
	- **Description** : entrez une brève description de votre vidéo.
	- **Tags** : entrez plusieurs tags, séparés par une virgule, qui décrivent votre vidéo. Les tags sont des mots clés que les internautes peuvent rechercher sur Vimeo.

*Remarque : vous devez entrer un titre, une description et au moins un tag avant de transférer la vidéo.*

- **Confidentialité** : sélectionnez si vous voulez rendre votre vidéo **Publique** ou la marquer en tant que **Privée**.
- 7. Cliquez sur le bouton **Transférer** pour continuer et transférer votre vidéo sur Vimeo. Cliquez sur le bouton **Terminé** une fois que votre vidéo est transférée.

# **Transférer les photos sur Facebook**

Pour transférer les photos sur Facebook :

- 1. Sélectionnez la section **Photos** sur l'onglet **Médiathèque** pour afficher toutes les photos disponibles.
- 2. Recherchez et sélectionnez toutes les photos que vous voulez transférer sur Facebook.
- 3. Cliquez sur  $\blacksquare$  en bas à droite des commandes de lecture, puis sélectionnez **Facebook**.

- 4. Cliquez sur **Connexion** pour accorder à CyberLink PowerDVD l'accès à votre compte Facebook, puis connectez-vous et terminez le processus d'autorisation. Une fois cela fait, cliquez sur **Fermer** pour continuer.
- 5. Entrez les détails sur votre photo comme suit :
	- **Sélectionner un album** : sélectionnez un album existant dans votre page Facebook sur lequel transférer les photos. Sélectionnez **Créer un nouvel album** pour ajouter les photos à un nouvel album.
- **Nom de l'album** : entrez un nom pour un album photo nouvellement créé. *Remarque : si vous créez un nouvel album, vous devez entrer un nom d'album avant de pouvoirtransférer vos photos.*
- **Emplacement** : entrez le lieu où les photos ont été prises.
- **Description de l'album** : entrez une courte description des photos que vous transférez.
- **Confidentialité** : sélectionnez qui a la permission de visionner ces photos une fois transférées.
- **Ajouter la description de la photo** : entrez une description qui s'affichera sous toutes les photos transférées.
- 6. Sélectionnez **Transférer** pour commencer à transférer vos photos sur Facebook. Sélectionnez Terminé une fois que vos photos sont transférées.

# **Transférer les photos sur Flickr**

Pour transférer les photos sur Flickr :

- 1. Sélectionnez la section **Photos** sur l'onglet **Médiathèque** pour afficher toutes les photos disponibles.
- 2. Recherchez et sélectionnez toutes les photos que vous voulez transférer sur Flickr.
- 3. Cliquez sur **et en bas à droite des commandes de lecture**, puis sélectionnez **Flickr**.

- 4. Cliquez sur **Connexion** pour accorder à CyberLink PowerDVD l'accès à votre compte Flickr, puis connectez-vous et terminez le processus d'autorisation. Une fois cela fait, cliquez sur **Fermer** pour continuer.
- 5. Entrez les détails sur votre photo comme suit :
	- **Redimensionner** : sélectionnez si vous voulez redimensionner ou non les photos, puis la taille, si applicable.
	- **Confidentialité** : sélectionnez qui a la permission de visionner ces photos une fois transférées. Sélectionnez **Publique** pour les partager avec le monde entier.
	-
- **Tags supplémentaires** : entrez les tags qui décrivent vos photos.6. Sélectionnez **Transférer** pour commencer <sup>à</sup> transférer vos photos sur Flickr.

*CyberLink PowerDVD*

Sélectionnez **Terminé** une fois que vos photos sont transférées.

### **Chapitre 10:**

# **Extras cinématographiques de PowerDVD**

Ce chapitre passe en revue les fonctions cinématographiques supplémentaires présentes dans la Collection de films de CyberLink PowerDVD et décrit comment afficher des informations détaillées sur les films dans la page Infos film.

# <span id="page-118-0"></span>**Infos film**

Lors de la lecture d'un DVD ou d'un disque Blu-ray dans CyberLink PowerDVD, vous pouvez aller à la page Infos film pour afficher des informations détaillées de film et de disque sur le disque actuel. CyberLink PowerDVD cela et d'autres informations, telles que les statistiques de lecture du film, sur le site Web des services d'informations sur les films de CyberLink.

La page Infos film est également l'endroit où vos MovieMarks créés pour un film sont enregistrés. Pour afficher la page Infos film, cliquez sur le bouton **but de la puis** sélectionnez **Infos film**.

## **Services d'informations sur les films**

CyberLink fournit un service Web d'informations sur les films qui vous permet de partager votre expérience cinéma avec d'autres utilisateurs de CyberLink PowerDVD. Quand vous êtes connecté, vous pouvez :

- Consulter les notes, critiques et informations de lecture d'un film.
- Afficher des informations détaillées sur un film, y compris les acteurs, le studio et le réalisateur.
- Proposer vos notes et mises à jour aux informations sur les films.
- Regarder et télécharger les MovieMarks d'un film.
- Récupérer des informations techniques détaillées sur le disque d'un film.

Pour vous connecter, cliquez sur le lien **Connexion à MoovieLive** dans le coin supérieur droit de la page Infos film. Visitez www.moovielive.com pour afficher de plus amples informations sur les fonctions et avantages du site MoovieLive.

## <span id="page-119-0"></span>**Informations de film**

L'onglet **Infos film** affiche des informations de production pour le disque que vous regardez. Si aucune information n'apparaît pour le disque, cliquez sur le bouton **Télécharger**.

### **Ajouter un film**

Si le film que vous regardez n'est pas encore trouvé, vous pouvez ajouter les informations vous-même puis les envoyer.

> *Remarque : il est recommandé de cliquer d'abord sur et d'utiliser la fonction de recherche pour essayer de trouver le film avant de l'ajouter.*

Pour ajouter un film, saisissez les informations de films dans les champs et cliquez sur **Enregistrer**. Ensuite, cliquez sur **Transférer** pour ajouter le film au site MoovieLive.

### **Ajouter ce film à Mes films**

Si vous avez apprécié un film et si vous voulez regarder des MovieMarks par la suite, vous pouvez l'ajouter à votre Collection de films. Pour ce faire, cliquez sur **Ajouter à Mes films**. Pour plus d'informations, voir [Collection](#page-121-0) de films.

## **MovieMarks**

L'onglet **MovieMarks** affiche tous les MovieMarks disponibles pour le film sélectionné se trouvant sur votre ordinateur. Les MovieMarks sont un groupe de signets qui ont été créés par vous ou téléchargés depuis les services d'informations sur les films de CyberLink.

Si aucun MovieMark n'est disponible pour ce film, cliquez sur **Ajouter un signet** pour commencer à en ajouter maintenant, ou cliquez sur le bouton **Télécharger** pour télécharger des MovieMarks existants depuis MoovieLive. Pour plus d'informations sur la création, la modification et la lecture des MovieMarks, voir [Fonctions](#page-96-0) signets.

## **Remarques personnelles**

L'onglet **Remarques personnelles** permet de cataloguer vos propres informations de lecture pour chaque film, dont votre note et les dates de lecture.

### **Ma note**

Notez le film actuel en sélectionnant l'étoile correspondante.

### **Lecture**

La lecture contient votre historique de lecture d'un film. Chaque fois que vous regardez un film avec CyberLink PowerDVD, la date de lecture est enregistrée. Si vous avez regardé un film sans utiliser CyberLink PowerDVD (p.ex. au cinéma, à la télé, etc.) vous pouvez également ajouter cette date à votre historique de lecture en cliquant sur **Ajouter**.

- **Visionnage** : sélectionnez comment vous avez regardé ce film.
- **Date** : saisissez la date à laquelle vous avez regardé le film.
- **Type** : sélectionnez le type de film, p.ex. DVD or disque Blu-ray. Si vous l'avez regardé dans un cinéma ou à la télé, sélectionnez **Film**.
- **Heure** : saisissez l'heure à laquelle vous avez regardé le film.
- **Remarques** : saisissez des remarques personnelles sur le film, par exemple l'endroit où vous l'avez regardé ou avec qui.

Cliquez sur **OK** puis sur le bouton **Enregistrer** pour enregistrer vos remarques personnelles. Ensuite, cliquez sur le bouton **Transférer** pour partager ces informations sur MoovieLive.

> *Remarque : votre historique de lecture complet avec CyberLink PowerDVD est affiché dans la Collection de films. Voir [Collection](#page-121-0) de films pour plus d'informations.*

## **Infos disque**

L'onglet **Infos disque** contient des informations détaillées sur le disque se trouvant dans le lecteur. Vous pouvez obtenir les titres de chapitres et les informations sur la version du disque depuis MoovieLive en cliquant sur le bouton **Télécharger**.

> *Remarque : s'il existe plus d'une version d'un disque pour un film (p.ex., version écran large, réédition du réalisateur, version à deux disques, etc.), vous pouvez sélectionner le nom de la version dans la liste ou le saisir dans le champ Version du disque.*

### **Modifier les titres de chapitre**

CyberLink PowerDVD permet de saisir le titre de tous les chapitres du disque. Remplir ces champs vous permettra de retrouver vos scènes préférées plus facilement lorsque vous regardez le film.

Pour modifier les titres des chapitres, procédez comme suit :

1. Cliquez sur **Modifier les titres de chapitres** sur l'onglet **Infos disque**.

- 2. Cliquez sur le champ d'un chapitre et saisissez un titre.
- 3. Lorsque vous avez fini d'entrer les titres de chapitres, cliquez sur le bouton **Enregistrer**.

# <span id="page-121-0"></span>**Collection de films**

La Collection de films\* contient la liste de vos films préférés, des films qui vous appartiennent et votre historique de lecture avec CyberLink PowerDVD. La Collection de films contient une liste complète de tous les MovieMarks que vous avez créés et téléchargés depuis MoovieLive.

> *Remarque : \* cette fonction n'est pas disponible dans certaines versions de CyberLink PowerDVD.*

Pour afficher votre Collection de films, cliquez sur le bouton **tuli** puis sélectionnez **Collection de films**.

Utilisez la fonction de recherche dans le coin supérieur droit pour trouver un film particulier, un MovieMark ou une lecture dans votre collection.

## **Collection**

L'onglet **Collection** affiche une liste des films que vous possédez ou que vous avez ajoutés à votre collection. Vous pouvez également ajouter vos films préférés manuellement dans cette fenêtre.

L'onglet **Collection** permet de cataloguer simplement les films que vous avez regardés, que vous possédez ou qui vous intéressent. Lorsque vous ajoutez un film, vous pouvez cliquer sur le lien du titre du film pour afficher des informations détaillées sur le film et rechercher les MovieMarks de ce film surle site Web MoovieLive

Pour afficher des informations détaillées sur un film se trouvant dans votre

Collection, cliquez sur le bouton  $\Box$  pour l'ouvrir dans la fenêtre [Infos](#page-118-0) film. Voir Infos [film](#page-118-0) pour plus d'informations.

### **Ajouter des films à Mes films**

Vous pouvez ajouter des films à votre collection à tout moment, même si vous ne les avez pas regardés avec CyberLink PowerDVD.

Pour ajouter plus de films, procédez comme suit :

- 1. Cliquez sur le bouton **Ajouter un film**.
- 2. Dans la fenêtre Recherche du film, saisissez le nom du film que vous voulez

ajouter puis cliquez sur **OK**. CyberLink PowerDVD affiche une liste de films dont le nom est proche.

- 3. Sélectionnez le film que vous voulez ajouter dans les résultats de recherche et cliquez sur **OK**.
- 4. Sélectionnez le type de disque (sélectionnez le film si vous n'avez pas le disque et le voulez seulement dans votre collection), puis cliquez sur **OK**.

*Remarque : si le film que vous recherchez ne fait pas partie des résultats, vous pouvez l'ajouter manuellement dans la fenêtre Infos film. Voir [Ajouter](#page-119-0) un film à [MoovieLive](#page-119-0) pour plus d'informations.*

Lorsque vous avez ajouté des films à votre collection, cliquez sur le bouton **Synchroniser avec MoovieLive** pour transférer les informations mises à jour sur le site MoovieLive et les partager avec vos amis.

## **MovieMarks**

L'onglet **MovieMarks** affiche une liste complète de tous les MovieMarks que vous avez ajoutés et téléchargés depuis MoovieLive. Pour afficher les signets dans un MovieMark, cliquez sur le bouton **pour ouvrir la visionneuse de signets.** Voir [Visionneuse](#page-96-0) de signets pour plus d'informations sur les signets.

## **Regardé avec PowerDVD**

L'onglet **Regardé avec PowerDVD** affiche votre historique complet de lecture de disques avec CyberLink PowerDVD. Cliquez sur **product** pour modifier une lecture si nécessaire.

#### *CyberLink PowerDVD*

# **Paramètres PowerDVD - Paramètres du lecteur Chapitre 11:**

Ce chapitre décrit les paramètres du lecteur de CyberLink PowerDVD. Modifiez ces paramètres dans le programme pour configurer CyberLink PowerDVD selon vos besoins de lecture spécifiques.

Vous pouvez accéder à l'onglet Paramètres du lecteur comme suit :

- $\bullet$  Cliquez le bouton  $\ddot{\mathbf{C}}$  en haut de la fenêtre sur la barre de sous-titrage.
- Cliquez sur le bouton  $\ddot{\ddot{\mathbf{u}}}$  sur les commandes de lecture, puis sélectionnez **Paramètres du lecteur**.
- Appuyez sur Ctrl+Maj+C sur votre clavier.

*Remarque : Dolby, Pro Logic, Surround EX, Dolby Digital Plus, Dolby TrueHD et le symbole double-D sont des marques de Dolby Laboratories. DTS, DTS 96/24, DTS-HD sont des marques commerciales de DTS (Digital Theater Systems).*

# **Paramètres généraux**

Sur l'onglet des paramètres de **Général** vous pouvez nommer votre PowerDVD, définir la langue de l'interface utilisateur, configurer les options du lecteur, et plus encore. Les paramètres disponibles sont les suivants :

#### **Nommer votre PowerDVD**

Dans le champ fourni, entrez un nom pour CyberLink PowerDVD sur l'ordinateur que vous utilisez actuellement. Vous utilisez ce nom pour identifier cet ordinateur sur un réseau ou l'onglet **Multimédia domestique (DLNA)** d'un autre ordinateur exécutant PowerDVD.

#### <span id="page-124-0"></span>**Langue d'interface utilisateur**

L'option Langue d'interface utilisateur permet de choisir la langue de l'interface utilisateur de CyberLink PowerDVD. Dans la liste déroulante, sélectionnez la langue que vous voulez utiliser pour CyberLink PowerDVD. Sélectionnez **Défaut système** si vous voulez que la langue soit la même que celle de votre système d'exploitation.

#### **Options du lecteur**

- **Exécuter PowerDVD automatiquement au démarrage de Windows** : sélectionnez cette option pour lancer CyberLink PowerDVD automatiquement au démarrage de votre ordinateur.
- **Afficher l'OSD** : sélectionnez cette option si vous voulez afficher le texte affiché à l'écran (OSD) pendant la lecture.
- **Lire automatiquement la vidéo suivante à la fin de la vidéo** : sélectionnez cette option si vous voulez que CyberLink PowerDVD lise la vidéo suivante trouvée dans un dossierà la fin de la lecture de la précédente.
- **Rechercher les informations de mise à jour du produit** : sélectionnez pour rechercher régulièrement les mises à jour ou nouvelles versions de PowerDVD automatiquement.

#### **Paramètre de reprise auto**

La section **Paramètre de reprise auto** permet de définir le comportement de CyberLink PowerDVD lorsque vous lisez un DVD ou un fichier MP4/MKV précédemment lu. Sélectionnez un des paramètres disponibles dans la liste déroulante. Pour empêcher que CyberLink PowerDVD vous avertisse quand les films sont lus, sélectionnez une des deux premières options. Voir [Reprise](#page-34-0) [automatique](#page-34-0) pour des informations détaillées sur cette fonction.

#### **Sélectionnez les fichiers ouverts avec PowerDVD**

Cliquez sur l'onglet **Définir l'association de fichier** pour définir les formats de fichiers qui utilisent CyberLink PowerDVD comme lecteur par défaut. Lorsque vous double-cliquez deux fois sur un fichier à un des formats sélectionnés dans la fenêtre Définir l'association de fichier, CyberLink PowerDVD démarre et lit le fichier.

> *Remarque : cette fonction n'est pas disponible sous Windows 8. À la place, vous pouvez cliquer sur le bouton Définir les associations pour PowerDVD pour accéder à la fonction Définir les associations de programme dans Windows.*

Les cases à cocher sont définies comme suit :

- **Signifie que CyberLink PowerDVD n'est pas le lecteur par défaut pour ce** type de fichiers.
- $\bullet$   $\blacktriangleright$  signifie que CyberLink PowerDVD est le lecteur par défaut pour certaines extensions de fichiers de ce groupe mais pas toutes.
- $\bullet$   $\blacktriangleright$  signifie que CyberLink PowerDVD est le lecteur par défaut pour toutes les extensions de fichiers de ce type.
- **Lecture automatique lors de l'insertion du disque** : sélectionnez cette option pour lancer CyberLink PowerDVD automatiquement et commencer la lecture lorsque vous insérez un disque dans le lecteur.

#### **Programme d'amélioration du produit de CyberLink**

**Je veux participer** : sélectionnez cet élément si vous voulez participer au Programme d'amélioration du produit de CyberLink pour PowerDVD. Une fois activé, CyberLink PowerDVD recueillera des informations sur la configuration matérielle et logicielle de votre système, ainsi que votre comportement d'utilisation et les statistiques relatives au logiciel. Cliquez sur le lien **Plus d'informations** pour afficher des informations plus détaillées sur le contenu recueilli.

*Remarque : le Programme d'amélioration du produit de CyberLink pour PowerDVD ne recueillera aucune information personnelle dans le but de vous identifier.*

#### **Réinitialiser les dialogues "Ne plus demander"**

Cliquez sur le bouton **Réinitialiser** pour réinitialiser tous les dialogues de confirmation "Ne plus demander" à leurs valeurs par défaut. Tous ces dialogues de confirmation de CyberLink PowerDVD s'afficheront à nouveau une fois le bouton cliqué.

#### **Fichiers cache**

Cliquez sur le bouton **Fichiers cache** pour gérer le cache utilisé pour stocker les miniatures de chapitre, les Miniatures instantanées qui sont générées lorsque vous regarder du contenu vidéo, et les vidéos épinglées. Ce cache est également utilisé pour stocker le contenu supplémentaire téléchargé lors de la lecture de disques Blu-ray, tels que BD-Live, applications Blu-ray, etc.

Dans la fenêtre Fichiers cache, vous pouvez modifier les options comme suit :

- **Enregistrer les fichiers cache vers** : si vous voulez modifier l'emplacement où les fichiers cache sont stockés, cliquez sur **Parcourir** puis naviguez au dossier que vous souhaitez utiliser pour le stockage.
- **Limiter la taille du stockage en cache à** : sélectionnez cette option, puis dans le champ fourni, entrez la quantité maximale d'espace disque que CyberLink PowerDVD peut utiliser pour stocker les fichiers cache. Une fois cette limite atteinte, les fichiers cache plus anciens sont supprimés pour faire place pour les nouveaux fichiers cache.
- **Taille de cache actuelle** : indique la taille actuelle du stockage des fichiers cache.
- Cliquez sur le bouton **Effacer cache** pour vider le cache et supprimer ce contenu supplémentaire de votre ordinateur pour libérer de l'espace disque si nécessaire.

#### **Plus de paramètres généraux**

Cliquez sur le bouton **Plus de paramètres** pour accéder à des paramètres supplémentaires, tels que la configuration des paramètres pour les images capturées (instantanés), la sélection de la langue par défaut du film, et plus encore. Voir Plus de [paramètres](#page-127-0) généraux pour des informations détaillées.

## <span id="page-127-0"></span>**Plus de paramètres généraux**

Cliquez sur le bouton **Plus de paramètres** pour accéder à des paramètres supplémentaires, tels que la configuration des paramètres pour les images capturées (instantanés), et la sélection de la langue par défaut du film.

Plus de paramètres généraux comporte deux onglets : [Instantané](#page-127-1) et [Langue](#page-127-2) du [film.](#page-127-2) Les paramètres disponibles sur ceux-ci sont les suivantes :

### <span id="page-127-1"></span>**Instantané**

Sur l'onglet **Instantané** vous pouvez configurer les paramètres pour capturer les images de vos vidéos ou films préférés. Voir Prendre des [instantanés](#page-101-0) pour plus d'informations.

- **Format d'instantané** : sélectionnez le format de fichier désiré pour la capture des instantanés dans la liste déroulante.
- **Enregistrer l'instantané vers** : si vous voulez modifier l'emplacement où les instantanés sont enregistrés, cliquez sur **Parcourir** puis naviguez au dossier que vous souhaitez utiliser pour le stockage.

### <span id="page-127-2"></span>**Langue du film**

L'onglet **Langue du film** permet de choisir la langue du film pardéfaut pour le contenu de vos disques (si disponible).

#### **Paramètre de langue de film par défaut**

- **Sélectionnez l'option <b>Personnaliser** pour spécifier une langue par défaut pour les menus, sous-titres et piste audio des disques.
- Sélectionnez **Identique à la langue de l'interface** si vous voulez que CyberLink PowerDVD affiche automatiquement la langue de votre système d'exploitation pour les menus, sous-titres et piste audio des disques.

*Remarque : la langue sélectionnée n'est utilisée que si elle est disponible sur le disque que vous lisez.*

# **Paramètres Vidéo, Audio, Sous-titres**

Sur l'onglet des paramètres **Vidéo, Audio, Sous-titres** vous pouvez configurer les paramètres de lecture vidéo et audio. Vous pouvez également personnaliser les sous-titres sur les fichiers de films et le sous-titrage fidèle sur les films DVD ou Blu-ray. Les paramètres disponibles sont les suivants :

#### **Vidéos**

Dans la section **Vidéos** vous pouvez activer le décodage logiciel ou à accélération matérielle, changer le profil couleur utilisé lors de la lecture, et plus encore. Les paramètres disponibles sont les suivants :

Cliquez sur le bouton **TrueTheater/Décodage matériel\*** pour ouvrir le dialogue Améliorations TrueTheater et configurer les paramètres disponibles. Voir Effets vidéo [TrueTheater](#page-92-0) pour une description détaillée des fonctions et paramètres disponibles.

*Remarque : \* cette fonction n'est pas disponible dans certaines versions de CyberLink PowerDVD.*

**Profil couleur** : sélectionnez un profil couleur dans la liste déroulante pour changer le profil de couleur global de la vidéo lors de la lecture. Original utilise le profil de couleur du disque. Vive, Clair et Théâtre améliorent les couleurs de l'affichage.

*Remarque : activer TrueTheater Lighting désactive le profil couleur.*

Cliquez sur le bouton **Plus de paramètres vidéo** pour accéder à des paramètres supplémentaires, tels que le désentrelacement et définir le format d'affichage de la lecture. Voir Plus de [paramètres](#page-129-0) vidéo pour des informations détaillées.

#### **Audio**

Dans la section Audio, vous pouvez définir le mode de sortie audio et plus encore. Les paramètres disponibles sont les suivants :

**Sortie** : sélectionnez une valeur pour la sortie qui corresponde le mieux à votre configuration de carte son et/ou nombre de haut-parleurs. Voir [Environnement](#page-131-0) haut-parleurs pour une définition de chaque type de sortie.

Cliquez sur le bouton **Plus de paramètres audio** pour accéder à des paramètres et plus encore. Voir Plus de paramètres audio pour des informations détaillées.

#### **Sous-titres et sous-titrage fidèle**

Cette section vous permet de changer la police, le style, la position, le codage, et plus encore pour les sous-titres des fichiers vidéo. Vous pouvez également changer la police, la taille et la couleur du texte du sous-titrage fidèle. Cliquez sur le bouton **Paramètres de sous-titres** pour accéder à ces paramètres. Voir [Paramètres](#page-136-0) de sous-titres pour des informations détaillées.

> *Remarque : ces paramètres ne s'appliquent qu'aux sous-titres externes et intégrés pour les fichiers vidéo. Les sous-titres sur les disques/dossiers DVD et Blu-ray ne peuvent pas être modifiés via ce paramètre.*

## <span id="page-129-0"></span>**Plus de paramètres vidéo**

Cliquez sur le bouton **Plus de paramètres vidéo** dans les Paramètres Vidéo/ Audio/Sous-titres pour accéder à des paramètres supplémentaires, tels que le désentrelacement et définir le format d'affichage de la lecture.

Plus de paramètres vidéo comporte deux onglets : [Désentrelacement](#page-129-1) et [Format](#page-129-2) [d'affichage.](#page-129-2) Les paramètres disponibles sur ceux-ci sont les suivantes :

### <span id="page-129-1"></span>**Désentrelacement**

Sur l'onglet **Désentrelacement** vous pouvez définir quand et comment convertir la vidéo entrelacée en une forme non-entrelacé.

#### **Paramètres de désentrelacement**

- Sélectionnez **Aucun** sivous ne voulez pas utiliser le désentrelacement.
- Sélectionnez **Désentrelacement** si vous voulez utiliser le désentrelacement, puis sélectionnez **Quand appliquer le désentrelacement** dans la liste déroulante.

*Remarque : si les effets vidéo TrueTheater sont activés, les options au-dessous de désentrelacement sont désactivées.*

- Si vous utilisez l'accélération matérielle pendant la lecture, sélectionnez l' algorithme de désentrelacement dans la seconde liste déroulante. Essayez chaque option pour voir laquelle donne les meilleurs résultats.
- Si vous utilisez le décodage logiciel pendant la lecture, sélectionnez l' algorithme de désentrelacement dans la troisième liste déroulante. Essayez chaque option pour voir laquelle donne les meilleurs résultats.

### <span id="page-129-2"></span>**Format d'affichage**

Sur l'onglet **Format d'affichage** vous pouvez contrôler comment la vidéo 4/3 est convertie en 16/9 et vice versa.

#### **Préférence de format d'affichage**

- **Toujours conserver le format d'affichage** : sélectionnez cette option pour conserver le format d'affichage d'origine lorsque vous redimensionnez l'affichage vidéo. Cette option ne peut être utilisée avec l'option TrueTheater Stretch ci-dessous.
- **Appliquer l'étirement** : sélectionnez cette option pour étirer toutes les régions de la vidéo de manière égale, ce qui provoque une distorsion notable lorsque le format d'affichage de la vidéo est différent de celui de l'écran.

#### **TrueTheater Stretch**

**TrueTheater Stretch\*** est une technologie d'étirement vidéo qui limite la distorsion de l'image dans sa partie centrale. La fonction TrueTheater Stretch est disponible uniquement en mode plein écran et concerne les titres DVD dont le format d'affichage est de type panoramique (le résultat optimal est obtenu avec un rapport de 16/9 sur un moniteur 4/3). Elle utilise la technologie CyberLink unique Pano Vision pour adapter un film à la taille du moniteur.

> *Remarque : \* cette fonction n'est pas disponible dans certaines versions de CyberLink PowerDVD. Cette fonction n'est pas disponible lors de la lecture de disques Blu-ray lorsque vous utilisez DxVA.*

Une fois activée, sélectionnez l'une des options suivantes :

- **Étirement intelligent** : (recommandée pour la majorité des vidéos) étire et découpe légèrement les côtés de l'image et laisse le centre intact.
- **Adapter à l'écran** : laisse le centre de l'image intact et étire légèrement les côtés.
- **Intelligent pour 2,35/1** : pour les disques dont le format d'affichage est de 2,35/1. Cette option est conçue pour maximiser l'espace d'affichage des périphériques 16/9 ou 16/10 lors de la lecture de disques dotés de ce format.

## <span id="page-130-0"></span>**Plus de paramètres audio**

Cliquez sur le bouton **Plus de paramètres audio** dans les Paramètres Vidéo/ Audio/Sous-titres pour accéder à des paramètres supplémentaires, tels que définir la qualité de sortie, la synchronisation de sortie, et plus encore.

Plus de paramètres audio comporte deux onglets : [Qualité](#page-130-1) de sortie et [Divers](#page-135-0). Les paramètres disponibles sur ceux-ci sont les suivantes :

## <span id="page-130-1"></span>**Qualité de sortie**

Sur l'onglet **Qualité de sortie** vous pouvez définir votre environnement haut parleurs, le mode de sortie, et la compression dynamique utilisée sur l'audio.

#### <span id="page-131-0"></span>**Environnement haut-parleurs**

*Remarque : ces paramètres sont désactivés dans les versions de CyberLink PowerDVD qui utilisent Dolby PCEE pour optimiser le son pour la lecture multimédia.*

Selon votre carte son et/ou nombre de haut-parleurs, sélectionnez l'environnement haut-parleurs qui correspond à la manière dont vous écoutez le contenu dans CyberLink PowerDVD :

- **Casque** est destiné aux utilisateurs d'ordinateurs portables qui utilisent un casque.
- **2 haut-parleurs** est destiné à la majorité des utilisateurs qui ne disposent que de deux haut-parleurs ou d'une carte son à deux canaux.
- **A** apption 4 haut-parleurs est destinée aux ordinateurs dotés d'une carte son à 4 canaux.
- L'option **6 haut-parleurs** (ou 5.1 canaux) est destinée aux ordinateurs dotés de cartes son supportant une sortie à 6 canaux et est idéale pour les DVD disposant c'un codage sur plusieurs canaux comme Dolby Digital 5.1 ou DTS 5.1.
- L'option **8 haut-parleurs** (ou 7.1 canaux) est disponible pour les utilisateurs disposant de plusieurs haut-parleurs et qui veulent tous les utiliser.
- L'option **Utilise S/PDIF** est une technologie avancée d'interface numérique, et non analogue, créée par Sony et Philips. Vous devez disposer d'un décodeur Dolby Digital ou DTS et d'une carte compatible S/PDIF pour activer cette sélection et profiter de toute la qualité d'une véritable sortie à 6 canaux.

*Remarque : si l'option Utiliser S/PDIF est activée et lorsque le flux de sortie n'est pas PCM, le contrôle de volume de CyberLink PowerDVD est désactivé car votre décodeur s'acquitte de cette tâche.*

L'option **Sortie HDMI** estdestinée aux utilisateurs dont l'audio est connectée par une prise HDMI (High-Definition Multimedia Interface).

*Remarque : La sortie HDMI n'est pas disponible sous Windows XP.*

#### **Mode de sortie**

Cette option permet de sélectionner le traitement utilisé sur le signal audio. Essayez chaque option afin de déterminer celle que vous préférez.

> *Remarque : les options disponibles dans la liste déroulante Mode de sortie dépendent de la sélection effectuée dans l'Environnement haut-parleurs et de la configuration de votre ordinateur.*

#### **Options de sortie casque**

Les options de sortie suivantes sont disponibles quand l'environnement haut parleurs est casque. L'option que vous devez sélectionner dépend de vos

préférences personnelles et de votre configuration.

- La différence principale entre **Dolby Surround\* Compatible Downmix** et **Stéréo** est que le remixage utilise l'algorithme Dolby Surround et qu'il est possible de brancher un décodeur analogique Pro Logic à la carte son pour disposer de 4 canaux (gauche, droite, centre et surround). Autrement, les deux technologies sont relativement similaires à la sortie 2 canaux.
- **Dolby Headphone\*** est un effet de post-traitement conçu pour créer une expérience de son surround virtuelle avec un casque, mais qui peut également être utilisé sur un ordinateur portable ou de bureau. Sélectionnez une des options suivantes selon votre environnement d'écoute.
	- **Dolby Headphone: modèle petite pièce** : cette option permet la simulation d'une petite salle privée bien insonorisée appropriée à l'enregistrement tant des films que de la musique seule. C'est l'équivalent de la salle de référence de Dolby Headphone et ce mode est fourni avec tous les produits équipés Dolby Headphone.
	- **Dolby Headphone: modèle salle de conférence** : cette option simule une salle à bonne acoustique et est particulièrement adaptée à l'écoute de la musique (par exemple, clubs de jazz avec ambiance intime).
	- **Dolby Headphone: modèle salle de cinéma** : cette option permet de simuler des endroits plus vastes tels que des salles de concert ou des salles de cinéma.
- L'option **TrueTheater Surround\*** utilise une technologie mise au point par CyberLink pour améliorer la qualité de l'audio sur un ordinateur portable doté d'un casque. Les options Avancées simulent des environnements aussi divers qu'un salon, une salle de théâtre ou un stade.Sélectionnez une des options suivantes selon votre environnement d'écoute.
	- **Séjour** : cette option permet la simulation d'une petite salle privée bien insonorisée appropriée à l'enregistrement tant des films que de la musique seule.
	- **Cinéma** : cette option permet la simulation d'un environnement de concert intime, particulièrement adapté à l'écoute de musique.
	- **Stade** : cette option permet la simulation d'un lieu de concert plus vaste.

*Remarque : \* cette fonction n'est pas disponible dans certaines versions de CyberLink PowerDVD.*

#### **Options de sortie 2 haut-parleurs**

Les options de sortie suivantes sont disponibles quand vous sélectionnez 2 haut-

parleurs. L'option que vous devez sélectionner dépend de vos préférences personnelles et de votre configuration.

- La différence principale entre **Dolby Surround\* Compatible Downmix** et **Stéréo** est que le remixage utilise l'algorithme Dolby Surround et qu'il est possible de brancher un décodeur analogique Pro Logic à la carte son pour disposer de 4 canaux (gauche, droite, centre et surround). Autrement, les deux technologies sont relativement similaires à la sortie 2 canaux.
- L'option **Dolby Virtual Speaker\*** permet de disposer d'un son surround avec 2 haut-parleurs. Sélectionnez une des options suivantes selon votre environnement d'écoute.
	- **Référence** : ce mode crée un environnement sonore réaliste à 5 haut-haut parleurs à l'aide de 2 haut-parleurs. Cet environnement remplit l'espace situé entre les 2 haut-parleurs.
	- **Large 1** : ce mode offre une image plus large et plus vaste, lorsque les haut-parleurs sont proches.
	- **Large 2** : ce mode est semblable au mode Large 1 mais accentue le son des haut-parleurs surround.
- **TrueTheater Surround\*** : est une technologie de surround virtuel mise au point par CyberLink. Sélectionnez une des options suivantes selon votre environnement d'écoute.
	- **Séjour** : cette option permet la simulation d'une petite salle privée bien insonorisée appropriée à l'enregistrement tant des films que de la musique seule.
	- **Cinéma** : cette option permet la simulation d'un environnement de concert intime, particulièrement adapté à l'écoute de musique.
	- **Stade** : cette option permet la simulation d'un lieu de concert plus vaste.

*Remarque : \* cette fonction n'est pas disponible dans certaines versions de CyberLink PowerDVD.*

#### **Options de sortie 4/6/8 haut-parleurs**

Les options de sortie suivantes sont disponibles quand vous sélectionnez 4, 6 ou 8 haut-parleurs. L'option que vous devez sélectionner dépend de vos préférences personnelles et de votre configuration.

- **Dolby Pro Logic IIx\***: a trois options. Sélectionnez une des options suivantes selon votre environnement d'écoute.
	- **Mode film** : sélectionnez cette option pour regarder des films.
- **Lecture de musique** : sélectionnez cette option pour écouter de la musique.
- **Mode DDEX** : sélectionnez cette option pour un son surround amélioré.
- **TrueTheater Surround\*** : est une technologie d'expansion des canaux audio développée par CyberLink pour convertir un signal stéréo et le transmettre sur plusieurs canaux (convertit une source à 2 canaux en 4, 6, 7 ou 8 haut parleurs ou une source à 6 canaux en 7 ou 8 haut-parleurs). Sélectionnez une des options suivantes selon votre environnement d'écoute.
	- **Lecture de film** : ce mode estdestiné aux films et particulièrement à ceux qui disposent de déplacement audio dynamique.
	- **Mode musique - standard** : ce mode simule un concert écouté depuis le public.
	- **Mode musique - sur scène** : ce mode simule un concert écouté depuis la scène.

*Remarque : \* cette fonction n'est pas disponible dans certaines versions de CyberLink PowerDVD.*

#### **Utiliser les modes de sortie S/PDIF**

Les modes de sortie suivants sont disponibles lors de la lecture d'un disque Bluray si vous sélectionnez Utiliser S/PDIF comme environnement haut-parleurs. Le mode que vous devez sélectionner dépend du décodeur externe (récepteur AV) connecté à votre ordinateur.

**Audio principale uniquement** : ce mode ne transmet que l'audio de la vidéo principale (pas de son pour l'image incrustée, pour les flux secondaires ou pour les commentaires du réalisateur). Le format audio compressé est transmis au décodeur externe (récepteur AV).

*Remarque : si le format audio principal est autre que Dolby Digital, DD+, DTS ou DTS-HD, CyberLink PowerDVD le décodera et transmettra les deux signaux simultanément.*

- **Mixage Dolby Digital\*** : ce mode transmet le son de la vidéo principale et les sons secondaires simultanément en mélangeant les deux flux audio et en les codant dans un flux Dolby Digital. Sélectionnez cette option si votre décodeur externe (récepteur AV) accepte Dolby Digital.
- **Mixage DTS\***: ce mode transmet le son de la vidéo principale et les sons secondaires simultanément en mélangeant les deux flux audio et en les encodant dans un flux DTS. Sélectionnez cette option si votre décodeur externe (récepteur AV) accepte DTS.

*Remarque : \* cette fonction n'est pas disponible dans certaines versions de CyberLink PowerDVD.*

#### **Modes de sortie HDMI**

Les modes de sortie suivants sont disponibles lorsque votre décodeur externe (récepteur AV) est connecté par une prise HDMI sous Windows 8, 7 ou Vista. Le mode que vous devez sélectionner dépend du décodeur externe (récepteur AV) connecté à votre ordinateur.

- **PCM décodé par PowerDVD** : ce mode crée une représentation numérique du signal analogique. Sélectionnez cette option pour créer une sortie audio numérique pour votre vidéo lorsque votre décodeur externe (récepteur AV) ne prend pas en charge Dolby Digital ou DTS.
- **Audio Dolby Digital/DTS non-décodé vers périphérique externe** : ce mode fait passer l'audio compressé par votre décodeur externe (récepteur AV). Sélectionnez cette option si votre amplificateur/récepteur prend en charge Dolby Digital ou DTS pour la lecture, si disponibles.
- **Audio haute définition non-décodé vers périphérique externe (HDMI 1.3 et plus)** : ce mode faitpasser l'audio sans perte par votre décodeur externe (récepteur AV). Sélectionnez cette option si votre amplificateur/récepteur prend en charge l'audio haute définition pour la lecture, si disponible.

#### **Compression dynamique**

Cette section n'est applicable qu'aux titres dotés de la technologie Dolby Digital.

- sélectionnez la première option si vous visionnez dans un environnement calme. Tous les sons audibles, depuis les basses fréquences jusqu'aux fréquences élevées sont très nettement audibles et se trouveront dans le champ d'action dynamique de Dolby Digital.
- sélectionnez la seconde option si vous visionnez dans un environnement d'écoute normal. Les effets sonores audibles situés aux extrémités du spectre audio de Dolby Digital sont alors compressés.
- sélectionnez la troisième option si vous visionnez dans un environnement bruyant ou sur un ordinateur portable. Pour cette option, les signaux audio faibles sont amplifiés de manière à ce que le niveau d'écoute soit plus élevé.

### <span id="page-135-0"></span>**Divers**

Sur l'onglet **Divers** vous pouvez synchroniser la sortie audio et activer la sortie audio exclusif.

#### **Synchronisation de sortie audio**

Utilisez l'option de synchronisation de sortie audio pour corriger les flux audio et vidéo qui sont désynchronisés. Cela peut se produire si l'audio et la vidéo sont

connectés via des interfaces différentes, parce que le post-traitement de la télévision peut retarder la vidéo. Vous pouvez également utiliser cette option si vous rencontrez un retard audio lorsque vous utilisez un casque Bluetooth.

**Retarder l'audio pendant** : dans le champ fourni, entrez la durée du retard souhaité pour l'audio (jusqu'à 2 secondes). Si l'audio est derrière la vidéo, vous pouvez l'avancer jusqu'à une demi-seconde en entrant une valeur négative.

#### **Sortie audio exclusif (WASAPI Exclusive)**

*Remarque : cette fonction n'est disponible que pour la lecture audio avec les codecs suivants : ALAC, AAC (LC/HE), AMR-NB, Dolby Digital, Dolby Digital Plus, Dolby TrueHD, DTS, DTS-HD, MPEG Audio, LPCM. Cette fonction n'est pas disponible sous Windows XP.*

sélectionnez l'option disponible si vous souhaitez utiliser WASAPI (Windows Audio Session API) pour couper tout autre audio lors de la lecture et contourner le mélangeur de Windows pour éviter une dégradation de la qualité audio par le mixage sonore de Windows. Si cela est pris en charge par votre périphérique audio (carte/puce) et le pilote, le son entendu pendant la lecture sera parfait. Une fois sélectionné, CyberLink PowerDVD lira exclusivement l'audio prévu et coupera tout autre audio sur votre ordinateur, y compris l'audio secondaire qui peut être disponible sur un disque Blu-ray.

## <span id="page-136-0"></span>**Paramètres de sous-titres et sous-titrage fidèle**

Dans la fenêtre Paramètres de sous-titres et sous-titrage fidèle, vous pouvez modifier les paramètres pour les sous-titres pour les fichiers de films. Vous pouvez également changer la police, la taille et la couleur du texte du sous-titrage fidèle. Pour d'autres paramètres de sous-titrage fidèle, voir Plus de [paramètres](#page-137-0) de sous[titrage](#page-137-0) fidèle.

### **Paramètres de sous-titres**

Cliquez sur le bouton **Paramètres de sous-titres** dans les Paramètres Vidéo/ Audio/Sous-titres pour changer la police, le style, la position, le codage, et plus encore pour les sous-titres des fichiers vidéo. Les paramètres disponibles sont les suivants :

> *Remarque : ces paramètres ne s'appliquent qu'aux sous-titres externes et intégrés pour les fichiers vidéo. Les sous-titres sur les disques/dossiers DVD et Blu-ray ne peuvent pas être modifiés via ce paramètre.*

#### **Style de police**

- **Police** : dans la liste déroulante, sélectionnez le type et la taille de police que vous souhaitez utiliser pour le texte des sous-titres. Notez que ces paramètres de police seront également utilisés pour le texte du sous-titrage fidèle quand il est activé.
- **Couleur de police** : si nécessaire, définissez la couleur du texte des soustitres. Notez que cette couleur de police sera également utilisée pour le texte du sous-titrage fidèle quand il est activé.
- **Couleur de bordure** : si nécessaire, définissez une couleur de bordure pour le texte des sous-titres. Faire cela peut rendre les sous-titres plus lisibles si la couleur du texte est similaire à la couleur sur la vidéo.
- **Position** : utilisez les flèches pour définir la position des sous-titres sur l'écran. Plus le pourcentage est élevé, plus ils apparaîtront près du haut de l'écran.

#### **Codage par défaut**

si nécessaire, sélectionnez le code de langue pour les fichiers de sous-titres non-Unicode.

#### **Paramètre de fichier importé**

*Remarque : ces paramètres ne s'appliquent qu'au fichier de sous-titres importés/ intégrés qui est utilisé actuellement pendant la lecture.*

- **Fichier actuel** : ce champ affiche l'emplacement et le fichier de sous-titres qui a été importé et qui est utilisé actuellement pour la lecture.
- **Codage** : si nécessaire, sélectionnez le code de langue utilisé sur les soustitres importés.
- **Retarder pendant** : si vous trouvez que les sous-titres apparaissent en avance du dialogue, utilisez la flèche vers le haut pour les retarder de la durée spécifiée. Si les sous-titres sont en retard du dialogue, utilisez la flèche vers le bas pour entrer une valeur négative et avancer les sous-titres de la durée spécifiée.

### <span id="page-137-0"></span>**Plus de paramètres de sous-titrage fidèle**

Cliquez sur le bouton **Plus de paramètres de sous-titrage fidèle** dans la fenêtre Paramètres de sous-titres et sous-titrage fidèle pour personnaliser comment le sous-titrage fidèle des DVD et disques Blu-ray est affiché. Les paramètres disponibles sont les suivants :

**Appliquez un style personnalisé de police, de couleur et de taille du texte du sous-titrage fidèle pour les films DVD et Blu-ray** : sélectionnez cette option pour permettre la personnalisation du texte du sous-titrage fidèle. *Remarque : une fois cette option sélectionnée, CyberLink PowerDVD appliquera la police, la taille et la couleur sélectionnées dans la fenêtre Paramètres de soustitres et sous-titrage fidèle.*

#### **Bordure**

**Style** : dans la liste déroulante, sélectionnez le style de la bordure du texte du sous-titrage fidèle.

#### **Arrière-plan de la police**

**Couleur** : utilisez cette option pour sélectionner la couleur d'arrière-plan du texte du sous-titrage fidèle. Dans la fenêtre Couleur, sélectionnez l'**Opacité** de la couleur d'arrière-plan du texte du sous-titrage fidèle.

#### **Arrière-plan de la fenêtre du sous-titrage fidèle**

**Couleur** : utilisez cette option pour définir la couleur de l'arrière-plan sur lequel le texte du sous-titrage fidèle est affiché. Dans la fenêtre Couleur, sélectionnez l'**Opacité** de l'arrière-plan sur lequel le texte du sous-titrage fidèle est affiché.

# **Paramètres de disque Blu-ray**

Sur l'onglet **Disque Blu-ray**\*, yous pouvez configurer les paramètres de lecture des disques Blu-ray. Les paramètres disponibles sont les suivants :

> *Remarque : \* cette fonction n'est pas disponible dans certaines versions de CyberLink PowerDVD.*

#### **Paramètre de région et pays Blu-ray**

Certains disques Blu-ray ont des fonctions qui sont spécifiques pour un pays et ne sont activées que lorsque ce pays est sélectionné. Sélectionner un pays spécifie sur quelle zone votre lecteur de disques Blu-ray est configuré. Si vous définissez une zone, cela signifie que vous ne pouvez lire que des titres de cette zone avec votre lecteur et CyberLink PowerDVD.

> *Remarque : vous ne pouvez changer que cinq fois le paramètre de la zone de votre lecteur de disques.*

Dans la liste déroulante, sélectionnez un pays que vous voulez utiliser pour CyberLink PowerDVD. Sélectionnez **Emplacement du système** si vous voulez utiliser le même pays que votre système d'exploitation.

#### **Code de zone**

Cette section vous indique le nombre de changements restants pour le Paramètre de région et pays Blu-ray de votre lecteur de disques Blu-ray. Le maximum est de cinq fois, et chaque fois que vous modifiez le Paramètre de région et pays Blu-ray au-dessus, ce nombre diminue d'une unité.

#### **Plus de paramètres de disque Blu-ray**

Cliquez sur le bouton **Plus de paramètres** pour accéder à des paramètres supplémentaires, tels que la configuration des paramètres BD-Live, la définition du comportement de lecture des disques hybrides, et plus encore. Voir [Plus](#page-139-0) de [paramètres](#page-139-0) de disque Blu-ray pour des informations détaillées.

## <span id="page-139-0"></span>**Plus de paramètres de disque Blu-ray**

Cliquez sur le bouton **Plus de paramètres** dans les Paramètres de disque Blu-ray pour accéder à des paramètres supplémentaires, tels que la configuration des options BD-Live, la définition du comportement de lecture des disques hybrides, et plus encore.

Plus de paramètres de disque Blu-ray comporte deux onglets : [Divers](#page-139-1) et [Disque](#page-140-0) [hybride](#page-140-0). Les paramètres disponibles sur ceux-ci sont les suivantes :

### <span id="page-139-1"></span>**Divers**

Sur l'onglet Divers, vous pouvez définir les options BD-Live, activer le support du Blu-ray 3D, désactiver Windows Aero, et plus encore.

- **Activer le réseau pour BD-Live** : sélectionnez cette option si vous souhaitez autoriser les disques Blu-ray à accéder et télécharger du contenu BD-J supplémentaire sur Internet. Désactivez cette option pour un démarrage plus rapide du disque Blu-ray.
- **Activer la prise en charge du clavier BD-J** : sélectionnez cette option pour activer la prise en charge du clavier pour le contenu BD-J.

*Remarque : activer cette fonction désactive toutes les touches de raccourcis existantes de CyberLink PowerDVD.*

- **Permettre la connexion quand la certification n'est pas valide** : Lors de l'accès à du contenu BD-J sur un disque Blu-ray, si la signature numérique du disque n'est pas reconnue ou n'est pas valide, CyberLink PowerDVD vous demandera si vous souhaitez continuer la connexion à Internet. Cela parce que le contenu peut être non sûr. Si vous sélectionnez cette option, CyberLink PowerDVD continuera la connexion au site BD-Live sans vous demander.
- **Activer le support du Blu-ray 3D\*** : sélectionnez cette option si vous voulez lire les disques 3D Blu-raydans CyberLink PowerDVD. Désélectionnez si vous voulez désactiver la lecture 3D Blu-ray.

*Remarque : \* cette fonction n'est pas disponible dans certaines versions de CyberLink PowerDVD.*

**Permettre à PowerDVD de désactiver automatiquement Windows Aero pour optimiser la lecture des disques Blu-ray** : lors de la lecture de

disques Blu-ray sur un ordinateur Windows 7/Vista, sélectionnez cette option pour désactiver automatiquement Windows Aero pour optimiser la lecture des disques Blu-ray pour améliorer la performance. Lorsque la lecture est arrêtée, CyberLink PowerDVD réactive Windows Aero.

### <span id="page-140-0"></span>**Disque hybride**

Sur l'onglet Disque hybride, vous pouvez définir le comportement par défaut de CyberLink PowerDVD quand un disque hybride est dans votre lecteur de disque.

#### **Disque hybride**

**Lors de l'insertion d'un disque Blu-ray hybride** :dans le menu déroulant, sélectionnez le comportement par défaut de CyberLink PowerDVD quand un disque hybride (DVD/disque Blu-ray) est inséré dans le lecteur de disque. Sélectionnez **Format de lecture basé sur le type de lecteur de disques** si vous voulez que CyberLink PowerDVD lise le format de disque Blu-ray si un disque hybride est inséré dans un lecteur de disque Blu-ray. Sélectionnez **Toujours lire les DVD vidéo** si vous voulez que CyberLink PowerDVD lise la vidéo DVD.

# **Paramètres de CyberLink Cloud**

Sur l'onglet des paramètres de **CyberLink Cloud**\* vous pouvez sélectionner les options de synchronisation pour CyberLink Cloud, définir les dossiers de téléchargement par défaut, et configurer comment CyberLink PowerDVD convertit le contenu multimédia avant de le transférer.

*Remarque : \* cette fonction n'est pas disponible dans certaines versions de CyberLink PowerDVD.*

Les paramètres de CyberLink Cloud comportent deux onglets : [Général](#page-140-1) et [Conversion](#page-141-0).

## <span id="page-140-1"></span>**Paramètres généraux**

Sur l'onglet Général, les paramètres disponibles sont les suivants :

#### **Options de synchro**

- **Synchroniser quand PowerDVD n'est pas exécuté (synchro en arrière plan)** : désélectionnez cette option si vous voulez que CyberLink PowerDVD synchronise uniquement le contenu multimédia dans la médiathèque avec le contenu multimédia sur CyberLink Cloud quand le programme est exécuté.
- **Arrêter la synchro quand la batterie est à moins de 20%** : sélectionnez cette option si vous voulez que CyberLink PowerDVD arrête automatiquement

la synchro du contenu multimédia lorsque la batterie de votre ordinateur portable tombe en dessous de 20%.

#### **Dossiers de téléchargement**

- si nécessaire vous pouvez définir les dossiers sur le disque de votre ordinateur où le contenu multimédia de CyberLink Cloud est téléchargé. Pour changer de dossier, cliquez simplement sur le bouton **Parcourir**, naviguez jusqu'au dossier où vous souhaitez stocker le contenu multimédia téléchargé, puis cliquez sur **Sélectionner le dossier**.
- **Effacer cache CyberLink Cloud** : cliquez sur le bouton **Effacer cache hors** ligne pour libérer de l'espace disque en vidant les fichiers temporaires stockés lors du téléchargement de contenu depuis CyberLink Cloud.

## <span id="page-141-0"></span>**Paramètres de conversion**

Sur l'onglet Conversion, les paramètres disponibles sont les suivants :

- **Convertir les vidéos pour les appareils portables avant le transfert** : sélectionnez cette option si vous voulez que CyberLink PowerDVD change la résolution des vidéos avant de les transférer vers CyberLink Cloud. Une fois sélectionné, choisissez la **Résolution** de la vidéo souhaitée dans le menu déroulant.
- **Convertir les photos pour les appareils portables avant le transfert** : sélectionnez cette option si vous voulez que CyberLink PowerDVD change la résolution des photos avant de les transférer vers CyberLink Cloud. Une fois sélectionné, choisissez la **Résolution** de la photo souhaitée dans le menu déroulant.
- **Convertir les fichiers musicaux au format AAC avant le transfert pour la meilleure expérience d'écoute possible sur les appareils Android/iOS** : sélectionnez cette option si vous voulez que CyberLink PowerDVD change le débit des fichiers musicaux avant de les transférer vers CyberLink Cloud. Une fois sélectionné, choisissez la **Débit** de la musique souhaité dans le menu déroulant.

## **Paramètres de touches de raccourcis/molette de la souris**

Sur l'onglet des paramètres de **Touches de raccourci/Molette de la souris** vous pouvez définir le comportement de la fonction pour certaines touches de raccourcis du clavier et de la molette de la souris, pendant la lecture du contenu

multimédia. Les paramètres disponibles sont les suivants :

#### **Touches de raccourci du clavier**

**Ctrl + Droite/Gauche** : dans le menu déroulant, sélectionnez le comportement de CyberLink PowerDVD lorsque vous maintenez enfoncée la touche Ctrl de votre clavier, puis appuyez sur la touche flèche droite ou gauche.

*Remarque : pendant la lecture de fichiers vidéo seulement, cette touche raccourci est également disponible en appuyantsimplement sur la touche flèche droite/ gauche.*

- **Maj + Droite/Gauche** : dans le menu déroulant, sélectionnez le comportement de CyberLink PowerDVD lorsque vous maintenez enfoncée la touche Maj de votre clavier, puis appuyez sur la touche flèche droite ou gauche.
- **Alt + Droite/Gauche** : dans le menu déroulant, sélectionnez le comportement de CyberLink PowerDVD lorsque vous maintenez enfoncée la touche Alt de votre clavier, puis appuyez sur la touche flèche droite ou gauche.

#### **Touches de raccourci de la molette de la souris**

- **Molette de la souris** : dans le menu déroulant, sélectionnez le comportement de CyberLink PowerDVD lorsque vous utilisez la molette de défilement d'une souris pendant la lecture.
- **Ctrl + Molette de la souris** : dans le menu déroulant, sélectionnez le comportement de CyberLink PowerDVD lorsque vous maintenez enfoncée la touche Ctrl de votre clavier, puis utilisez la molette de défilement d'une souris pendant la lecture.
- **Maj + Molette de la souris** : dans le menu déroulant, sélectionnez le comportement de CyberLink PowerDVD lorsque vous maintenez enfoncée la touche Maj de votre clavier, puis utilisez la molette de défilement d'une souris pendant la lecture.

## **Paramètres d'infos film**

Sur l'onglet des paramètres d'**Infos film** vous pouvez configurer l'interaction de CyberLink PowerDVD avec le service Web d'informations sur les films de CyberLink.

#### **Connexion automatique**

Sélectionnez si vous voulez vous connecter automatiquement à MoovieLive lorsque vous lancez CyberLink PowerDVD.

Sélectionnez **Connexion automatique** puis entrez votre **E-mail** et**Mot de passe** pour pouvoir toujours apprécier les bénéfices offerts par MoovieLive.

*Remarque : si vous ne disposez pas d'un nom d'utilisateur et d'un mot de passe, sélectionnez Inscription pour rejoindre le site.*

#### **Fonctionnalités des Infos film**

Sélectionnez l'option **Activer les fonctions avancées** pour activer les fonctions avancées et avantages du service d'informations des films dans CyberLink PowerDVD, dont le téléchargement des informations de disque lors de l'insertion et plus encore.

*Remarque : lorsque vous activez les fonctions avancées, le programme vous demande d'accepter la déclaration de confidentialité de MoovieLive. Vous pouvez cliquer sur le lien associé pour consulter la déclaration de confidentialité et les conditions d'utilisation en détails.*

#### **Langue par défaut pour les données de film**

Cette option permet de choisir la langue pour les informations de film téléchargées dans CyberLink PowerDVD depuis le service d'informations des films.

Dans la liste déroulante, sélectionnez la langue que vous voulez utiliser pour CyberLink PowerDVD. Sélectionnez **Identique à la langue de l'interface** pour utiliser la langue spécifiée sur l'onglet Paramètres généraux. Voir [Langue](#page-124-0) [d'interface](#page-124-0) utilisateur pour plus d'informations.

# **Information**

L'onglet **Informations** permet d'afficher des informations détaillées sur le disque en cours de lecture, le lecteur de disque de votre ordinateur, la configuration matérielle et les paramètres de configuration actuellement utilisés par CyberLink PowerDVD.

> *Remarque : les informations affichées dépendent entièrement de la configuration de votre ordinateur personnel et également de votre utilisation actuelle. Dans certains cas, ces informations peuvent être affichées uniquement en anglais.*
**Chapitre 12:**

## **Paramètres de PowerDVD - Préférences**

Ce chapitre décrit les préférences de CyberLink PowerDVD. Modifiez ces préférences si vous souhaitez personnaliser l'interface utilisateur de CyberLink PowerDVD, choisir quel contenu multimédia est affiché dans la bibliothèque, définir quels dossiers partagés sur un réseau multimédia domestique, ou configurer l'affichage 3D.

Vous pouvez accéder à l'onglet Préférences comme suit :

- Cliquez le bouton  $\ddot{\Omega}$  en haut de la fenêtre sur la barre de sous-titrage, puis cliquez sur l'onglet **Préférences**.
- Cliquez le bouton  $\mathbb{R}$ sur les commandes de lecture puis sélectionnez **Affichage 3D**, **Multimédia domestique (DLNA)**, **Médiathèque** ou **Personnalisation de l'interface utilisateur**.
- Appuyez Ctrl+Maj+C sur votre clavier, puis cliquez sur l'onglet **Préférences**.

### **Préférences de personnalisation de l'interface utilisateur**

Sur l'onglet des préférences de **Personnalisation de l'interface utilisateur** vous pouvez personnaliser quels éléments et fonctionnalités sont affichés sur le panneau média, la barre de sous-titrage, l'onglet Film, et les commandes de lecture.

Préférences de personnalisation de l'interface utilisateur comporte deux onglets : [Panneau](#page-144-0) média et [Autres](#page-147-0).

### <span id="page-144-0"></span>**Panneau média**

Sur l'onglet **Panneau média** vous pouvez personnaliser quels éléments et fonctionnalités sont affichés sur le panneau média. Les préférences disponibles sont les suivantes :

**Personnaliser les éléments affichés sur le panneau média**

Dans la liste disponible, sélectionnez les éléments que vous souhaitez afficher sur le panneau média de CyberLink PowerDVD. Désélectionnez ceux que vous souhaitez masquer.

#### **Médiathèque**

Par défaut, tous les onglets de la médiathèque sont affichés dans CyberLink PowerDVD, et vous ne pouvez pas les masquer.

#### **Poste de travail**

Sélectionnez cet élément si vous voulez que CyberLink PowerDVD affiche l'onglet Poste de travail, donnant accès à tous les dossiers sur le disque dur de votre ordinateur.

#### **CyberLink Cloud\***

Sélectionnez cet élément si vous voulez que CyberLink PowerDVD affiche l'onglet CyberLink Cloud, donnant accès au service de nuage de CyberLink.

#### **Appareils**

Sélectionnez cet élément si vous voulez que CyberLink PowerDVD affiche l'onglet Appareils, donnant accès à et affichant tous les appareils qui sont connectés à votre ordinateur. Si sélectionné, vous pouvez alors spécifier quels types d'appareils sont affichés sur cet onglet.

#### **Magasin\***

Sélectionnez cet élément si vous voulez que CyberLink PowerDVD affiche l'onglet Magasin, donnant accès au magasin musical en ligne 7digital.

*Remarque : le magasin n'est disponible que dans certains pays. Vérifiez le site Web de 7digital pour plus d'informations.*

#### **Multimédia domestique (DLNA)**

Sélectionnez cet élément si vous voulez que CyberLink PowerDVD affiche l'onglet Multimédia domestique (DLNA), donnant accès à et affichant tous les clients multimédia domestique qui sont connectés à votre ordinateur. Si sélectionné, vous pouvez alors spécifier quels appareils sont affichés/masqués sur cet onglet.

#### **Média social**

Sélectionnez cet élément si vous voulez que CyberLink PowerDVD affiche l'onglet Média social, donnant accès à Facebook, YouTube et Flickr. Sisélectionné, vous pouvez alors spécifier quels sites Web de média social sont affichés/masqués sur cet onglet.

#### **Listes de lecture**

Sélectionnez cet élément si vous voulez que CyberLink PowerDVD affiche l'onglet Listes de lecture, donnant accès à vos listes de lecture média. Si sélectionné, vous pouvez alors spécifier quelles listes de lecture sont affichées/masquées sur

#### cet onglet.

*Remarque : \* cette fonction n'est pas disponible dans certaines versions de CyberLink PowerDVD.*

### <span id="page-147-0"></span>**Autres**

Sur l'onglet **Autres** vous pouvez définir le style d'arrière plan du programme et personnaliser quels éléments et fonctionnalités sont affichés sur la barre de soustitrage, l'onglet Film, et les commandes de lecture. Les préférences disponibles sont les suivantes :

#### **Définir le style d'arrière-plan de PowerDVD**

Sélectionnez l'un des styles d'arrière-plan disponibles pour changer l'apparence de l'interface utilisateur CyberLink PowerDVD.

#### **Personnaliser les éléments affichés sur la barre de sous-titrage**

Dans la liste disponible, sélectionnez les éléments que vous souhaitez afficher sur la barre de sous-titrage en haut de CyberLink PowerDVD. Désélectionnez ceux que vous souhaitez masquer.

#### **Passer en mode cinéma**

Sélectionnez cet élément si vous voulez afficher l'icône Passer en mode cinéma sur la barre de sous-titrage. Cliquer dessus lance le mode cinéma de CyberLink PowerDVD.

#### **Afficher l'aide**

Sélectionnez cet élément si vous voulez afficher l'icône d'aide sur la barre de sous-titrage. Cliquer dessus donne accès à ce fichier d'aide.

#### **Personnaliser les éléments affichés sur l'onglet Films**

Dans la liste disponible, sélectionnez les éléments que vous souhaitez afficher sur l'onglet Films dans la médiathèque. Désélectionnez ceux que vous souhaitez masquer.

> *Remarque : par défaut, les sections Film BD/DVD et Infos film sont affichées dans CyberLink PowerDVD, et vous ne pouvez pas les masquer.*

#### **Cinémathèque**

Sélectionnez cet élément si vous voulez afficher la Cinémathèque dans la médiathèque.

#### **Personnaliser les éléments affichés sur les commandes de lecture**

**Ouvrir avec**

Sélectionnez cet élément si vous voulez que la fonction **Ouvrir avec** soit disponible quand vous cliquez sur le bouton  $\blacksquare$  pendant l'affichage des photos et la lecture des diaporamas.

#### **E-mail**

Sélectionnez cet élément si vous voulez que la fonction **E-mail** soit disponible quand vous cliquez sur le bouton  $\blacksquare$  bendant l'affichage des photos et la lecture des diaporamas.

#### **Imprimer**

Sélectionnez cet élément si vous voulez que la fonction **Imprimer** soit disponible quand vous cliquez sur le bouton  $\blacksquare$  bendant l'affichage des photos et la lecture des diaporamas.

#### **Lire sur**

Sélectionnez cet élément si vous voulez afficher le bouton **sur les commandes** de lecture.

#### **Partager sur Facebook**

Sélectionnez cet élément si vous voulez afficher l'option **Facebook** dans le menu de partage.

#### **Transférer vers YouTube**

Sélectionnez cet élément si vous voulez afficher l'option **YouTube** dans le menu de partage.

#### **Partager sur Vimeo**

Sélectionnez cet élément si vous voulez afficher l'option **Vimeo** dans le menu de partage.

#### **Partager sur Flickr**

Sélectionnez cet élément si vous voulez afficher l'option **Flickr** dans le menu de partage.

#### **Activer/Désactiver la 3D**

Sélectionnez cet élément si vous voulez afficher le bouton **3D** sur les commandes de lecture.

#### **Navigateur de vitesse de lecture**

Sélectionnez cette option si vous voulez pouvoir accéder au Navigateur de vitesse

de lecture lorsque vous cliquez sur le bouton de rembobinage ou d'avance rapide pendant la lecture. Voir [Navigateur](#page-70-0) de vitesse de lecture pour plus d'informations.

### **Préférences de médiathèque**

Sur l'onglet des préférences de **Médiathèque** vous pouvez définir depuis quels dossiers de votre ordinateur CyberLink PowerDVD importe le contenu multimédia. En faisant cela, vous pouvez contrôler quel contenu multimédia est affiché dans chaque onglet de la médiathèque.

Préférences de médiathèque comporte trois onglets : [Films,](#page-149-0) [Vidéos/Photos](#page-150-0) et [Musique.](#page-151-0)

### <span id="page-149-0"></span>**Films**

Cliquez sur l'onglet **Films** pour définir depuis quels dossiers CyberLink PowerDVD importe les fichiers vidéo. Les fichiers vidéo sont des dossiers DVD/disque Bluray\* et fichiers vidéo individuels (fichiers vidéo ou fichiers d'émission de télévision que vous avez enregistrées avec un magnétoscope numérique) qui sont sur le disque dur de votre ordinateur.

Les fichiers vidéo dans les dossiers que vous spécifiez sont importés dans la section **Cinémathèque** de la médiathèque. Voir Films dans la [médiathèque](#page-21-0) pour plus d'informations.

#### **Cinémathèque**

La liste Cinémathèque contient les dossiers depuis lesquels CyberLink PowerDVD importe des fichiers de film pris en charge. Voir [Formats](#page-37-0) de fichiers de film pris en [charge](#page-37-0) pour une liste de tous les formats de fichiers pris en charge.

> *Remarque : ces dossiers sont analysés en permanence à la recherche de nouveau contenu multimédia, donc si vous y ajoutez ou supprimez du contenu multimédia, la médiathèque de PowerDVD est mise à jour automatiquement.*

Pour aiouter des dossiers à la cinémathèque, procédez comme suit :

- 1. Cliquez sur le bouton **Ajouter un dossier de film**.
- 2. Naviguez jusqu'au dossier que vous voulez ajouter.
- 3. Cliquez sur le bouton **Sélectionner le dossier** pour l'ajouter à la liste.
- 4. Répétez les étapes précédentes pour ajouter d'autres dossiers si nécessaire.
- 5. Si nécessaire, sélectionnez l'option **Ignorer les vidéos inférieures à** et entrez une durée en minutes dans le champ fourni. Cela aidera à filtrer les vidéos personnelles plus courtes ou autres vidéos que vous pouvez ne pas

vouloir à votre cinémathèque.

6. Une fois l'ajout de dossiers terminé, cliquez sur **OK** pour fermer la fenêtre Préférences de médiathèque. CyberLink PowerDVD recherchera dans le dossier et importera tous les fichiers de film pris en charge.

> *Remarque : si vous voulez supprimer un dossierde la cinémathèque, passez votre souris sur le dossierdans la liste, puis sélectionnez .*

### <span id="page-150-0"></span>**Vidéos/Photos**

Cliquez sur l'onglet **Vidéos/Photos** pour définir depuis quels dossiers CyberLink PowerDVD importe les vidéos et photos. Il est recommandé d'importer des fichiers vidéo qui sont des films personnels, et autres clips de courte durée, que vous ne voulez pas inclure dans la section Cinémathèque. Voir [Vidéos](#page-22-0) dans la [médiathèque](#page-22-0) pour plus d'informations.

Les photos que vous choisissez d'importer sont disponibles pour les diaporamas, le partage, et d'autres fonctions. Voir Photos dans la [médiathèque](#page-22-1) pour plus d'informations.

#### **Vidéothèque/Photothèque**

La liste Vidéothèque/Photothèque contient les dossiers depuis lesquels CyberLink PowerDVD importe des vidéos et photos prises en charge. Voir [Formats](#page-38-0) de [fichiers](#page-38-0) vidéo pris en charge and [Formats](#page-39-0) de photos pris en charge pour une liste de tous les formats de fichiers pris en charge.

> *Remarque : ces dossiers sont analysés en permanence à la recherche de nouveau contenu multimédia, donc si vous y ajoutez ou supprimez du contenu multimédia, la médiathèque de PowerDVD est mise à jour automatiquement.*

Pour ajouter des dossiers à la vidéothèque et la photothèque, procédez comme suit :

- 1. Cliquez sur le bouton **Ajouter un dossier vidéo/photo**.
- 2. Naviguez jusqu'au dossier que vous voulez ajouter.
- 3. Cliquez sur le bouton **Sélectionner le dossier** pour l'ajouter à la liste.
- 4. Répétez les étapes précédentes pour ajouter d'autres dossiers si nécessaire.
- 5. Si nécessaire, sélectionnez l'une des options d'importation suivantes :
	- **Ignorer les fichiers photo de moins de** : sélectionnez cette option si vous ne voulez pas importer les fichiers photo qui ont une taille inférieure à celle que vous choisissez dans la liste déroulante.
	- **Ignorer les fichiers vidéo de moins de** : sélectionnez cette option si vous ne voulez pas importer les fichiers vidéo qui ont une taille inférieure à celle que

vous choisissez dans la liste déroulante.

6. Une fois l'ajout de dossiers terminé, cliquez sur **OK** pour fermer la fenêtre Préférences de médiathèque. CyberLink PowerDVD recherchera dans le dossier et importera toutes les vidéos et photos prises en charge.

> *Remarque : si vous voulez supprimer un dossierde la vidéothèque et la photothèque, passez votre souris sur le dossierdans la liste, puis sélectionnez .*

### <span id="page-151-0"></span>**Musique**

Cliquez sur l'onglet **Musique** pour définir depuis quels dossiers CyberLink PowerDVD importe les fichiers audio. Vous pouvez importer tout type de fichier audio d'un format pris en charge dans la bibliothèque musicale, mais les fichiers sont importés dans l'onglet **Musique** de la médiathèque. Voir [Musique](#page-22-2) dans la [médiathèque](#page-22-2) pour plus d'informations.

#### **Bibliothèque musicale**

La liste Bibliothèque musicale contient les dossiers depuis lesquels CyberLink PowerDVD importe des fichiers musicaux pris en charge. Voir [Formats](#page-40-0) audio pris en [charge](#page-40-0) pour une liste de tous les formats de fichiers pris en charge.

> *Remarque : ces dossiers sont analysés en permanence à la recherche de nouveau contenu multimédia, donc si vous y ajoutez ou supprimez du contenu multimédia, la médiathèque de PowerDVD est mise à jour automatiquement.*

Pour ajouter des dossiers à la bibliothèque musicale, procédez comme suit :

- 1. Cliquez sur le bouton **Ajouter un dossier musical**.
- 2. Naviguez jusqu'au dossier que vous voulez ajouter.
- 3. Cliquez sur le bouton **Sélectionner le dossier** pour l'ajouter à la liste.
- 4. Répétez les étapes précédentes pour ajouter d'autres dossiers si nécessaire.
- 5. Une fois l'ajout de dossiers terminé, cliquez sur **OK** pour fermer la fenêtre Préférences de médiathèque. CyberLink PowerDVD recherchera dans le dossier et importera tous les fichiers audio pris en charge.

*Remarque : si vous voulez supprimer un dossierde la bibliothèque musicale, passez votre souris sur le dossier dans la liste, puis sélectionnez .*

### **Préférences du multimédia domestique (DLNA)**

Sur l'onglet des préférences de **Multimédia domestique (DLNA)**\* vous pouvez rendre tout le contenu multimédia dans la médiathèque disponible sur un réseau et permettre à d'autres appareils du réseau de diffuser le contenu multimédia vers CyberLink PowerDVD sur votre ordinateur.

> *Remarque : \* cette fonction n'est pas disponible dans certaines versions de CyberLink PowerDVD.*

Préférences du multimédia domestique (DLNA) comporte deux onglets : [Contrôle](#page-152-0) [d'accès](#page-152-0) et [Partage](#page-152-1) de dossier.

### <span id="page-152-0"></span>**Contrôle d'accès**

Sur l'onglet **Contrôle d'accès** vous pouvez permettre à d'autres appareils du réseau de diffuser le contenu multimédia vers CyberLink PowerDVD sur votre ordinateur et activer le partage du contenu multimédia dans votre bibliothèque sur un réseau. Les préférences disponibles sont les suivantes :

- **Permettre à d'autres ordinateurs ou appareils multimédia domestique de lire leur contenu multimédia sur ce PowerDVD** : sélectionnez cette option pour donner la permission à un ordinateur/appareil en réseau de lire le contenu multimédia avec CyberLink PowerDVD sur l'ordinateur actuel.
- **Diffuser le contenu de la bibliothèque PowerDVD à d'autres ordinateurs ou appareils multimédia domestique** : sélectionnez cette option si vous voulez partager le contenu multimédia dans la médiathèque avec les ordinateurs et appareils connectés au même réseau. Une fois sélectionnée, sélectionnez l'une des deux options suivantes :
	- **Diffuser à tous les appareils multimédia domestique** : sélectionnez cette option si vous voulez partager le contenu multimédia dans la bibliothèque avec tous les ordinateurs et appareils connectés au réseau.
	- **Diffuser uniquement aux appareils sélectionnés ci-dessous** : si vous voulez seulement partager avec certains ordinateurs et appareils, sélectionnez cette option. Ensuite, sélectionnez chacun des appareils dans la liste avec lesquels vous voulez partager le contenu multimédia, puis cliquez sur pour l'ajouter à la liste **Permis**.

*Remarque : si un ordinateur ou appareil que vous voulez partager n'est affiché dans aucune des listes, assurez-vous qu'il est activé et connecté au réseau. Puis*

*cliquez sur pour actualiser la liste des ordinateurs et appareils multimédia domestique.*

### <span id="page-152-1"></span>**Partage de dossier**

Sur l'onglet **Partage de dossier** vous pouvez définir quels dossiers dans la médiathèque sont disponibles sur un réseau. Les préférences disponibles sont les suivantes :

*Remarque : vous devez d'abord activer l'option Diffuser le contenu de la bibliothèque PowerDVD à d'autres ordinateurs/appareils multimédia domestique sur l'onglet Contrôle d'accès avant de pouvoircommencer à partager les dossiers.*

- **Tout le contenu multimédia dans la bibliothèque** : sélectionnez cette option si vous voulez partager tout le contenu multimédia qui se trouve dans la médiathèque.
- **Seuls les dossiers sélectionnés ci-dessous** : sélectionnez cette option si vous voulez spécifier quels dossiers de la médiathèque sont partagés. Vous les partagez en les sélectionnant dans la liste disponible.

### **Préférences d'affichage 3D**

Sur l'onglet des préférences d'**Affichage 3D** vous pouvez configurer votre périphérique d'affichage 3D, sélectionner le format de la source multimédia, et plus encore.

> *Remarque : \* cette fonction n'est pas disponible dans certaines versions de CyberLink PowerDVD.*

Préférences d'affichage 3D comporte trois onglets : [Général](#page-153-0), [Format](#page-154-0) de source et [Périphérique](#page-154-1) d'affichage.

### <span id="page-153-0"></span>**Général**

Sur l'onglet **Général**, définissez la configuration de l'affichage 3D. Les préférences disponibles sont les suivantes :

#### **Profondeur de scène 3D :**

Si nécessaire, utilisez le curseur de pour régler la quantité de profondeur de scène 3D appliquée sur l'image vidéo, jusqu'à ce que l'image 3D résultante soit optimisée pour votre configuration spécifique et expérience visuelle. Le curseur de profondeur de scène 3D peut être utilisé pour régler la profondeur de scène à la fois en 3D native et au contenu 3D converti par TrueTheater.

#### **Permuter les vues d'œil**

Pendant la lecture de contenu 3D, si vous commencez à vous sentir ou mal à l'aise ou gêné, cela peut être parce que l'image 3D est affichée différemment de la plupart des contenus standard. Si cela se produit, essayez de sélectionner la vue de l'autre œil. Ceci permute la façon dont le contenu 3D est affiché sur votre périphérique d'affichage, et peut réduire le désagrément.

### <span id="page-154-0"></span>**Format de source**

Si le contenu 3D ne s'affiche pas correctement pendant la lecture de DVD ou de fichiers vidéo 3D, vous pouvez définir manuellement le format vidéo 3D sur l'onglet **Format de source**. Les préférences disponibles sont les suivantes :

#### **Sélectionner le format de votre source média pour la lecture 3D**

- **Auto détecter** : sélectionnez cette option pour que CyberLink PowerDVD détecte automatiquement le format vidéo du contenu 3D pour vous. Lorsqu'elle est sélectionnée, CyberLink PowerDVD lit automatiquement les DVD, fichiers vidéo et photos 3D en 3D lorsque le mode 3D est activé. Si CyberLink PowerDVD détecte que vous lisez un DVD ou un fichier vidéo 2D, il utilise TrueTheater 3D pour convertir la vidéo 2D en 3D.
- **Format côte à côte** : sélectionnez cette option si le contenu 3D a deux images vidéo différentes côte à côte. CyberLink PowerDVD fusionne les deux images pour produire l'effet 3D.
- **Format dessus/dessous** : sélectionnez cette option si le contenu 3D a deux images vidéo différentes l'une au-dessus de l'autre. CyberLink PowerDVD fusionne les deux images pour produire l'effet 3D.
- **Format 2D** : sélectionnez cette option si le contenu est en mode 2D standard et que vous souhaitez utiliser CyberLink TrueTheater pour le convertir en 3D.

### <span id="page-154-1"></span>**Périphérique d'affichage**

Sur l'onglet **Périphérique d'affichage** vous pouvez configurer votre périphérique d'affichage 3D. Les préférences disponibles sont les suivantes :

#### **Choisir l'affichage 3D**

- **Auto détecter** : sélectionnez cette option pour que CyberLink PowerDVD détecte automatiquement votre périphérique pour vous. Si vous n'avez pas d'affichage 3D, CyberLink PowerDVD lit le contenu 3D en Mode anaglyphe rouge/cyan, vous pouvez alors regarder le contenu en 3D avec des lunettes 3D anaglyphiques (rouge/cyan).
- Si vous voulez sélectionner manuellement votre périphérique d'affichage 3D, sélectionnez l'autre case d'option, puis sélectionnez-le dans le menu déroulant. Si vous n'avez pas de périphérique d'affichage compatible 3D, sélectionnez **Mode anaglyphe rouge/cyan** puis utilisez des lunettes 3D anaglyphiques (rouge/cyan) pour regarder le contenu 3D.

#### *CyberLink PowerDVD*

### **Chapitre 13:**

## **Touches de raccourci de PowerDVD**

Cette section liste toutes les touches de raccourci qui sont disponibles dans CyberLink PowerDVD.

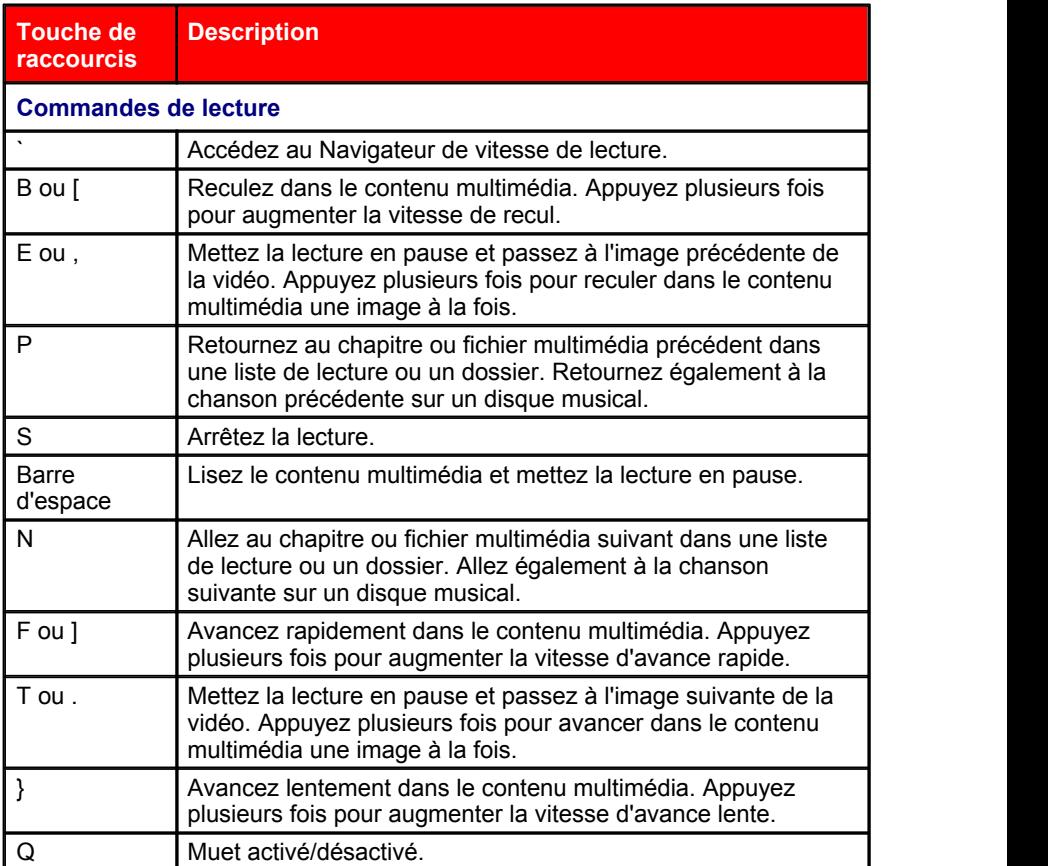

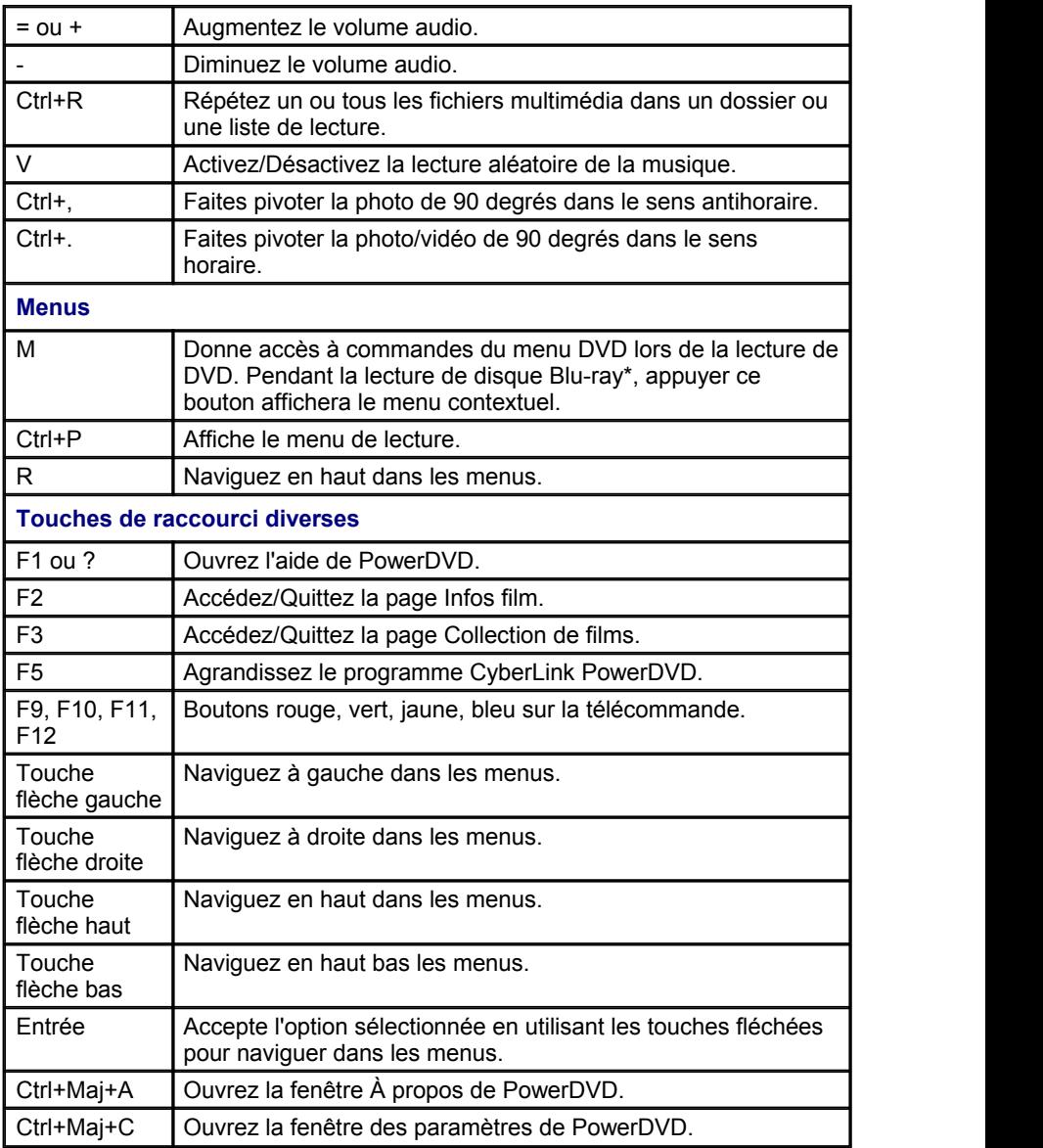

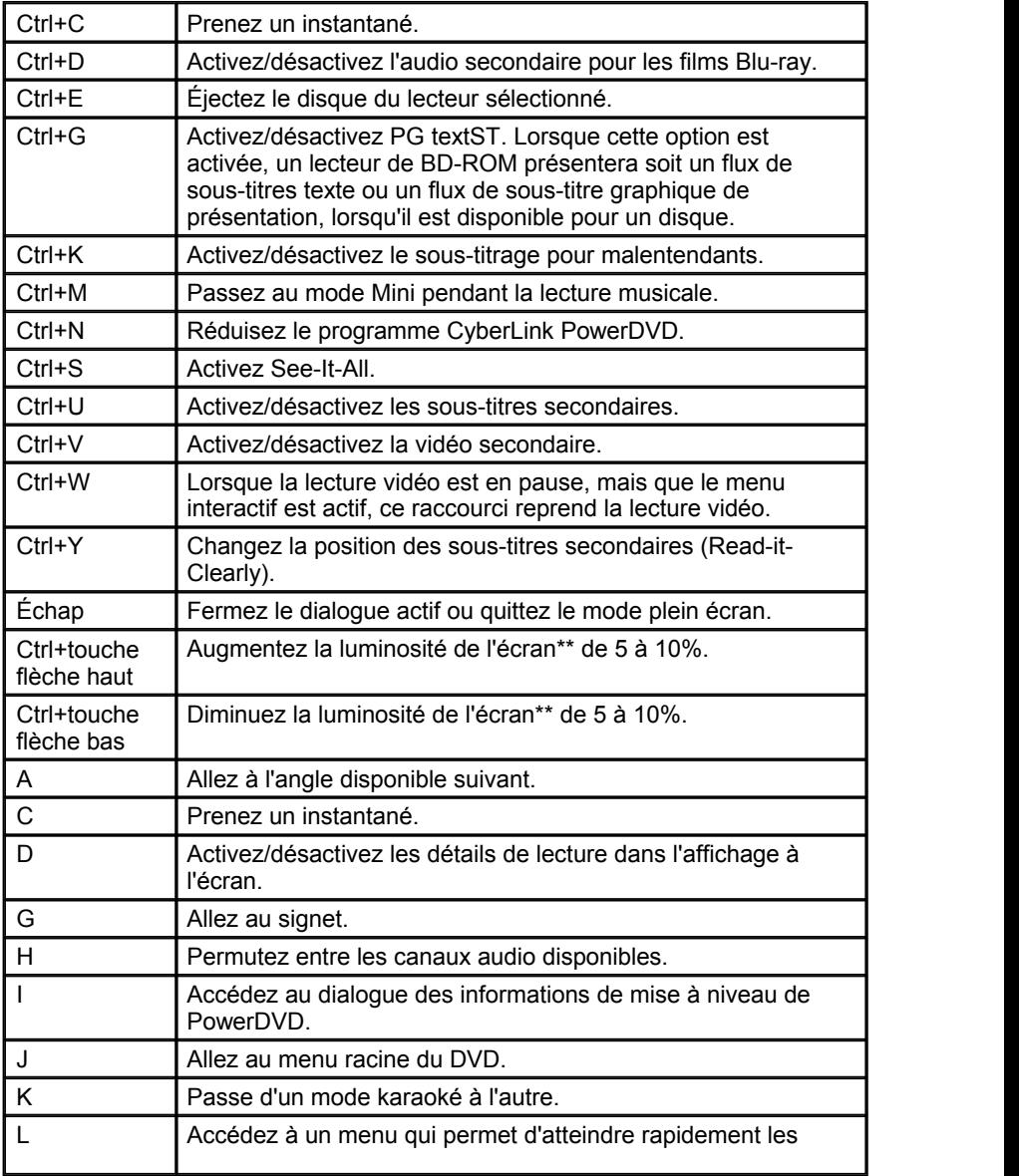

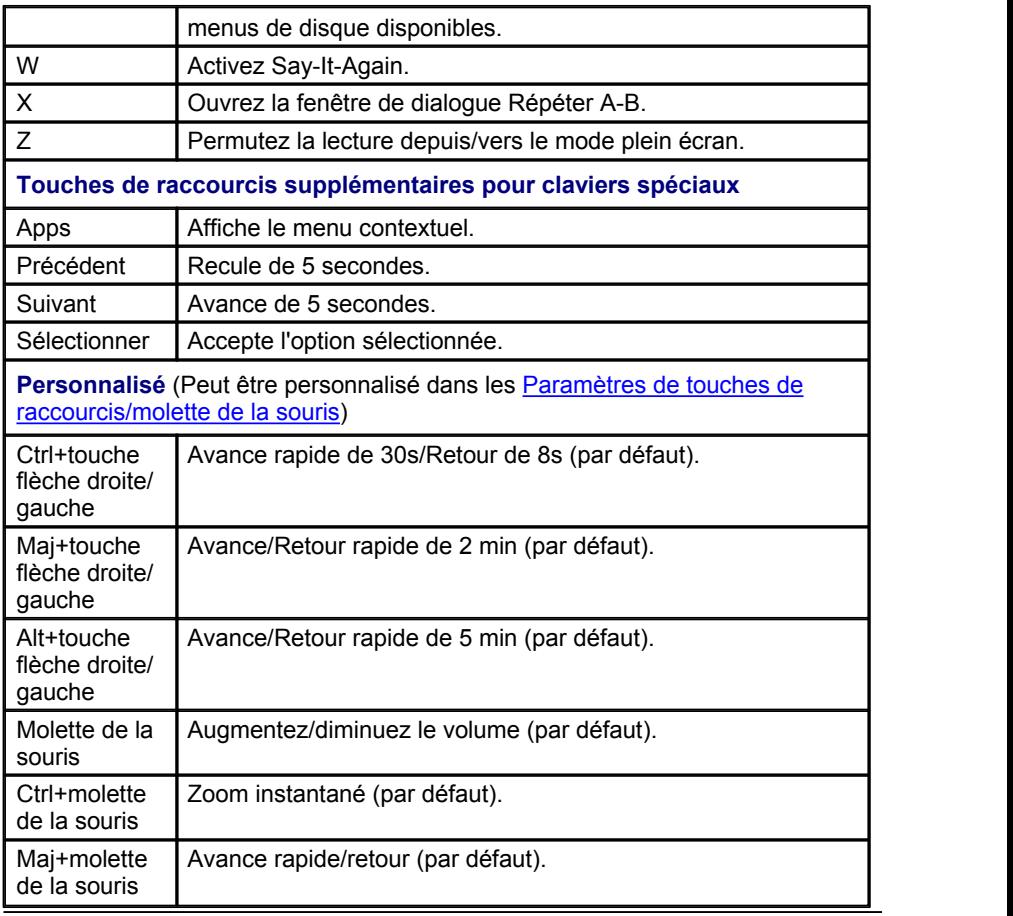

*Remarque : \*\* le niveau d'augmentation/diminution de la luminosité dépend de la capacité du périphérique d'affichage. Certains périphériques d'affichage ne prennent pas en charge l'ajustement de la luminosité par CyberLink PowerDVD.*

**Chapitre 14:**

## **Notices de licence et de copyright**

This section contains the PowerDVD licensing and copyright information. There is also a list of the third-party components used in PowerDVD.

### **DTS**

For DTS patents, see http://patents.dts.com. Manufactured under license from DTS Licensing Limited. DTS, the Symbol, & DTS and the Symbol together are registered trademarks, and DTS Digital Surround is a trademark of DTS, Inc. © DTS, Inc. All Rights Reserved.

### **DTS-HD**

For DTS patents, see http://patents.dts.com. Manufactured under license from DTS Licensing Limited. DTS, DTS-HD, the Symbol, & DTS and the Symbol together are registered trademarks of DTS, Inc. © DTS, Inc. All Rights Reserved.

### **DTS-HD-MA (DTS-HD 7.1 output)**

For DTS patents, see http://patents.dts.com. Manufactured under license from DTS Licensing Limited. DTS, DTS-HD, the Symbol, & DTS and the Symbol together are registered trademarks, and DTS-HD Master Audio is a trademark of DTS, Inc. © DTS, Inc. All Rights Reserved.

### **Apple Lossless Audio Codec**

CyberLink PowerDVD uses Apple Lossless Audio Codec. It's licensed under Apache license. Related files are located in C:\Program Files\CyberLink\PowerDVD14\Custom\Setting\FreeLicenses\ALAC.

#### **Java**

Oracle and Java are registered trademarks of Oracle and/or its affiliates. Other names may be trademarks of their respective owners.

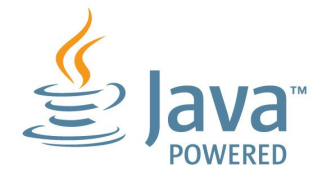

#### **BSD License**

1/Under BSD license:

Redistribution of source code must retain the following copyright notice and following disclaimer:

Copyright (C) 2000,2001,2002,2003,2004,2005,2006,2007,2008,2009 Josh Coalson

Neither the name of the Xiph.org Foundation nor the names ofits contributors may be used to endorse or promote products derived from this software without specific prior written permission.

THIS SOFTWARE IS PROVIDED BY THE COPYRIGHT HOLDERS AND CONTRIBUTORS ``AS IS'' AND ANY EXPRESS OR IMPLIED WARRANTIES, INCLUDING, BUT NOT LIMITED TO, THE IMPLIED WARRANTIES OF MERCHANTABILITY AND FITNESS FOR A PARTICULAR PURPOSE ARE DISCLAIMED. IN NO EVENT SHALL THE FOUNDATION OR CONTRIBUTORS BE LIABLE FOR ANY DIRECT, INDIRECT, INCIDENTAL, SPECIAL, EXEMPLARY, OR CONSEQUENTIAL DAMAGES (INCLUDING, BUT NOT LIMITED TO, PROCUREMENT OF SUBSTITUTE GOODS OR SERVICES; LOSS OF USE, DATA, OR PROFITS; OR BUSINESS INTERRUPTION) HOWEVER CAUSED AND ON ANY THEORY OF LIABILITY, WHETHER IN CONTRACT, STRICT LIABILITY, OR TORT (INCLUDING NEGLIGENCE OR OTHERWISE) ARISING IN ANY WAY OUT OF THE USE OF THIS SOFTWARE, EVEN IF ADVISED OF THE POSSIBILITY OF SUCH DAMAGE.

### **Cinavia**

#### **Avis Cinavia**

Ce produit utilise la technologie Cinavia pour limiter l'utilisation de reproductions illégales de certains films et vidéos disponibles dans le commerce et de leur bande sonore. Lorsqu'une utilisation illégale ou une reproduction interdite est détectée, un message s'affiche et la lecture ou la reproduction s'interrompt.

De plus amples informations sur la technologie Cinavia sont disponibles auprès du Centre d'information des consommateurs en ligne de Cinavia sur le site http:// www.cinavia.com. Pour obtenir des informations supplémentaires par courrier sur Cinavia, envoyez votre demande avec votre adresse au : Centre Cinavia d'information des consommateurs, P.O. Box 86851, San Diego, CA, 92138, États- Unis.

Copyright 2004-2013 Verance Corporation. Cinavia™ est une marque déposée de Verance Corporation. Protégée par le brevet américain 7 369 677 et des brevets mondiaux attribués et en attente d'attribution sous licence de Verance Corporation. Tous droits réservés.

#### **Python 25**

CyberLink PowerDVD uses Python, related license files are available in C: \Program Files\CyberLink\PowerDVD14\Custom\Setting\FreeLicensespython25/\*. txt and in C:\Program Files\CyberLink\PowerDVD14 \Custom\Setting\FreeLicenses\python25\from\_pydocs\\*.html.

#### **Pthreads-win32**

Cyberlink H.264 video decoder is a software work uses open-source PThread library (namely PThreadVC2.dll) which is under LGPL (GNU Lesser General Public License).

- 0. Pthreads-win32 license file only deals with license of PThread library, not including the license of other parts of Cyberlink H.264 video decoder. The Pthreads-win32 license file could be found in C:\Program Files\CyberLink\PowerDVD14\Custom\Setting\FreeLicenses\pthreads-win32/ copying.html.
- 1. The PThread library is available at http://sources.redhat.com/pthreads-win32/.
- 2. One copy of LGPL is provided in C:\Program Files\CyberLink\PowerDVD14 \Custom\Setting\FreeLicenses\licenses\lgpl-2.1.txt. It is also available at http:// www.gnu.org/copyleft/lesser.html.

#### **Intel OpenCV**

CyberLink PowerDVD uses Intel Open Source Computer Vision Library. The License Agreement For Open Source Computer Vision Library is in C:\Program Files\CyberLink\PowerDVD14\Custom\Setting\FreeLicenses\opencv\license.txt.

#### **simplejson**

CyberLink PowerDVD uses simplejson. It's licensed under MIT License which is attached in C:\Program Files\CyberLink\PowerDVD14 \Custom\Setting\FreeLicenses\simplejson\license.txt.

### **CSystemTray**

CyberLink PowerDVD uses "CSystemTray" in code project. It's licensed under CPOL license. Related files are located in C:\Program Files\CyberLink\PowerDVD14\Custom\Setting\FreeLicenses\systemtray and C: \Program Files\CyberLink\PowerDVD14\Custom\Setting\FreeLicenses\licenses/ CPOL<sub>html</sub>

#### **boost C++ Libraries**

CyberLink PowerDVD uses boost C++ Libraries. It's licensed under boost license.

Related file is located in C:\Program Files\CyberLink\PowerDVD14 \Custom\Setting\FreeLicenses\licenses\boost\_license\_1\_0.txt.

#### **multiprocessing**

CyberLink PowerDVD uses multiprocessing. It's licensed under BSD license. Related files are located in C:\Program Files\CyberLink\PowerDVD14 \Custom\Setting\FreeLicenses\multiprocessing\license.txt.

#### **oauth2**

CyberLink PowerDVD uses oauth2. It's licensed under MIT License which is attached in C:\Program Files\CyberLink\PowerDVD14 \Custom\Setting\FreeLicenses\oauth2\LICENSE.txt.

### **httplib2**

CyberLink PowerDVD uses httplib2. It's licensed under MIT License which is attached in C:\Program Files\CyberLink\PowerDVD14 \Custom\Setting\FreeLicenses\httplib2\license.txt.

#### **beautifulsoup**

CyberLink PowerDVD uses beautifulsoup. It's licensed under Creative Commons License which is attached in C:\Program Files\CyberLink\PowerDVD14 \Custom\Setting\FreeLicenses\beautifulsoup\license.txt.

#### **socksipy**

CyberLink PowerDVD uses socksipy. It's licensed under BSD style License which is attached in C:\Program Files\CyberLink\PowerDVD14 \Custom\Setting\FreeLicenses\socksipy\license.txt.

#### **Monkey's Audio**

CyberLink PowerDVD uses "Monkey's Audio" as source filter in code project. The Monkey's Audio license file could be found in C:\Program Files\CyberLink\PowerDVD14\Custom\Setting\FreeLicenses\Monkeys Audio\license.html.

#### **SQLite3**

CyberLink PowerDVD uses "SQLite3" as database engine in code project. The SQLite3 license file could be found in C:\Program Files\CyberLink\PowerDVD14 \Custom\Setting\FreeLicenses\licenses\sqlite3\_copyright-release.html.

#### **rapidjson**

CyberLink PowerDVD uses rapidjson. It's licensed under MIT License which is attached in C:\Program Files\CyberLink\PowerDVD14 \Custom\Setting\FreeLicenses\licenses\license\_rapidjson.txt.

#### *CyberLink PowerDVD*

### **Assistance technique Chapitre 15:**

Ce chapitre contient les informations relatives à l'assistance technique. Ilcontient toutes les informations pour trouver les réponses à vos questions. Vous pouvez aussi rapidement obtenir des réponses en contactant votre distributeur/revendeur local.

*Remarque : Pour obtenir plus de conseils utiles sur l'utilisation du programme, rendez-vous sur notre forum d'utilisateurs ou regardez les didacticiels vidéo sur http:// directorzone.cyberlink.com/tutorial/pdr.*

### **Avant de contacter l'assistance technique**

Veuillez consulter l'une des options d'assistance gratuite de CyberLink :

- consultez le guide de l'utilisateur ou l'aide en ligne installée avec votre application.
- consultez la base de connaissance de la section assistance du site Web CyberLink.

http://fr.cyberlink.com/support/index.html

Ces FAQ contiennent des informations et des conseils qui sont plus récents que le guide de l'utilisateur et l'aide en ligne.

Lorsque vous contactez l'assistance technique par courrier électronique ou téléphone, veuillez préparer les informations suivantes :

- la clé de produit **enregistrée** (votre clé de produit peut se trouver sur la jaquette du CD, sur la boîte ou dans le message reçu après avoir acheté des produits dans le magasin CyberLink).
- le nom du produit, la version et le numéro de build, que vous pouvez généralement afficher en cliquant sur l'image du nom de produit sur l'interface utilisateur.
- la version Windows installée sur votre système.
- les périphériques matériels utilisés (carte de capture, carte son, carte VGA) et leurs caractéristiques.
- le contenu des messages d'avertissement affichés (vous souhaiterez peut-

être l'écrire ou effectuer une capture d'écran).

une description détaillée du problème et des circonstances dans lesquelles il s'est produit.

### **Assistance Web**

Des solutions à vos problèmes sont disponibles 24 heures sur 24 et gratuitement sur notre site Web CyberLink :

*Remarque : vous devez d'abord vous inscrire comme membre avant d'utiliser le support Web de CyberLink.*

CyberLink offre une vaste gamme d'options d'assistance par le Web, notamment des FAQ dans les langues suivantes :

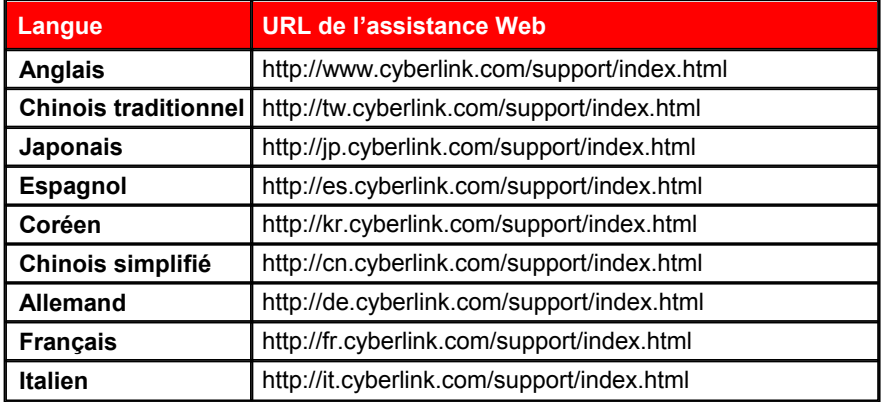

*Remarque : Le forum de la communauté d'utilisateurs de CyberLink n'est disponible qu'en anglais et en allemand.*

# Index 5 2  $\overline{z}$

2D en 3D 142

3D activer 84 activer la lecture Blu-ray 128 changer le format 20 configuration 142 diaporamas 56 format de source 143 lecture 84 lecture de film 49 lecture du fichier vidéo 52 option 103 périphérique d'affichage 143 photos 56 préférences 142 TrueTheater 142 YouTube 103

4K 5

## 5

5.1 canaux 120

## 7

 $3$   $7$   $7$   $7$   $1$   $7$   $1$   $1$   $5$ 7.1 canaux 120 7digital 15

### A

 $\overline{4}$  fichiers vidé<br>Apercu instan Accélération du GPU 81 Activer 3D 84 Blu-ray 3D 128 TrueTheater 82 Affichage calendrier 17 AMD 81 Angle suivant 90 Angles disque Blu-ray 67 DVD 66 fichiers vidéo 69 Angles de vue disque Blu-ray 67 DVD 66 fichiers vidéo 69 Aperçu instantané 51 Appareil Android contenu multimédia pris en charge 35 Appareil Apple

Appareil Apple contenu multimédia pris en charge 35 Appareils configurer 34 contenu multimédia pris en charge 35 lire du contenu multimédia<br>sur 35 sur 35 synchroniser le contenu multimédia vers 97 télécharger depuis 36 Appareils Android synchroniser le contenu multimédia vers 97 Assistance 155 Assistance technique 155 Assistance Web 156 Association de fichier 114 Atteindre 71 Audio 83 5.1 canaux 120 7.1 canaux 120 améliorer 83 audio exclusif 125 filtre 124 formats pris en charge 29 haute définition 124 langue du disque Blu-ray 67 langue du DVD 66 langue du fichier vidéo 68 langue par défaut 116 Langue PiP 67 lecture 29 lecture en continu 36 menu 24

paramètres 117, 119 retard 124 synchronisation de sortie 124 TrueTheater 83 WASAPI 125 Auto-transcoder la vidéo 98

B<sub>a</sub> Barat and the set of the set of the set of the set of the set of the set of the set of the set of the set of the set of the set of the set of the set of the set of the set of the set of the set of the set of the set o

BD-Live 128 Bibliothèque fichiers vidéo 10 importation de contenu multimédia dans 9 recherche 19 Bluetooth 124 Blu-ray 3D activer 128 Boutons de navigation 88

### C<sub>2</sub>

**Capture** format de fichier 116 paramètres 116 **Capturer** capture d'écran 90 Casier numérique 15 Casque Dolby 121 TrueTheater Surround 121 **Chapitres** menu 24 modifier les titres 109 visionneuse 78

Cinémathèque importer 138 présentation 10 metatra syntany syntany syntany syntany syntany syntany syntany syntany syntany syntany syntany<br>97 Clavier paramètre 131 touches de raccourci 145 Code de pays 127 Code de zone 127 Collection 110 Collection de films MovieMarks 111 présentation 110 Commandes lecture 47 volume 60 Commandes de lecture 47  $\Box$ Commandes par geste 62 Compression dynamique 124 Configuration requise 4 **Configurer** affichage 3D 142 paramètres du lecteur 113 préférences 133 Conserver le format d'affichage 74 Contenu BD-J 128 Contenu média diffuser 39 Contenu multimédia appareils 34 fenêtre 16 importation 9 menu de lecture 65 noter 19 partager 141 rechercher 19

synchroniser avec CyberLink Cloud 94 synchroniser vers appareil 97 CyberLink Cloud contenu multimédia 31 diffuser 31 lecture 31 paramètres 129 présentation 4 synchroniser le contenu multimédia 94 télécharger 33 transférer le contenu multimédia 93

### D<sub>ave</sub>

Décodage logiciel 81 Décodage matériel 81 Définir comme jaquette 17 Définir les associations 114 Denoise 82 Désentrelacement 118 Diaporamas commandes de lecture 54 lecture 28 préférences 56 Diffuser 31 le contenu média aux appareils 39 Disque hybride 129 **Disques** commandes de lecture 47 formats pris en charge 24 hybride 129

**Disques** informations 109, 132 langue par défaut 116 lecture 23 lecture 3D 49 lecture auto 114 zoom numérique 49 Disques Blu-ray angles 67 code de pays 127 code de zone 127 hybride 129  $\Box$ langue audio 67 lecture 23 menu contextuel 25, 48 menus 24 paramètres 127 solution souris 25 sous-titres 67 Vidéo PiP 67 DLNA lecture 36 préférences 140 Dolby Digital mixage 123 vers périphérique externe 124 Dolby Headphone 121 Dolby Surround 121, 122 Dolby Virtual Speaker 122 **Dossiers** jaquette 17 lecture 26  $\overline{P}$  partager 141 DTS mixage 123

vers périphérique externe 124 Durée diaporama 56 DVD angles 66 langue audio 66 lecture 23 menus 24 sous-titres 66

### E a construction of the second second second second second second second second second second second second second second second second second second second second second second second second second second second second se

Échelle instantanée 16, 17, 18 **Effets** diaporama 56 présélections audio 59 Égaliseur 59 E-mail 55 Encore désactivé 67, 72 Entrelacé 118 Environnement haut-parleurs 120 Environnement haut-parleurs 120 Épingler la vidéo YouTube 42 Espace de travail 13 Étirer pour adapter 74 Exporter listes de lecture 43 signets 87

### Fig. 2004 and 2005

Facebook

Facebook transférer des vidéos sur 101 transférer les photos sur 104 visionner le contenu multimédia 40 Faire pivoter photos 56 vidéos 53 Fichiers cache 115 Fichiers de film sous-titres 68 Fichiers de films synchroniser avec CyberLink Cloud 94 Fichiers vidéo commandes de lecture 50 formats pris en charge 26 importer 138 lecture 26 partager 141 présentation 10 Films 108 bibliothèque 10 collection 110 commandes de lecture 47 jaquette 16 langue par défaut 116 lecture 108 lecture 3D 49 note 108 transférer vers des appareils 99 Filtre 124 Flickr transférer les photos sur 105 visionner les photos 41 **I** and the second

Fonctions 2 Format d'affichage 74 paramètres 118 Format de source Affichage 3D 143 vidéo 3D 20 Formats pris en charge audio 29 disques 24 fichiers vidéo 26 photos 28 vidéos 27

### H

Haute définition audio 124 lecture 23 supported discs 24 HDMI 120 modes de sortie 124

Importer contenu multimédia 9 listes de lecture 43 sous-titres 92 Imprimer 55 Infos film cinémathèque 10 paramètres 131 Instantanés format de fichier 116

Instantanés prendre 90 Interface changer l'arrière-plan 136 langue 113 personnalisation 133

Jaquette 16

Karaoké 30 accéder aux commandes 89 lire le disque 30 régler le ton 30

Langue audio du disque Blu-ray 67 audio du DVD 66 audio du fichier vidéo 68 film par défaut 116 interface 113 MoovieLive 132 Lecture 108 contenu 3D 84 diaporamas de photos 28 disques de film 23 musique 29 vidéos 27 Lecture aléatoire 58

Luminosi Luminosi Pangung Luminosi Pangung Luminosi Pangung Luminosi Pangung Luminosi Pangung Luminosi Pangung <br>Julian Pangung Luminosi Pangung Luminosi Pangung Luminosi Pangung Luminosi Pangung Luminosi Pangung Luminosi P Listes de lecture 43 créer 43 importer/exporter 43 intelligentes 44 lecture 45 Listes de lecture intelligentes 44 Luminosité augmenter/diminuer 147

### M

**K** Magasin 15 <u>présentation</u><br>Mélangeur 60 Magasin 15 Média bibliothèque 14 Média social 40 Médiathèque bienvenue 1 préférences 138 présentation 10 Mélangeur 60 Menu contextuel 25, 48 Menu Express 70 Menus 24 accès 24 contextuels 25 disque 24 DVD-VR 25 express 70 langue par défaut 116 lecture multimédia 65 racine 24 Miniatures instantanées 48, 60 fichiers cache 115 Mise à niveau 4

Mode cinéma 22 Mode d'affichage 83 Mode de sortie 120 Mode Mini 59 présentation 21 utiliser 64 Modes Cinéma 21 Classique 21 Lecteur Mini 21, 64 MoovieLive cinémathèque 10 langue des données 132 MovieMarks 85, 111  $\Box$ importer 86 télécharger 108 multimédia lecture 23 Multimédia domestique 36 formats pris en charge 38 lecture 36 préférences 140 télécharger 39 **Musique** commandes de lecture 57 égaliseur 59 importation 9 lecture 29 magasin 15 Mode Mini 64 partager 141 pochette de l'album 18 synchroniser avec CyberLink Cloud 94 synchroniser vers appareil 97

## N

Navigateur 77 Navigateur de vitesse de lecture 59 Noise reduction 82 **Noter** contenu multimédia 19 films 108 Nouvelles fonctions 2 NVIDIA 81

### P<sub>art</sub>

Pan&Scan 75 Pano Vision 74 Paramètres 3D 142 audio 117, 119 Disques Blu-ray 127 format d'affichage 118 généraux 113 informations 132 Infos film 131 lecteur 113, 130 préférences du multimédia domestique 140 sous-titres 125 TrueTheater 81 vidéo 117 Paramètres des informations 132 Paramètres du lecteur 113 Partager

Partager contenu média sur le réseau 37 sur les réseaux sociaux 101 Pavé numérique 89 PCM 124 Périphérique d'affichage configuration 3D 143 Personnaliser interface 133 **Photos** 3D 56 afficher 28 capturer 90 commandes de lecture 54 diaporamas 28 envoyer par e-mail 55 Facebook 40 Flickr 41 format de source 3D 20 formats pris en charge 28 importation 9 imprimer 55 lecture en continu 36 ouvrir avec 55 partager 104, 141 pivoter 56 synchroniser avec CyberLink Cloud 94 synchroniser vers appareil 97 zoom numérique 54 PiP **Pipers** langue audio 67 vidéo 67 Pochette de l'album 18

Poste de travail 14 Power Media Player configurer 37 PowerDVD bienvenue 1 changer l'arrière-plan 136 mise à jour 4 nouvelles fonctions 2 PowerDVD Live présentation 3 PowerDVD Remote 34 configurer 78 lire du contenu multimédia avec 79 présentation 78 Préférences 133 3D 142 DLNA 140 médiathèque 138 multimédia domestique 140 Personnalisation de l'interface utilisateur 133 Profil couleur 117 Programme d'amélioration du produit 1, 115

## R

Recherche 91 par heure 91 Recherche instantanée 47, 51 Rechercher médiathèque 19 Régler le ton 30 Remarques personnelles 108

Répéter 59 Répéter A-B 89 Reprise lecture de fichiers de film 23 Lecture des disques 26 paramètre 114 Reprise auto options 23, 26 Reprise automatique paramètre 114 Réseau formats média pris en charge<br>38 38 lecture 36 télécharger depuis 39 Retarder l'audio 124

S/PDIF modes de sortie 123 Say-It-Again 90 See-It-All 90 **Signets** ajouter 85 Collection de films 111 exporter 87 lecture 87 télécharger 86 visionneuse 85 Skins 136 Sortie audio exclusif 125 Souris paramètres du défilement 131

Stockage local 115<br>Style d'arrière-plan 136 Solution des disques Blu-ray 25 Sous-titrage fidèle paramètres 126 Sous-titres disques Blu-ray 67 DVD 66 externes/intégrés 91 fichiers vidéo 68 importer 92 langue par défaut 116 menu 24 paramètres 125 secondaires 66, 67 transférer vers des appareils 99 Stabilizer 83 Stockage local 115 Synchro avec MoovieLive 110 Synchroniser audio 124 avec CyberLink Cloud 94 contenu multimédia vers appareil 97 sous-titres 125

#### Tableau de version 3 **Télécharger** contenu multimédia partagé 39 depuis appareil 36 MovieMarks 86

T<sub>rans</sub> and the state of the state of the state of the state of the state of the state of the state of the state of the state of the state of the state of the state of the state of the state of the state of the state of th

**Télécharger** Signets 86 Touches de raccourci 145 Transférer fichiers de films 99 photos 104 sous-titres 99 vidéos 102, 103 **TrueTheater** 2D en 3D 142 activer 82 améliorations 81 de la syr<br>audie 92 audio 83 étirement 119 étirer 74 HD 82 mode d'affichage 83 paramètres 81 présentation 81 régler 82 surround 121, 123 vidéo 81

Vidéos améliorer 81 angles 69 auto-transcoder 98 commandes de lecture 50 format de source 3D 20 formats pris en charge 27 importation 9 langue audio 68 lecture 27

lecture 3D 52 lecture en continug 36 paramètres 117 partage 103 partager 141 pivoter 53 retard audio 124 sharing 102 sous-titres 68 synchroniser avec CyberLink Cloud 94 synchroniser vers appareil 97 Vimeo 43 YouTube 42 zoom numérique 52 Vimeo transférer les vidéos sur 103 visionner les vidéos 43 Virtual speaker 122 Volume 60 Vue instantanée 17

### V W

WASAPI exclusive 125 Windows Aero 128

### Y and the state of the state of the state of the state of the state of the state of the state of the state of the state of the state of the state of the state of the state of the state of the state of the state of the stat

YouTube épingler les vidéos 42 listes de lecture 43 transférer les vidéos sur 102 transférer une vidéo 3D 103

YouTube visionner les vidéos 42

## Z<sub>2</sub> and the set of the set of the set of the set of the set of the set of the set of the set of the set of the set of the set of the set of the set of the set of the set of the set of the set of the set of the set of the

Zoom 49, 52, 54 Zoom instantané 49, 52, 54 Zoom numérique 49, 52, 54